# $\frac{d\ln\ln}{d}$

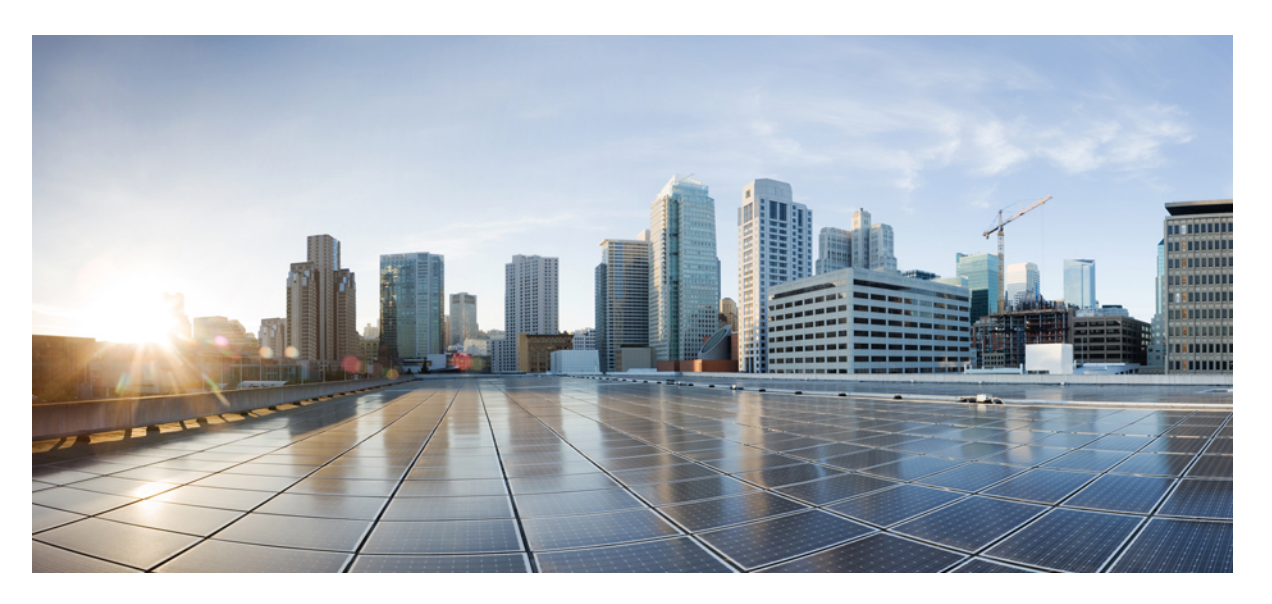

### **Cisco ASR 920 Series Aggregation Services Router Hardware Installation Guide**

**First Published:** 2023-08-04

**Last Modified:** 2017-05-05

### **Americas Headquarters**

Cisco Systems, Inc. 170 West Tasman Drive San Jose, CA 95134-1706 USA http://www.cisco.com Tel: 408 526-4000 800 553-NETS (6387) Fax: 408 527-0883

© 2015–2023 Cisco Systems, Inc. All rights reserved.

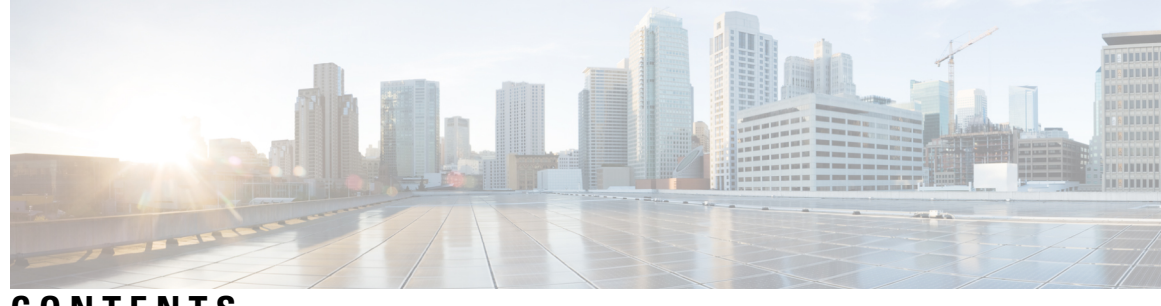

**CONTENTS**

### **CHAPTER 1 Cisco ASR 920 Series [Aggregation](#page-6-0) Services Router Overview 1**

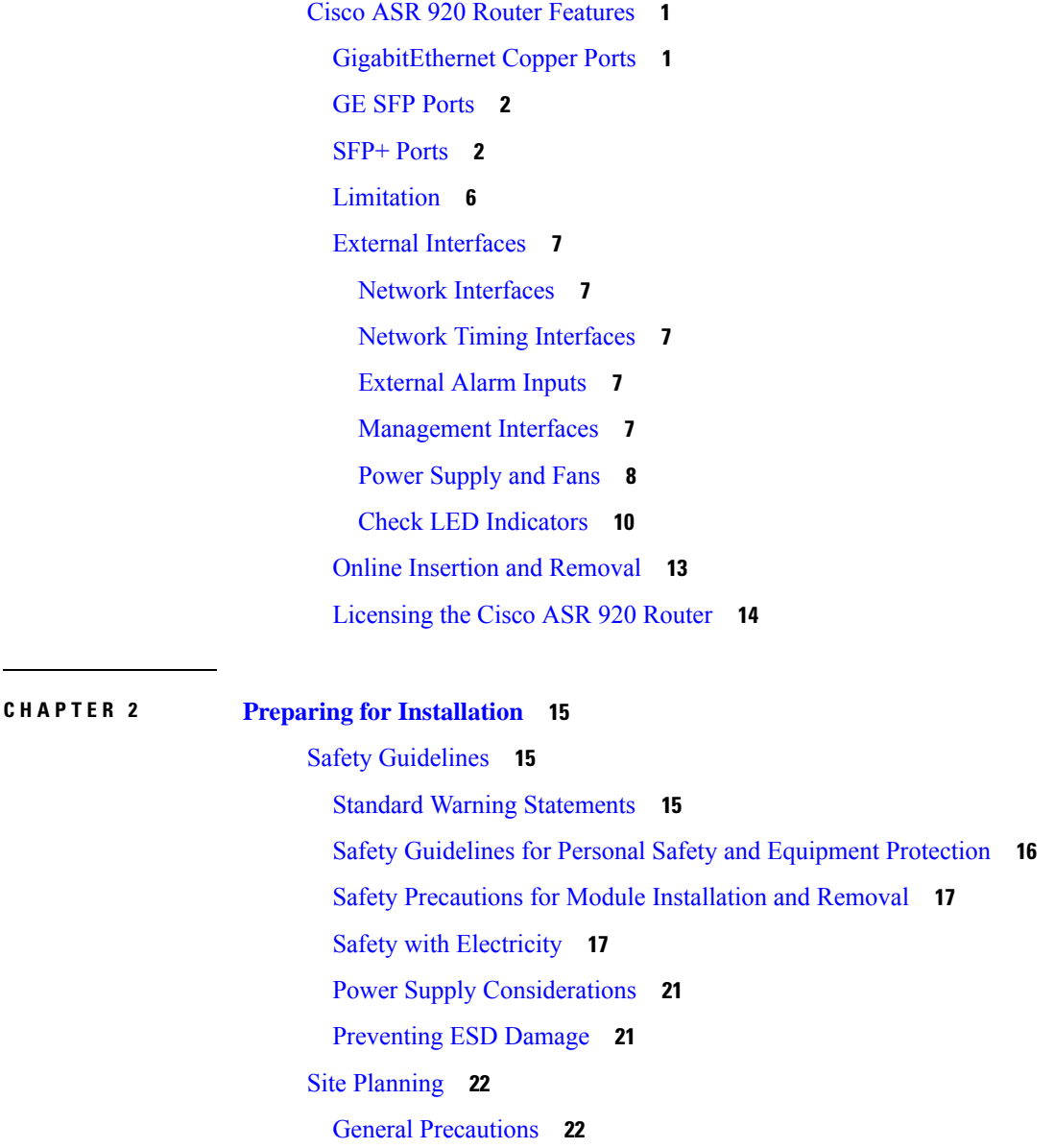

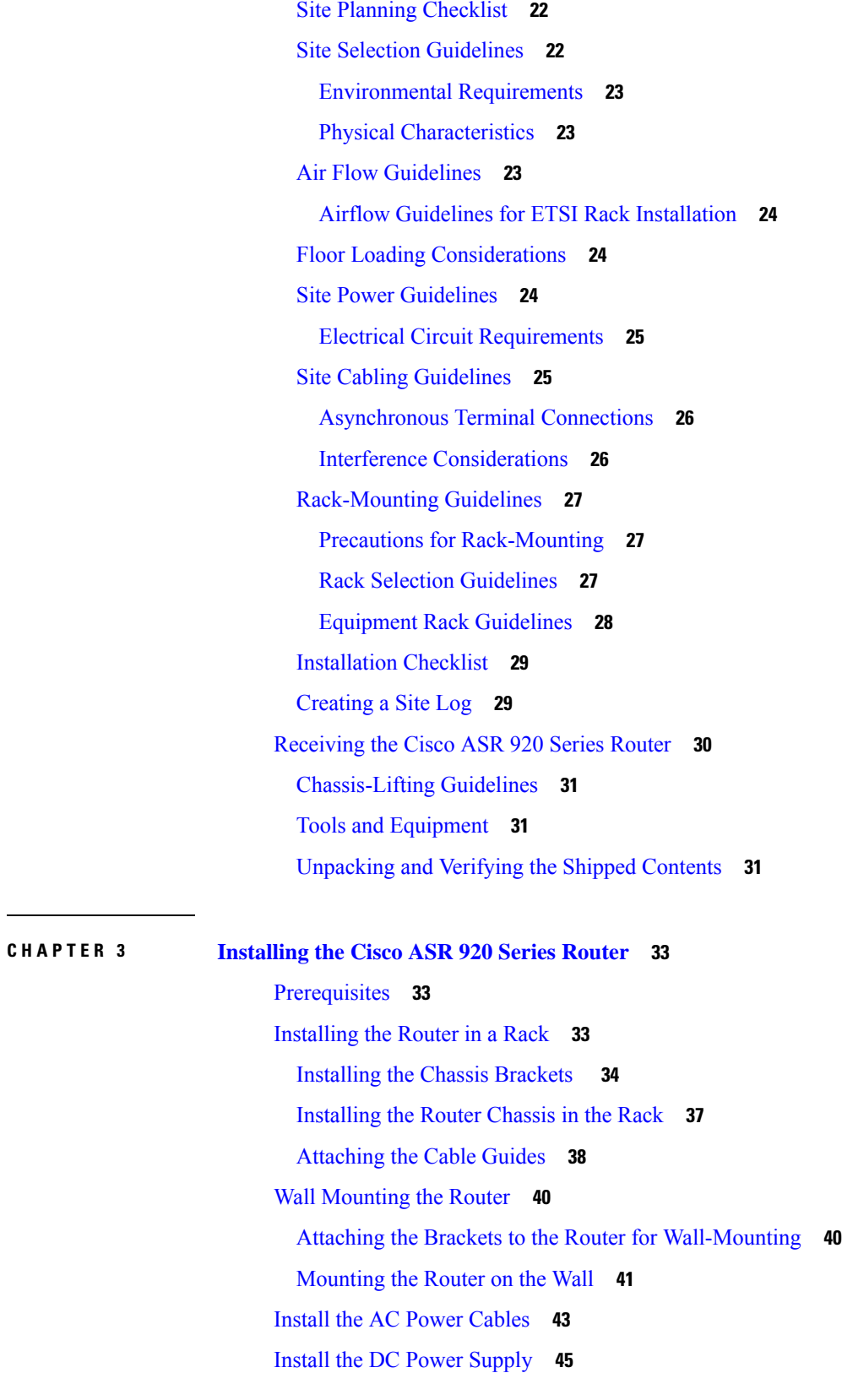

 $\mathbf I$ 

Power on the [Device](#page-53-0) **48** Connect SFP [Modules](#page-53-1) **48** Install SFP [Modules](#page-54-0) **49** Remove SFP [Modules](#page-55-0) **50** Connect Gigabit [Ethernet](#page-56-0) Ports **51** Connect to SFP [Modules](#page-57-0) **52** Connect Fiber Optic SFP [Modules](#page-57-1) **52** Install the Chassis Ground [Connection](#page-58-0) **53** Power [Connection](#page-60-0) Guidelines **55** Guidelines for [DC-Powered](#page-60-1) Systems **55** Guidelines for [AC-Powered](#page-60-2) Systems **55** [Prevent](#page-61-0) Power Loss **56** [Activate](#page-61-1) DC Power Supply **56** [Activate](#page-61-2) AC Power Supply **56** Connect Chassis to [Network](#page-62-0) **57** [Connecting](#page-62-1) Console Cables **57** [Connecting](#page-62-2) to the USB Serial Port Using Microsoft Windows **57** [Connecting](#page-63-0) to the Console Port Using Mac OS X **58** [Connecting](#page-64-0) to the Console Port Using Linux **59** [Installing](#page-64-1) the Cisco USB Device Driver **59** [Uninstalling](#page-65-0) the Cisco USB Driver **60** [Connect](#page-65-1) to the EIA Console Port **60** Connect a [Management](#page-67-0) Ethernet Cable **62** Install and Remove SFP and SFP+ [Modules](#page-67-1) **62** [Connecting](#page-67-2) a USB Flash Device **62** [Removing](#page-68-0) a USB Flash Device **63** [Connecting](#page-69-0) Timing Cables **64** [Connecting](#page-69-1) a Cable to the BITS Interface **64** [Connecting](#page-69-2) Cables to a GPS Interface **64** Connect Cable to Copper Gigabit [Ethernet](#page-70-0) Port **65** Connect Cables to SFP [Modules](#page-70-1) **65** Connector and Cable [Specifications](#page-70-2) **65**

**CHAPTER 4 [Configure](#page-72-0) the Device 67**

**CHAPTER 5 [Troubleshooting](#page-82-0) 77**

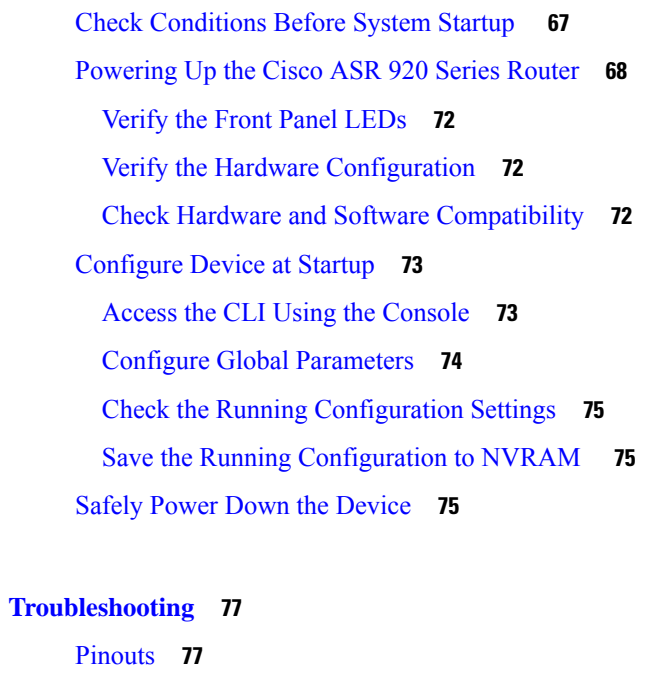

BITS Port [Pinouts](#page-82-2) **77**

Alarm Port [Pinouts](#page-83-0) **78**

[Time-of-Day](#page-82-3) Port Pinouts **77**

USB [Console](#page-84-0) Port Pinouts **79**

[Management](#page-83-1) Ethernet Port Pinouts **78**

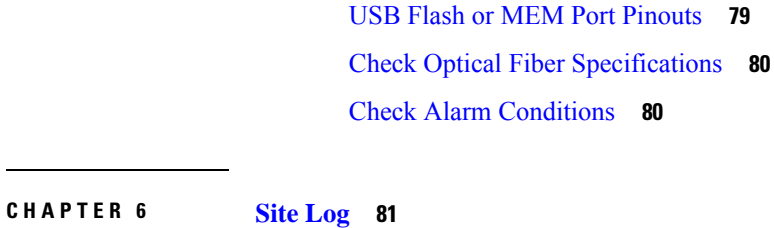

### **CHAPTER 7 [Supported](#page-88-0) SFPs and PIDs 83** [Supported](#page-88-1) SFPs **83** [Supported](#page-89-0) PIDs **84**

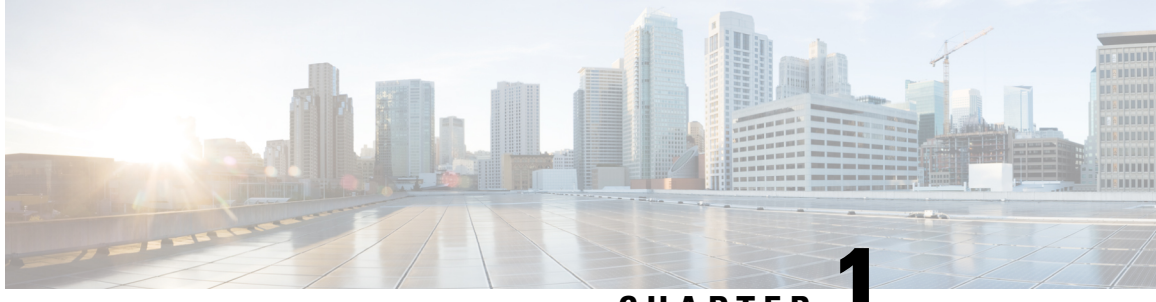

### **CHAPTER 1**

## <span id="page-6-0"></span>**Cisco ASR 920 Series Aggregation Services Router Overview**

The Cisco ASR 920 Series Aggregation Services Router is a family of fixed configuration routers that enables Service Providers to provide business, residential, and mobile access services to their users. It is the Carrier Ethernet access platform providing Ethernet services.

The Cisco ASR 920 routers complement and extend Cisco's current and planned Carrier Ethernet routing portfolio providing a cost optimized, and extended temperature range access platform.

The Cisco ASR 920 routers do not have high availability features.

• Cisco ASR 920 Router [Features,](#page-6-1) on page 1

## <span id="page-6-1"></span>**Cisco ASR 920 Router Features**

The Cisco ASR 920 family of routers includes:

- ASR 920-Indoor version [ASR-920-12CZ-A / ASR-920-12CZ-D]—This sub-family has fixed ENET interfaces (12 x 1GE + 2 x 10GE or 2 x 1GE or any combinations of 1 GE and 10 GE among the two ports available) and dual power supplies (AC/DC).
- ASR 920-Compact version [ASR-920-4SZ-A / ASR-920-4SZ-D]—This sub-family of routers have a compact form factor and configurable ports: 4 x 1 GE or 4 x 10 GE or any combinations of 1 GE and 10 GE among the four ports available. In addition, there are 2 x 1 GE copper ports available.

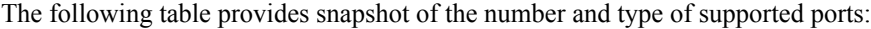

<span id="page-6-3"></span>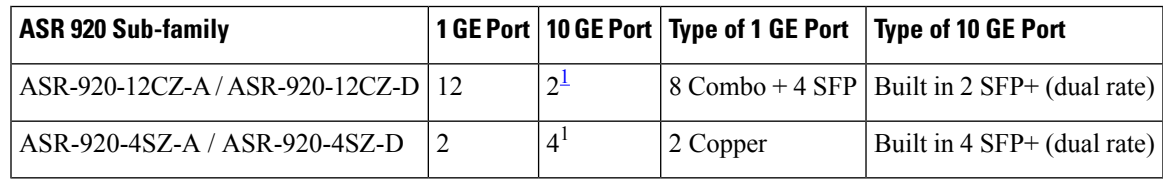

 $1$  Each port can operate at either 1G or 10 G.

### <span id="page-6-2"></span>**GigabitEthernet Copper Ports**

Fixed copper GigabitEthernet (GE) interfaces are provided through standard RJ-45 connectors. These ports support the following features:

- Standard 10/100/1000Base-T/TX operation with forced or auto-negotiation for speed and duplex.
- Automatic crossover (auto-MDIX) for straight-through and crossover connections.
- Pause flow control as defined by the 802.3x standard.
- Frame size of 9216 bytes.
- Synchronous ENET operation that provides its recovered receive clock as an input clock source for the SETS as well as uses the system-wide reference clock to derive its transmit clock.

### <span id="page-7-0"></span>**GE SFP Ports**

The GE SFP ports support the following features:

- 100Base-FX and 1000Base-X SFP modules.
- Digital optical monitoring as specified by the SFP.
- Any mix of SFPs is supported unless specifically noted.

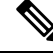

**Note** Only six Smart SFPs are supported on the router.

- Pause flow control as defined by the 802.3x standard.
- Frame size of 9216 bytes.
- Synchronous ENET operation that provides its recovered receive clock as an input clock source for the SETS as well as uses the system-wide reference clock to derive its transmit clock.

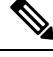

**Note** Copper based SFPs and Smart SFPs do not support synchronous ENET operations.

### <span id="page-7-1"></span>**SFP+ Ports**

The SFP+ ports support the following features:

- Digital optical monitoring as specified by the optical transceiver module.
- Any mix of SFPs is supported unless specifically noted.
- Pause flow control as defined by the 802.3x standard.
- Frame size of 9216 bytes.
- Smart SFPs do not support synchronous ENET operations

The following figures show the port numbering for the Cisco ASR 920 router:

#### **Figure 1: Front Panel of Cisco ASR-920-12CZ-A Route**

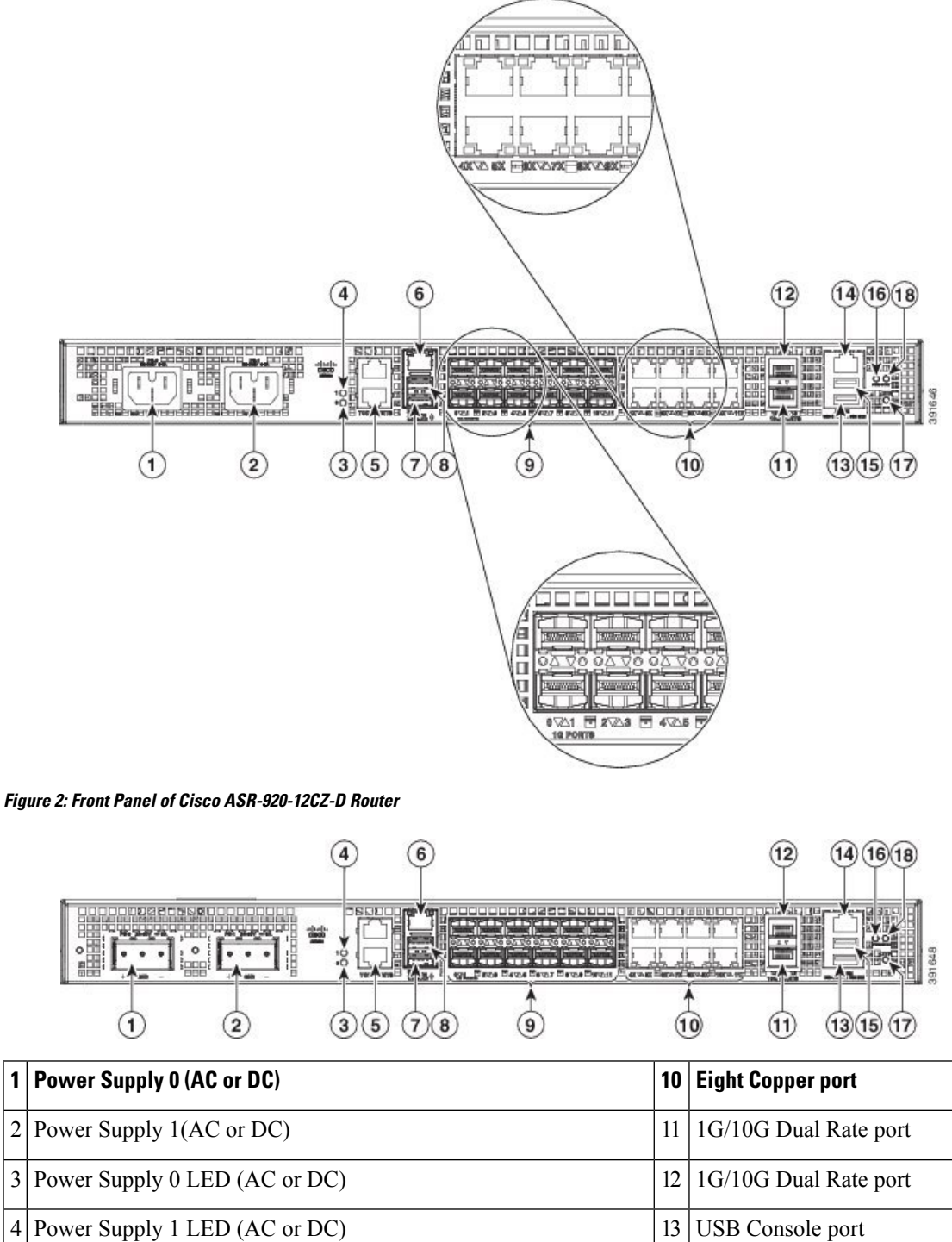

|  |                                         | 1   Power Supply 0 (AC or DC)                                                          | 10   | <b>Eight Copper port</b>       |
|--|-----------------------------------------|----------------------------------------------------------------------------------------|------|--------------------------------|
|  | Console port (TIA/EIA-232F)             |                                                                                        | 16 I | Board power LED                |
|  | 8 Auxiliary Console port                |                                                                                        | 17   | Zero Touch Provisioning button |
|  | $9$   4x1GE SFP + 8x1GE SFP combo ports |                                                                                        | 18   | <b>System Status LED</b>       |
|  | <b>Note</b>                             | Port 0 is located at the bottom left, port 1 is located at<br>the top left, and so on. |      |                                |

**Figure 3: Front Panel of Cisco ASR-920-4SZ-A Router**

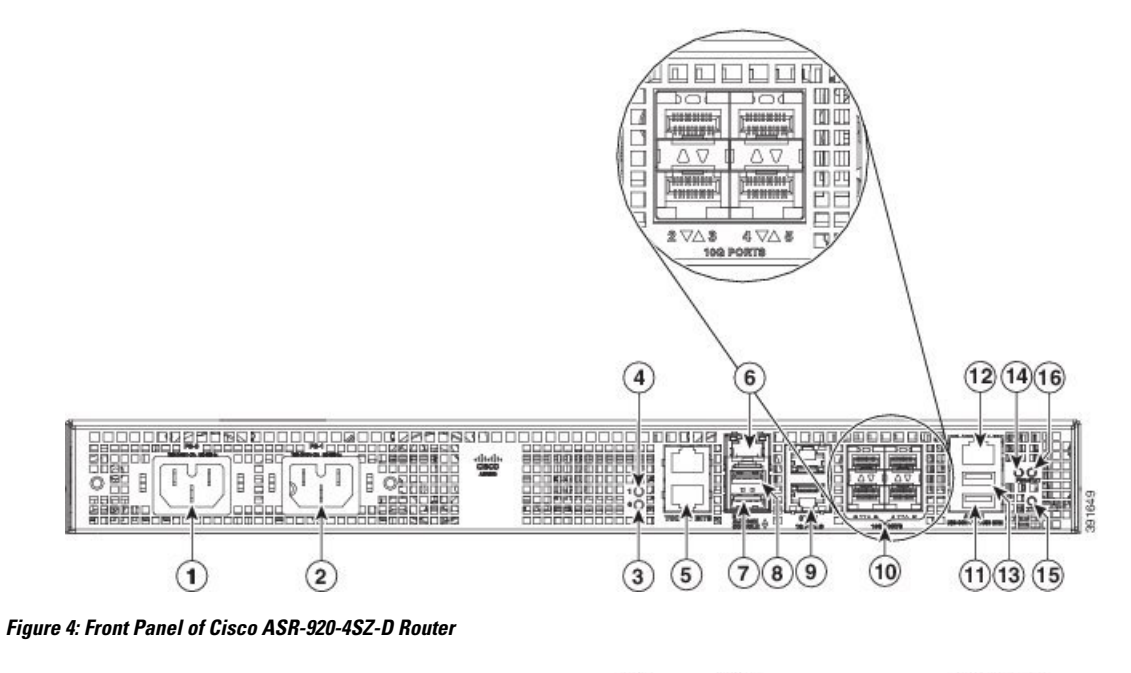

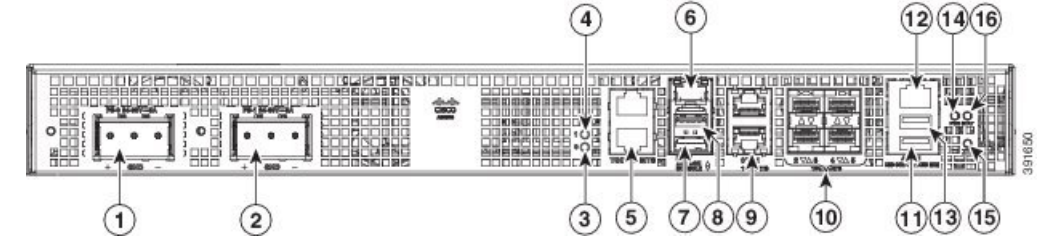

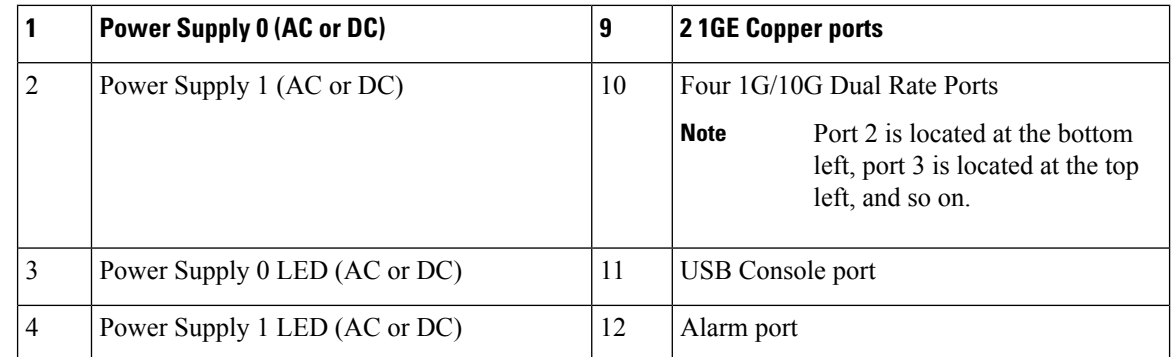

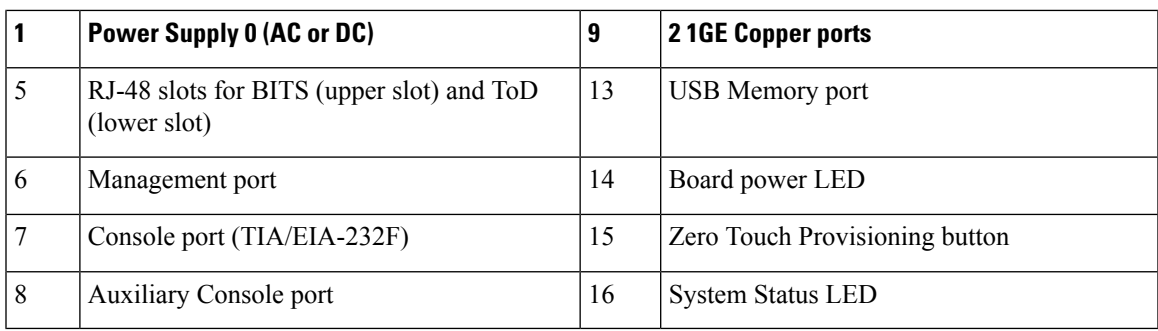

The table below describes the other features of Cisco ASR-920-12CZ (AC and DC) and Cisco ASR-920-4SZ (AC and DC) Routers.

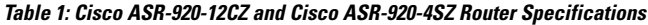

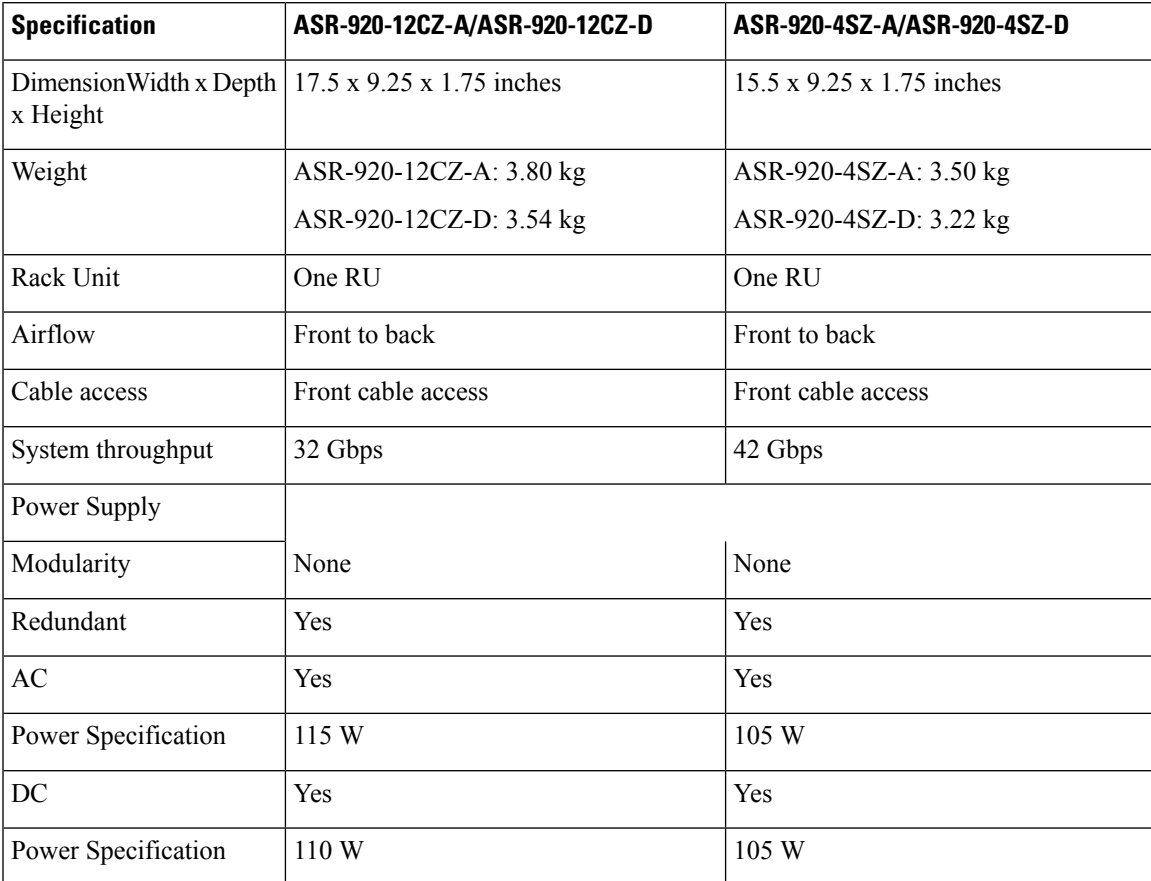

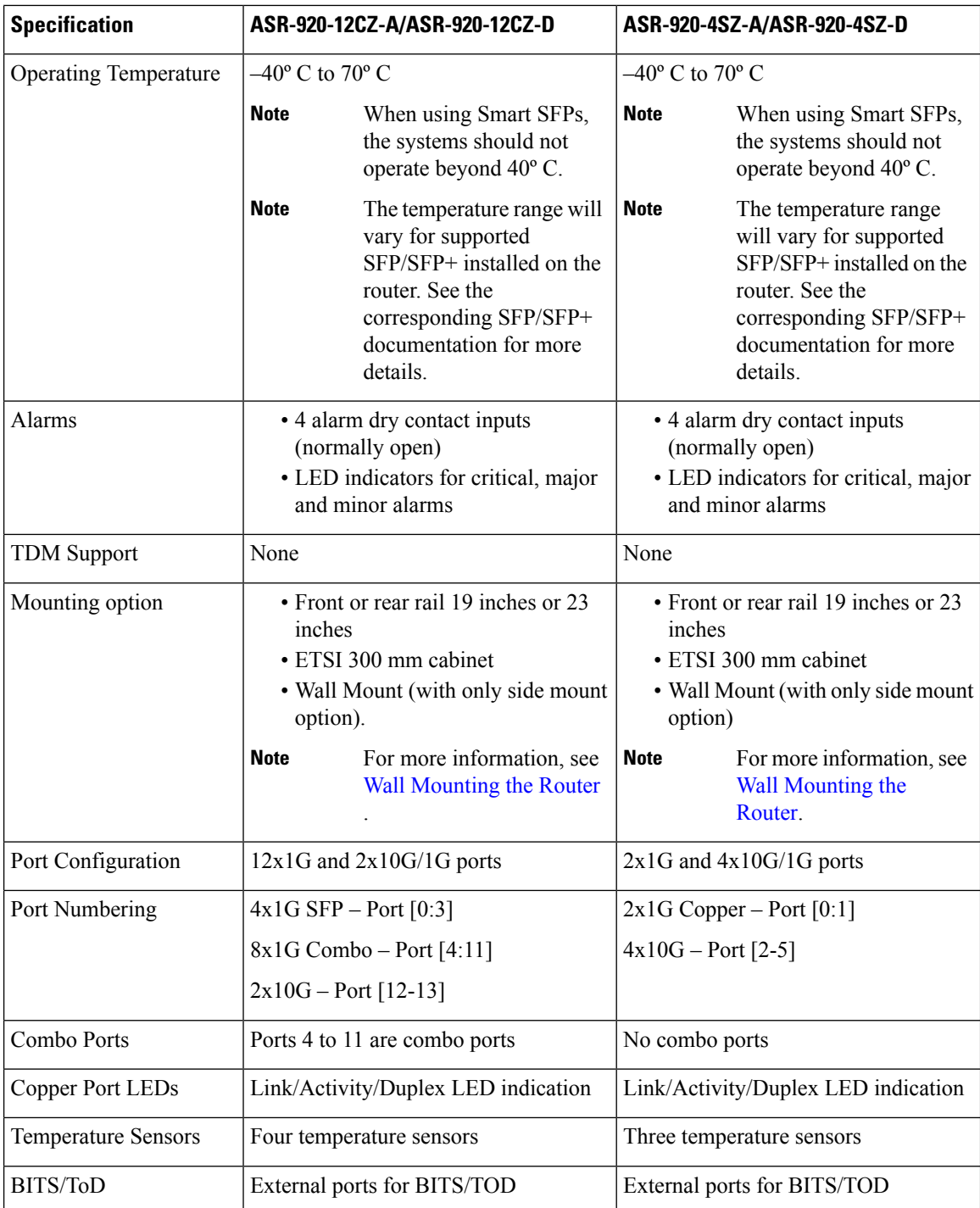

### <span id="page-11-0"></span>**Limitation**

When a P router acts as a mid-node and has a multicast receiver connected to it, for a default Multicast Distribution Tree (MDT), the packets that reach the multicast receiver from the ingress Provider Edge (PE) receive Experimental Bits (EXP). But, marking is lost when the same stream egresses out from the P router towards another PE router that has the same multicast receiver connected to it .

### <span id="page-12-0"></span>**External Interfaces**

The Cisco ASR 920 routers have these external physical interfaces on the front panel:

### <span id="page-12-1"></span>**Network Interfaces**

The network interfaces are provided through these fixed ports:

- GE SFP ports—supports 100/1000 modes
- GE Copper RJ-45 ports—supports 10/100/1000 operation
- 10GE SFP+—supports 10G/1G mode depending on the SFP+/SFP in the network interface slot

### <span id="page-12-2"></span>**Network Timing Interfaces**

- BITS input or output—The BITS interfaces support clock recovery from either a T1 at 1.544 MHz or an E1 at 2.048 MHz, configurable by software. BITSinterface is provided through a standard RJ-48 connector on the front panel.
- 1PPS input or output and ToD input or output—This shielded RJ-45 interface is used for input or output of time-of-day (ToD) and 1PPS pulses. ToD format includes both NTP and IEEE 1588-2008 time formats.

The same RS422 pins for 1PPS and TOD are shared between input and output directions. The direction for each can be independently configurable through software.

### <span id="page-12-4"></span><span id="page-12-3"></span>**External Alarm Inputs**

The device supports four dry contact alarm inputs through an RJ-45 jack on the front panel.

The alarm condition is normally open, which indicates that no current flows through the alarm circuit, and the alarm is generated when the current is flowing. Each alarm input can be provisioned as being critical, major, or minor.

#### **Management Interfaces**

The Cisco ASR 920 routers have the following management interfaces:

#### **Management ENET Port**

A single management copper ENET port supporting 10/100/1000Base-T operation is provided at the front panel. It uses a standard RJ-45 jack.

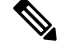

**Note** The management ENET port is not a data plane port.

#### **RS232 Console Port**

The RS232 console port provides transmission (Tx), reception (Rx), and grounding (Gnd).

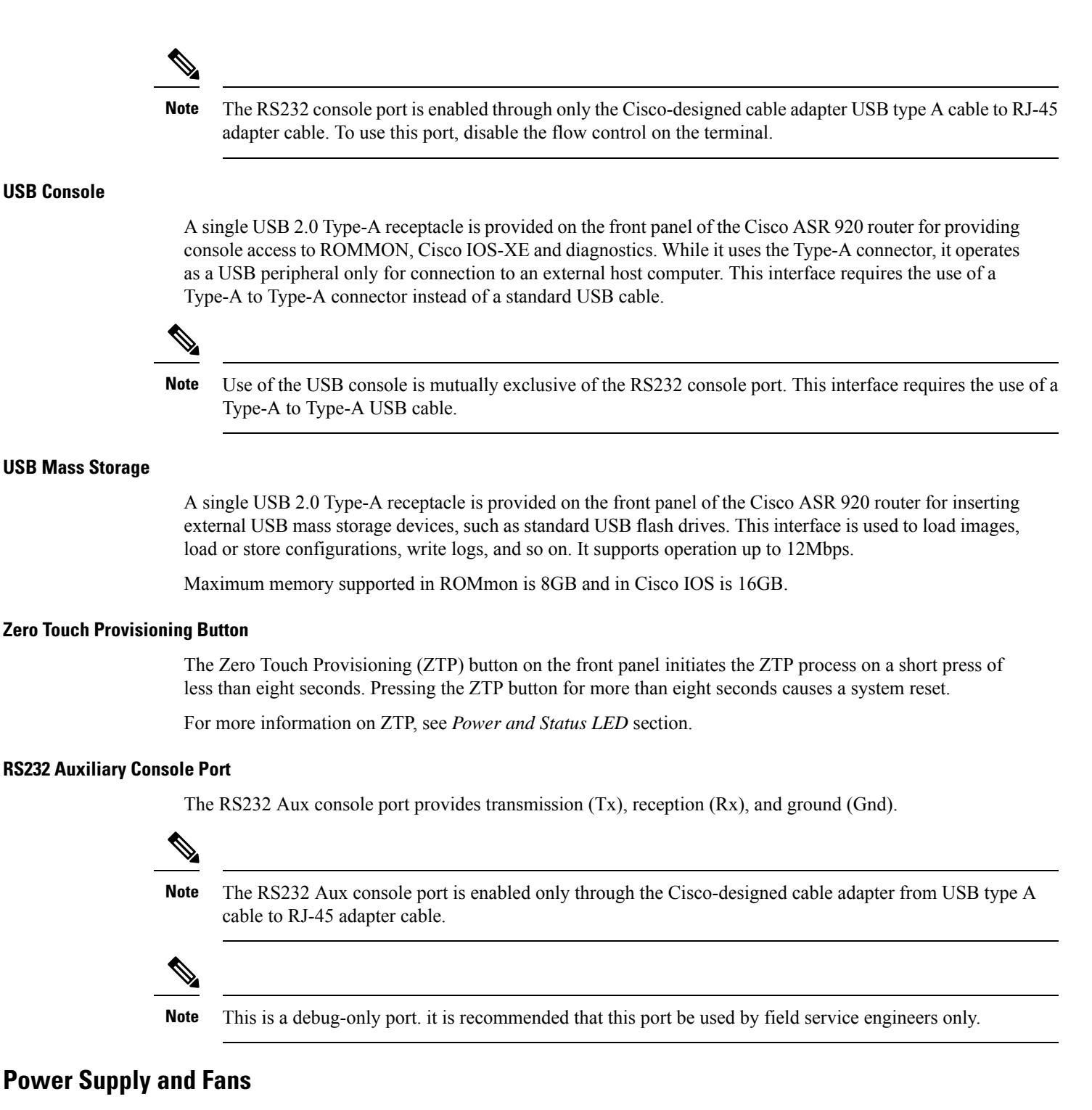

<span id="page-13-0"></span>The routers support AC and DC power supplies in a 1+1 redundant configuration.

One AC and one DC power supply in the same router is also a supported configuration.

Ш

#### **Note** The power supply units are built-in and are not modular.

#### **Table 2: Power Supply Specification**

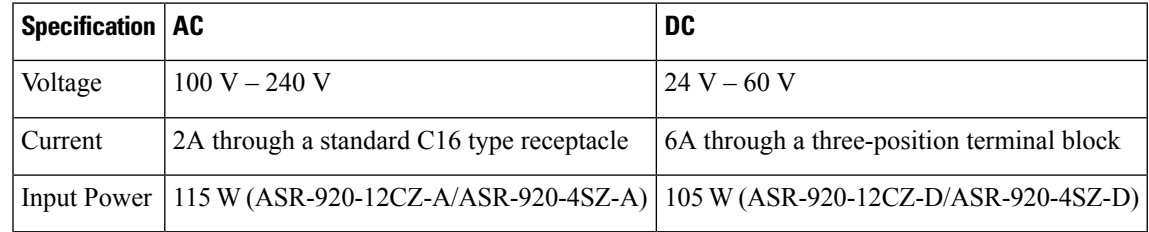

This product requires surge protection as part of the building installation. To comply with the Telcordia GR-1089 NEBS standard for electromagnetic compatibility and safety, an external surge protective device (SPD) is required at the AC power service equipment. **Note**

**Note** For DC systems, if a surge of more than 500 V is expected, add an appropriate external surge protective device.

The routers have fixed fans are part of the system. The system is designed to operate at its maximum operating temperature of 70º C and at 65º C in case of failure of a single fan, for a maximum of four hours. The fan is not removable and in case of a failure, the system must be replaced.

 $\bigtriangleup$ 

**Caution** In case of power supply or fan failure, it is highly recommended to let a Cisco technician replace the router.

#### **Table 3: Feature History**

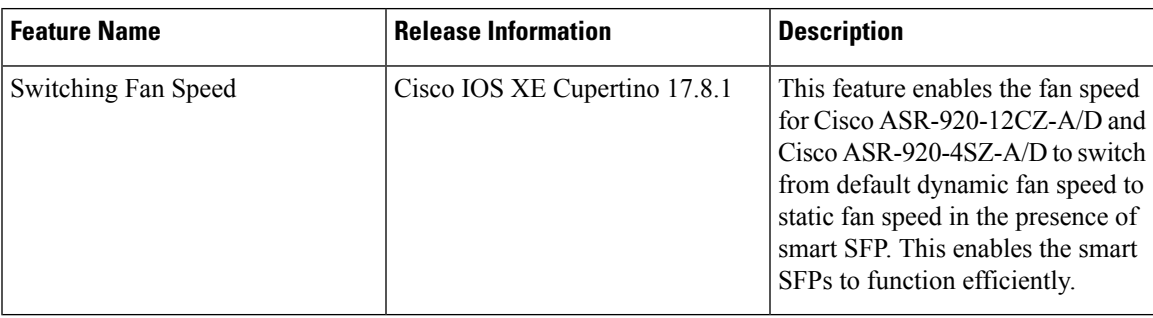

The dynamic fan-speed algorithm sets the fan speed based on the ASIC temperature.

Prior to Cisco IOS XE Cupertino Release 17.8.1, when the smartSFP was inserted, it would not function with the static fan-speed algorithm mode. This was resulting in the increase of the router's temperature.

Starting with Cisco IOS XE Cupertino Release 17.8.1, when the smart SFP is inserted, the switch from default dynamic fan-speed algorithm to static fan-speed algorithm helps the smart SFP to function efficiently.

Use the **show platform fan-algorithm** command to verify the fan-speed algorithm configuration for the router:

```
Router#show platform fan-algorithm
Fan Algorithm : Static
Router#
```
### <span id="page-15-0"></span>**Check LED Indicators**

This section describes the different types of front panel LEDs and their behavior.

#### **PWR and STAT LEDs**

The PWR and STAT LEDs are available on the front panel. These LEDs provide power on the board (PWR) and overall router health (STAT) status. During power up state, these LEDs provide booting status and report errors.

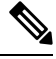

The digital code signing functionality validates the integrity and authenticity of the ROMMON image before booting it. **Note**

#### **Table 4: PWR and STAT LED Indications**

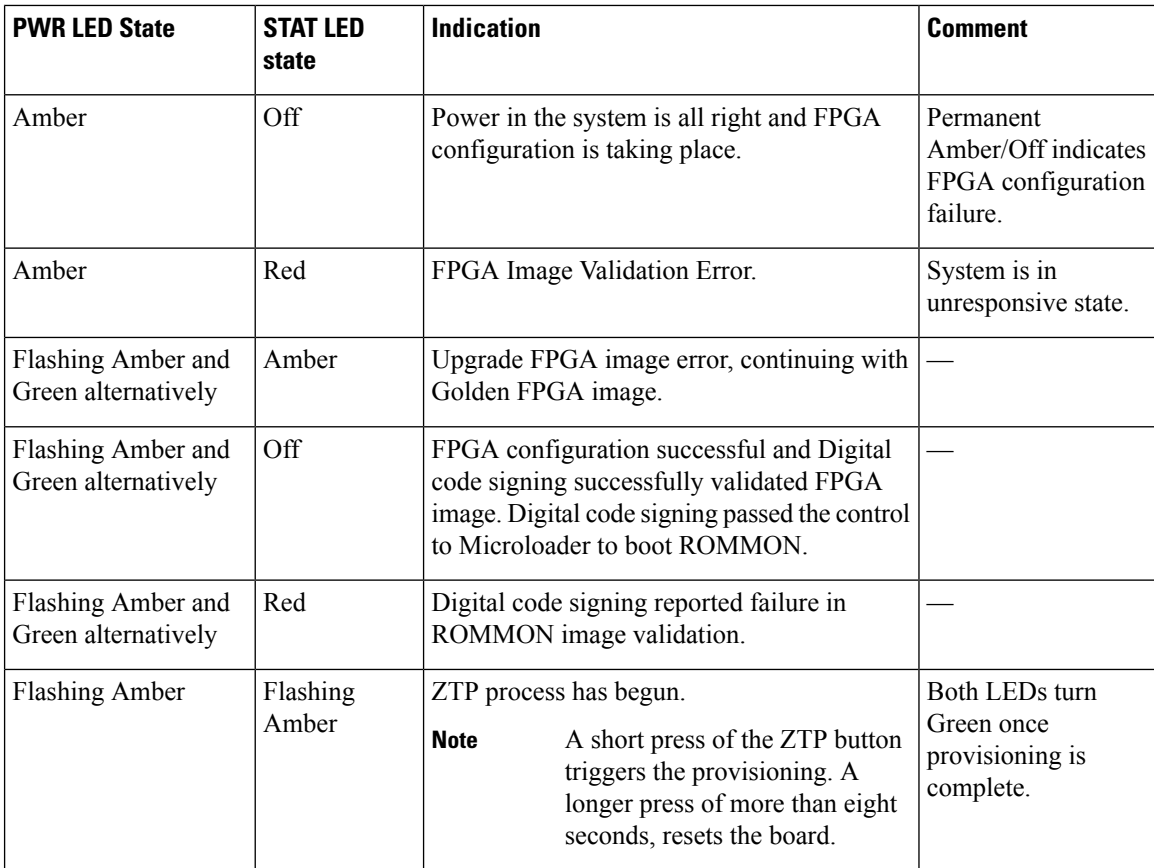

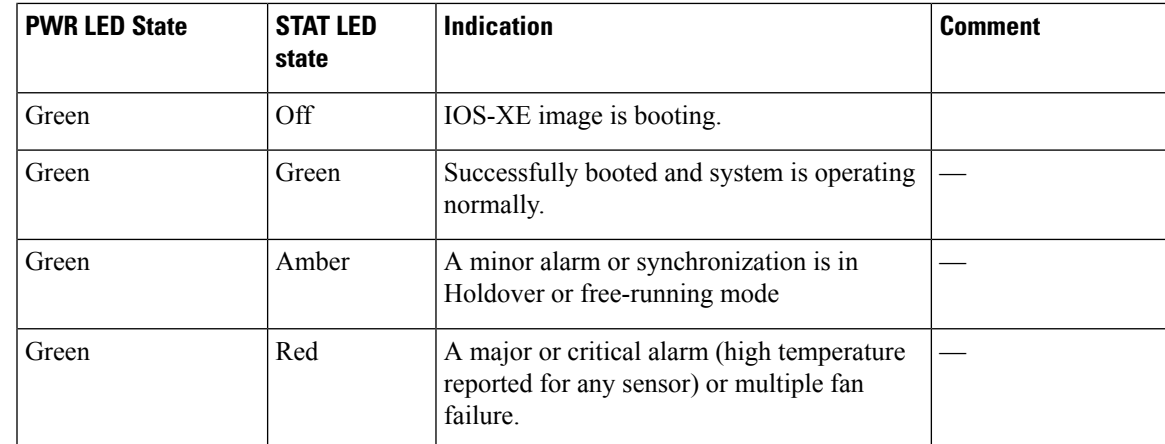

#### **CPU Management Port LEDs**

The LED for the 10/100/1000 Management port is integrated on the connector itself. There are two LEDs in the connector—the LED on the left indicates the Link/Activity status and the LED on the right is non-functional.

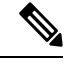

**Note** The CPU management port LED on the right is non-functional and hence doesn't indicate any port status.

#### **Table 5: CPU Management Port LED Indication**

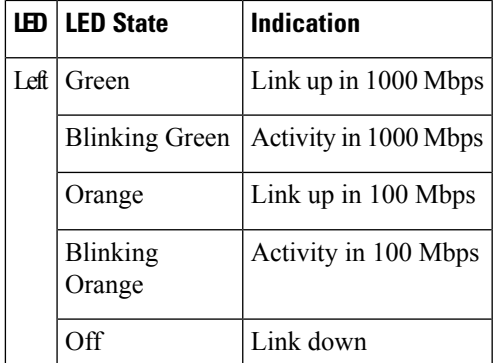

#### **SFP LEDs**

Each SFP port has an LED indicator. The LED is configured such that the up arrow indicates the port on the upside and the down arrow indicates the port on the downside.

#### **Table 6: SFP Port LED Indication**

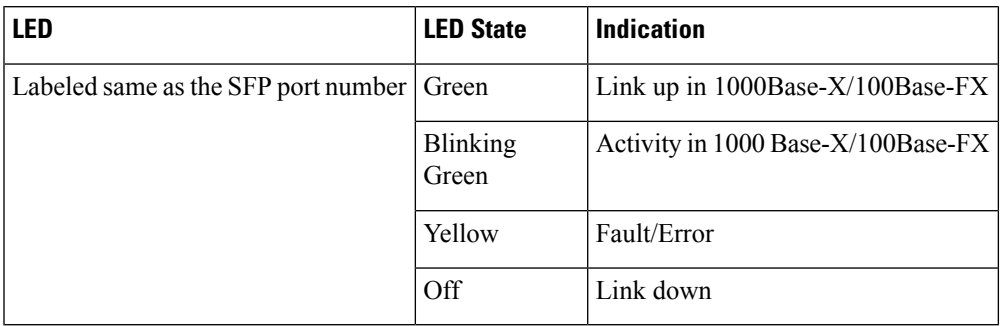

### **SFP+ LEDs**

Each port in sets of GE SFP+ ports has an LED indicator.

#### **Table 7: SFP+ Port LED Indication**

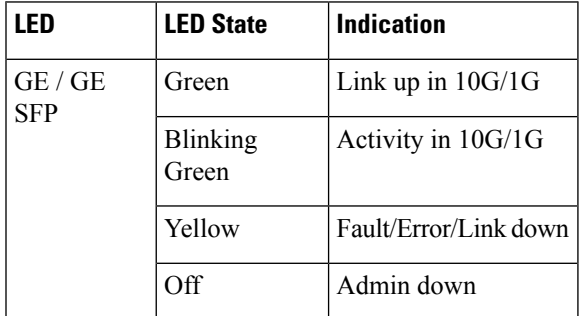

#### **RJ-45 LEDs**

Each RJ-45 port has two LED indicators. Left LED indicates the Link status; right LED indicates the status of the duplex LED.

#### **Table 8: RJ-45 LED Indication**

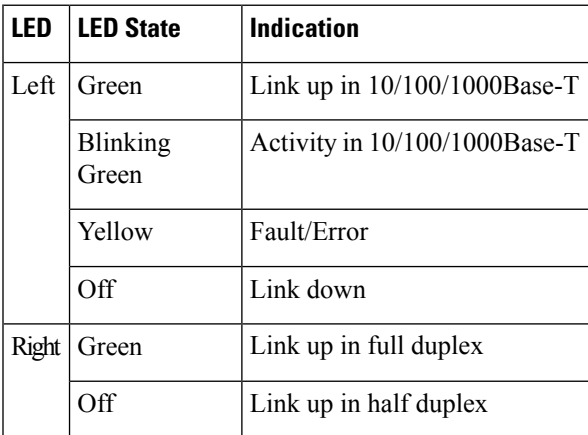

#### **Power Supply Unit LEDs**

Each power supply unit has a corresponding LED on the front panel.

#### **Table 9: PSU LED Indication**

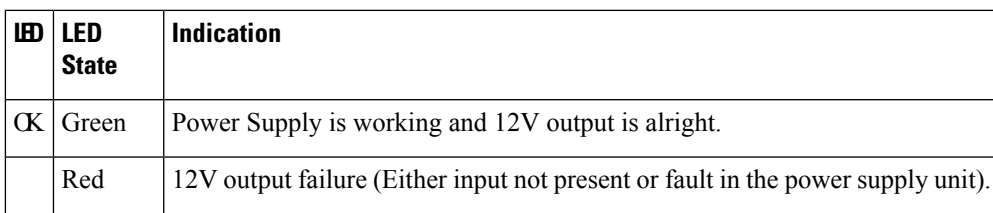

#### **System–Interface LED Behavior**

#### **Table 10: 1G Copper and 1G SFP LED Indication**

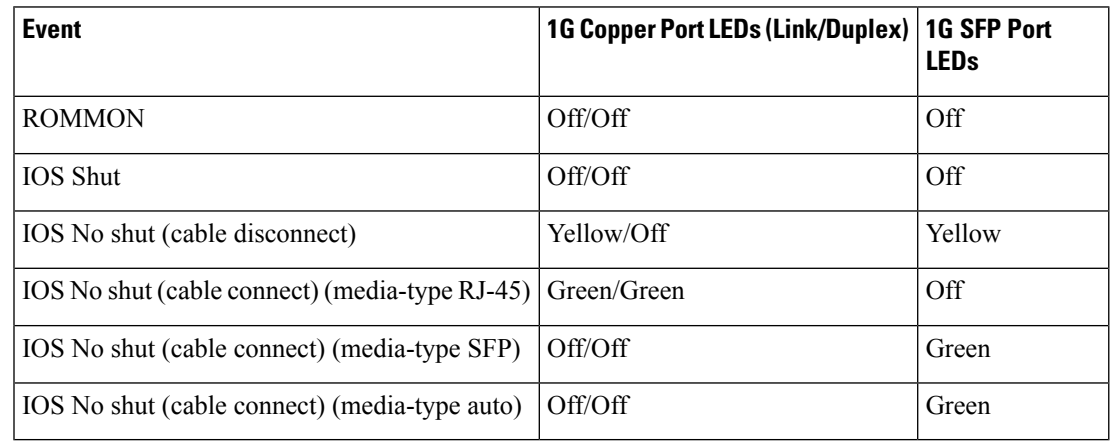

#### **Table 11: Dual Rate and Management Port LED Indication**

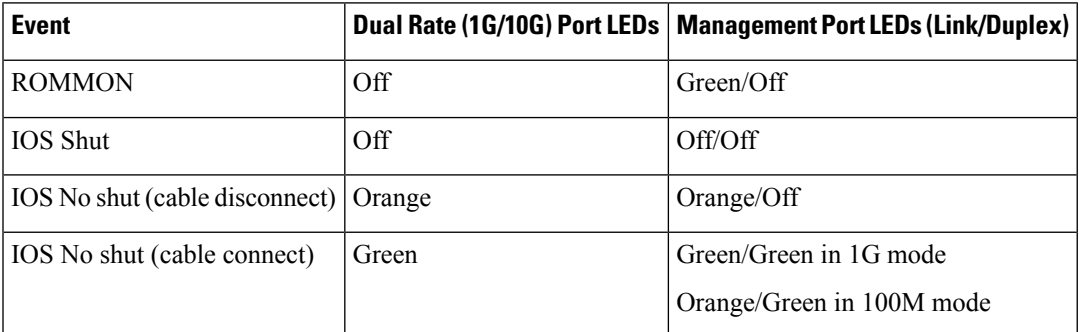

### <span id="page-18-0"></span>**Online Insertion and Removal**

The Cisco ASR 920 router supports the following OIR operations:

• When an SFP is removed, there is no effect on traffic flowing on other ports.

- When an SFP is installed, the system initializes that port for operation based upon the current configuration. If the inserted SFP is incompatible with the current configuration for that port, the port does not become operational until the configuration is updated.
- Both power supplies are installed and active and the load may be shared between them or a single PSU could support the whole load. When a power supply is not working or the input cable is removed, the remaining power supply takes the entire load without disruption. If the power supply needs repair, the whole system must be replaced.

### <span id="page-19-0"></span>**Licensing the Cisco ASR 920 Router**

The Cisco ASR 920 Series Routers support the following types of licenses:

- Port Licensing—Port Upgrade license is available as a "Pay as you Grow" model.
	- 1G upgrade license
	- 10G upgrade license
- Bulk licensing—Bulk port licensing allows you to enable all the ports with a single license.
- Timing license (1588)—Timing license is required if the router is used as a master clock.
- Advanced Metro IP Access
- Metro IP Access
- Metro Access (default)

The following methods are used to activate the above licenses:

• Cisco Software Licensing—The Cisco Software License Activation feature is a set of processes and components to activate Cisco software feature sets by obtaining and validating fee-based Cisco software licenses.

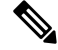

- Licenses generated by the Cisco Software Licensing are tied to the UDI of the chassis and a corresponding watchtower device certificate (WDC) is stored in the system. **Note**
	- Cisco Smart Licensing—Smart Licensing is usage-based licensing where devices register with the Cisco Secure server.

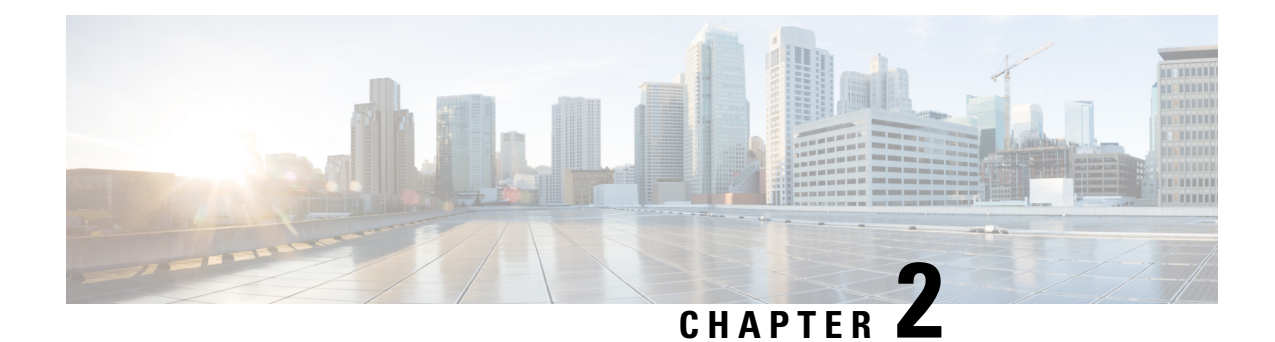

## <span id="page-20-0"></span>**Preparing for Installation**

This chapter describe how to prepare for the installation of the Cisco ASR 920 Series Aggregation Services Router at your site, and contains the following sections:

- Safety [Guidelines,](#page-20-1) on page 15
- Site [Planning,](#page-27-0) on page 22
- [Receiving](#page-35-0) the Cisco ASR 920 Series Router, on page 30

### <span id="page-20-1"></span>**Safety Guidelines**

Before you begin the installation of the Cisco ASR 920 Series Router, review the safety guidelines in this chapter to avoid injuring yourself or damaging the equipment.

In addition, before replacing, configuring, or maintaining the Cisco ASR 920 Series Aggregation Services Router, review the safety warnings listed in the Regulatory Compliance and Safety Information for the Cisco ASR 920 Series Aggregation Services Router document.

The following sections describe the safety guidelines for the Cisco ASR 920 Series Router:

### <span id="page-20-2"></span>**Standard Warning Statements**

To see translations of the warnings that appear in this publication, see the Regulatory Compliance and Safety Information for the Cisco ASR 920 Series Aggregation Services Router document.

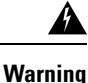

To prevent bodily injury when mounting or servicing this unit in a rack, you must take special precautions to ensure that the system remains stable. The following guidelines are provided to ensure your safety: This unit should be mounted at the bottom of the rack if it is the only unit in the rack. When mounting this unit in a partially filled rack, load the rack from the bottom to the top with the heaviest component at the bottom of the rack. If the rack is provided with stabilizing devices, install the stabilizers before mounting or servicing the unit in the rack. Statement 1006

This unit is intended for installation in restricted access areas. A restricted access area can be accessed only through the use of a special tool, lock and key, or other means of security. Statement 1017 **Warning**

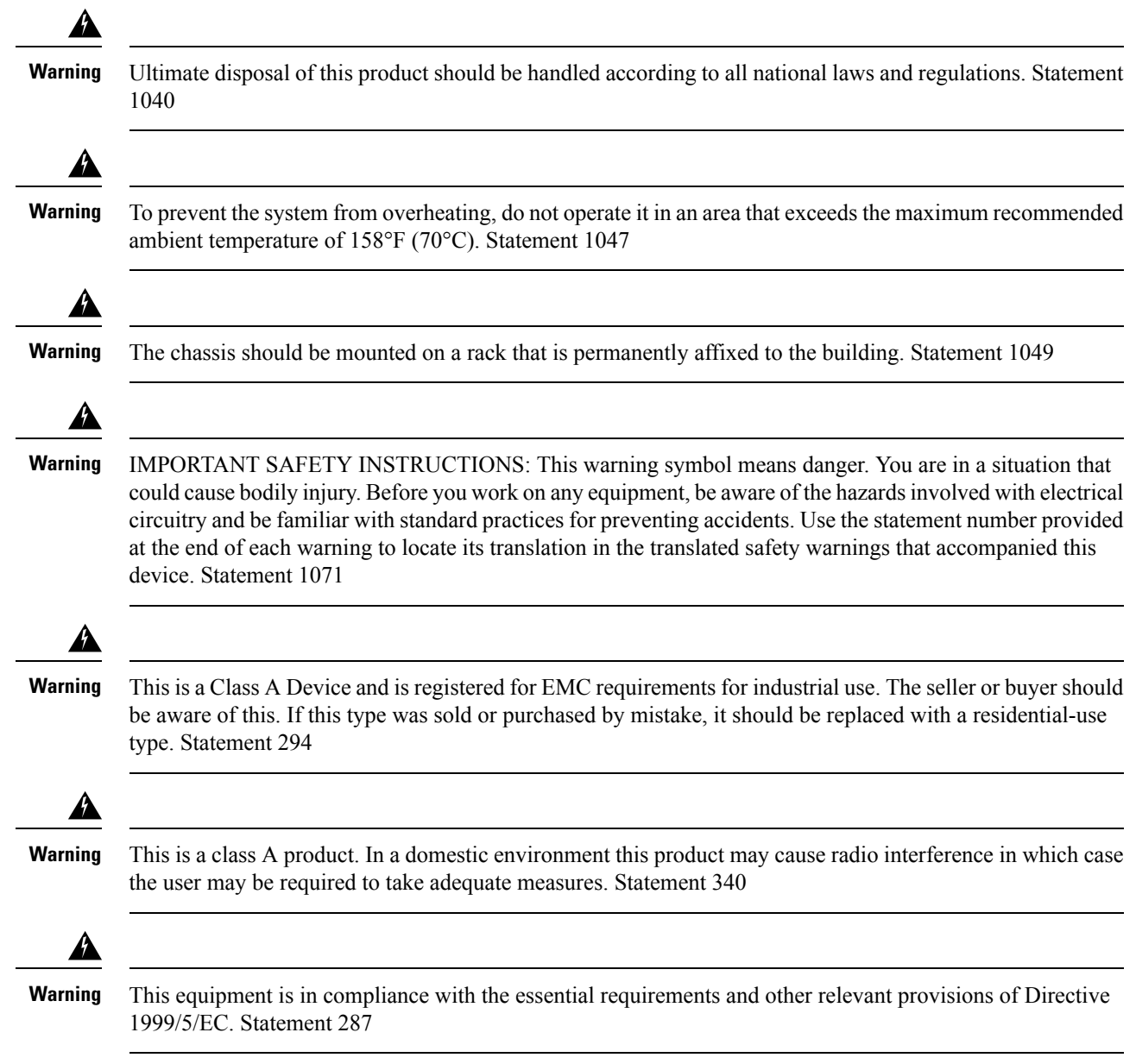

### <span id="page-21-0"></span>**Safety Guidelines for Personal Safety and Equipment Protection**

The following guidelines ensure your safety and protect the equipment. This list does not include all the potentially hazardous situations. Therefore, you must be alert.

- Before moving the system, always disconnect all power cords and interface cables.
- Never assume that power is disconnected from a circuit; always check.
- Before and after installation, keep the chassis area clean and dust free.
- Keep tools and assembly components away from walk areas where you or others can trip over them.
- Do not work alone if potentially hazardous conditions exist.
- Do not perform any action that creates a potential hazard to people or makes the equipment unsafe.
- Do not wear loose clothing that may get caught in the chassis.
- When working under conditions that may be hazardous to your eyes, wear safety glasses.

### <span id="page-22-0"></span>**Safety Precautions for Module Installation and Removal**

Be sure to observe the following safety precautions when you work on the router.

To see the translations of the warnings that appear in this publication, see the Regulatory Compliance and Safety Information for the Cisco ASR 920 Series Aggregation Services Router document.

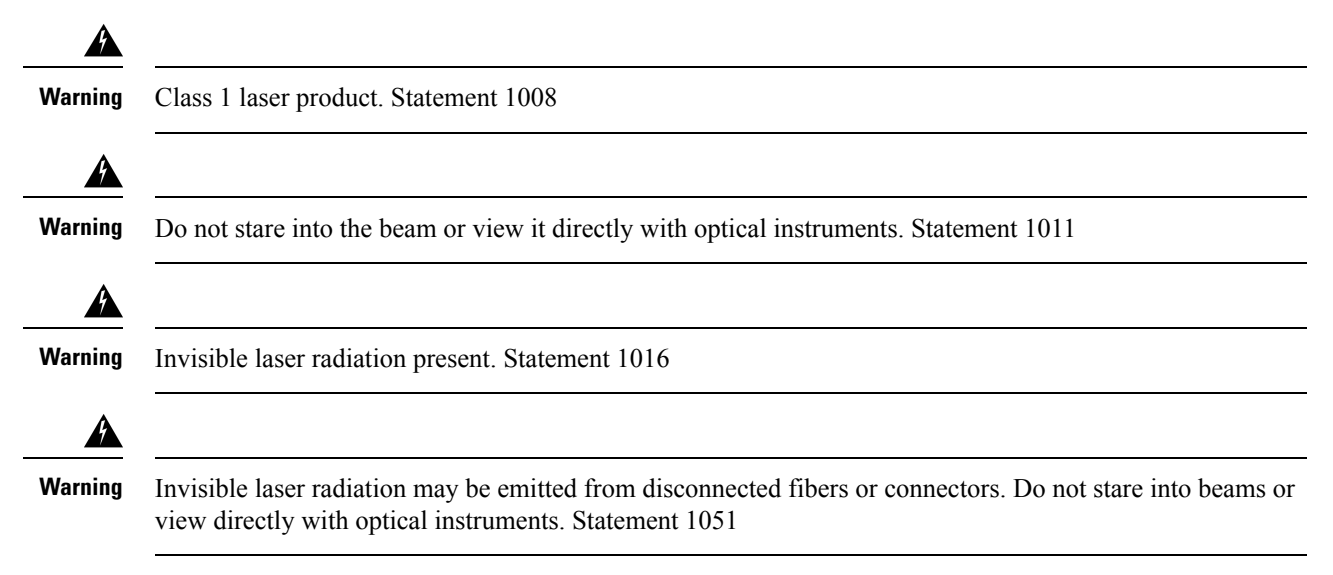

### <span id="page-22-1"></span>**Safety with Electricity**

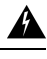

**Warning**

Before working on a chassis or with power supplies, unplug the power cord on AC units. Disconnect the power at the circuit breaker on DC units. Statement 12

▲ **Warning**

Before working on equipment that is connected to power lines, remove jewelry (including rings, necklaces, and watches). Metal objects heat up when connected to power and ground and can cause serious burns or weld the metal object to the terminals. Statement 43

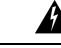

**Warning**

Do not work on the system or connect or disconnect cables during periods of lightning activity. Statement 1001

I

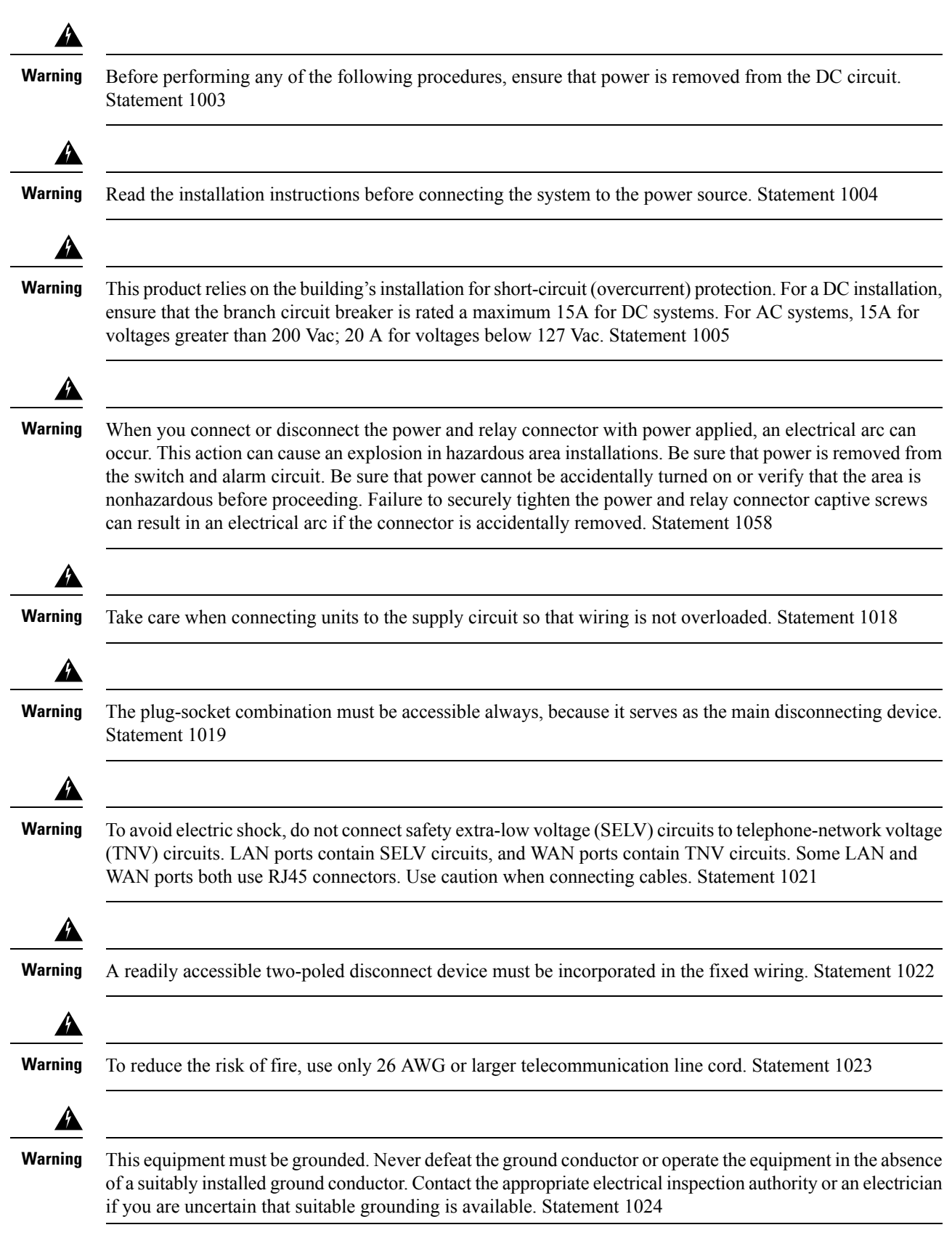

i.

 $\mathbf l$ 

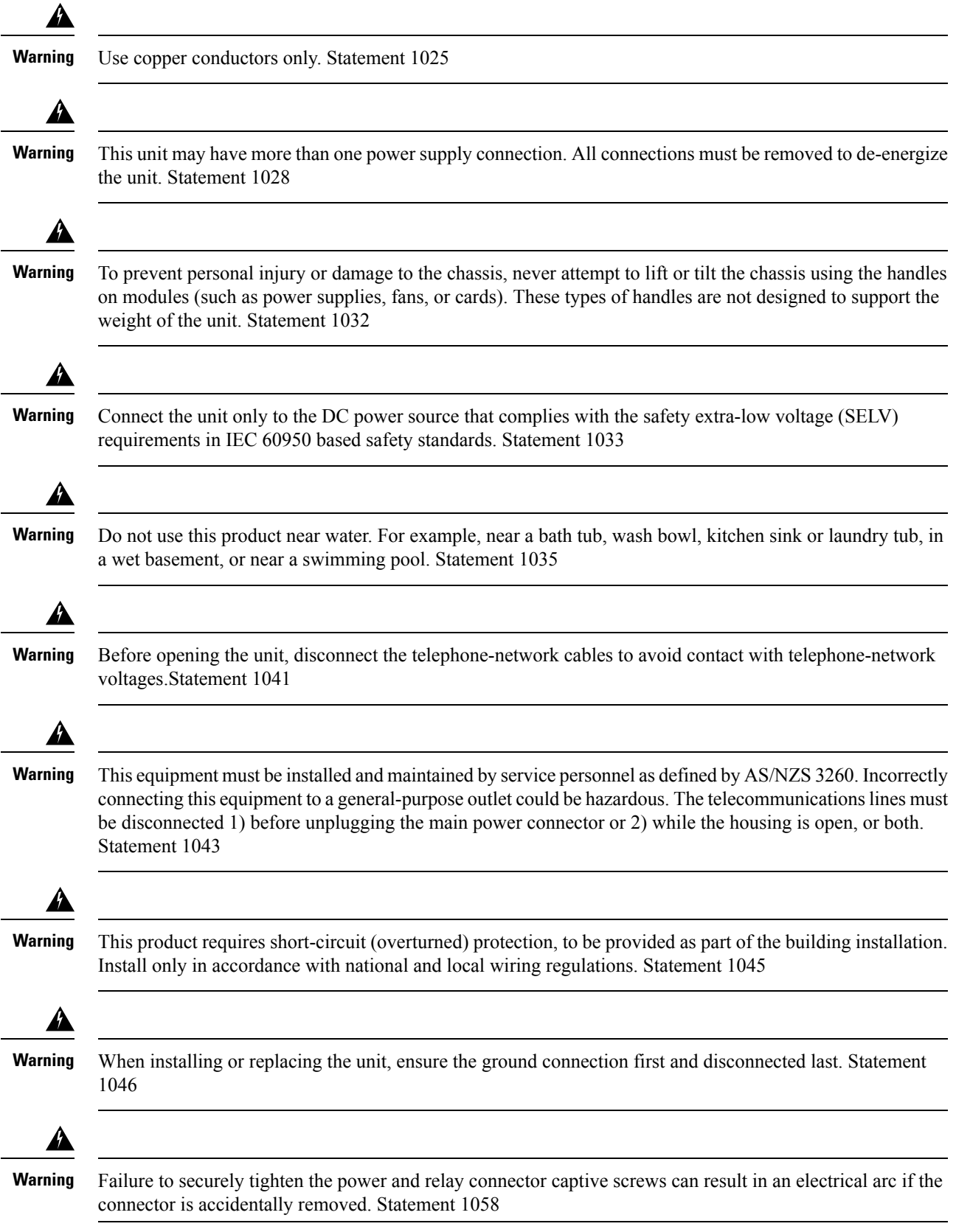

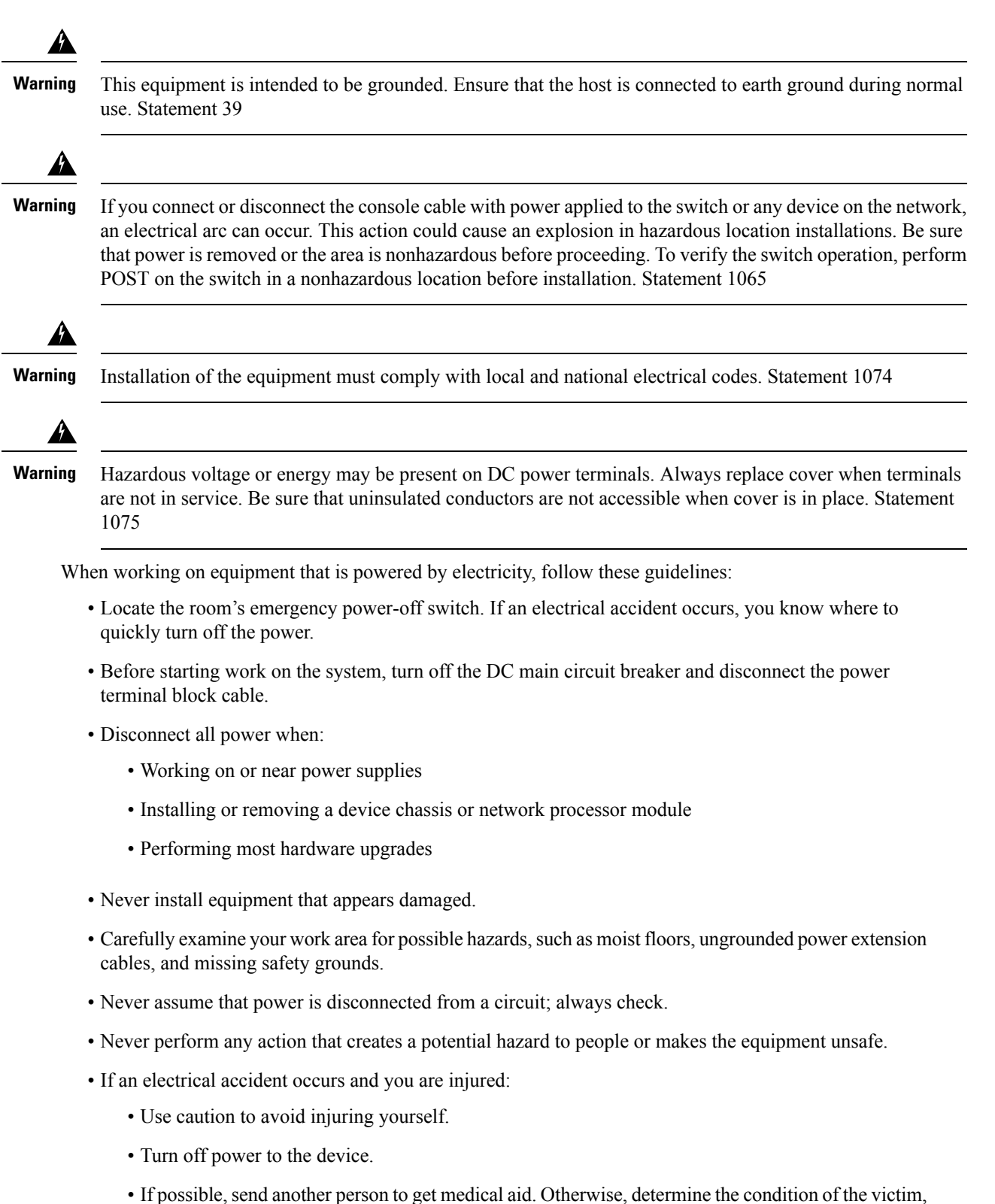

and then call for help.

• Determine whether the person needs rescue pulsing or external cardiac compressions; then take appropriate action.

Use the following guidelines when working with any equipment that is disconnected from a power source, but connected to telephone wiring or network cabling:

- When installing or modifying telephone lines, use caution.
- Never install telephone jacks in wet locations unless the jack is designed to handle such locations.
- Never install telephone wiring during a lightning storm.

### <span id="page-26-0"></span>**Power Supply Considerations**

Check the power at your site to ensure that you are receiving clean power (free of spikes and noise). If necessary, install a power conditioner.

### <span id="page-26-1"></span>**Preventing ESD Damage**

Electrostatic Discharge (ESD) can damage equipment and impair electrical circuitry. ESD may occur when electronic printed circuit cards are improperly handled and can cause complete or intermittent failures. When removing and replacing modules, always follow these ESD prevention procedures:

- Ensure that the device chassis is electrically connected to earth ground.
- Wear an ESD-preventive wrist strap, ensuring that it makes good skin contact. To channel unwanted ESD voltages safely to ground, connect the clip to an unpainted surface of the chassis frame. To guard against ESD damage and shocks, the wrist strap and cord must operate effectively.
- If no wrist strap is available, ground yourself by touching a metal part of the chassis.
- When installing a component, use any available ejector levers or captive installation screws to properly seat the bus connectors in the backplane or midplane. These devices prevent accidental removal, provide proper grounding for the system, and help to ensure that bus connectors are properly seated.
- When removing a component, use available ejector levers or captive installation screws, if any, to release the bus connectors from the backplane or midplane.
- Handle components by only their handles or edges; do not touch the printed circuit boards or connectors.
- Place a removed component board side up on an antistatic surface or in a static-shielding container. If you plan to return the component to the factory, immediately place it in a static-shielding container.
- Avoid contact between the printed circuit boards and clothing. The wrist strap only protects components from ESD voltages on the body; ESD voltages on clothing can still cause damage.
- Never attempt to remove the printed circuit board from the metal carrier.

For the safety of your equipment, periodically check the resistance value of the antistatic wrist strap. Maintain the value between 1 and 10 Mohm.

### <span id="page-27-0"></span>**Site Planning**

The following sections describe how to plan for the installation of the Cisco ASR 920 Series Router:

### <span id="page-27-1"></span>**General Precautions**

Observe the following general precautions when using and working with your Cisco ASR 920 Series Router system:

- Keep your system components away from radiators and heat sources and do not block cooling vents.
- Do not spill food or liquids on your system components and never operate the product in a wet environment.
- Do not push any objects into the openings of your system components. Doing so can cause fire or electric shock by shorting out interior components.
- Position system cables and power supply cable carefully. Route system cables and the power supply cable and plug so that they are not stepped on or tripped over. Be sure that nothing else rests on your system component cables or power cable.
- Do not modify power cables or plugs. Consult a licensed electrician or your power company for site modifications. Always follow your local and national wiring rules.
- If you turn off your system, wait at least 30 seconds before turning it on again to avoid damage of system components.

### <span id="page-27-2"></span>**Site Planning Checklist**

Use the following checklist to perform and account for all the site planning tasks described in this chapter:

- The site meets the environmental requirements.
- The site's air conditioning system can compensate for the heat dissipation of the Cisco ASR 920 Series Router.
- The floor space that the Cisco ASR 920 Series Router occupies can support the weight of the system.
- Electrical service to the site complies with the requirements.
- The electrical circuit servicing the Cisco ASR 920 Series Router complies with the requirements.
- Consideration has been given to the console port wiring and limitations of the cabling involved, according to TIA/EIA-232F.
- The Cisco ASR 920 Series Router Ethernet cabling distances are within the prescribed limitations.
- The equipment rack in which you plan to install the Cisco ASR 920 Series Router complies with prescribed requirements.
- When selecting the location of the rack, careful consideration must be given to safety, ease of maintenance, and proper airflow.

### <span id="page-27-3"></span>**Site Selection Guidelines**

The Cisco ASR 920 Series Router requires specific environmental operating conditions. Temperature, humidity, altitude, and vibration can affect the performance and reliability of the router. The following sections provide specific information to help you plan for the proper operating environment.

The Cisco ASR 920 Series Router is designed to meet the industry EMC, safety, and environmental standards described in the Regulatory Compliance and Safety Information for the Cisco ASR 920 Series Aggregation Services Router document.

### <span id="page-28-0"></span>**Environmental Requirements**

Environmental monitoring of the Cisco ASR 920 Series Router protects the system and components from damage caused by excessive voltage and temperature conditions. To ensure normal operation and avoid unnecessary maintenance, plan and prepare your site configuration *before* installation. After installation, make sure that the site maintains the environmental characteristics described in Table 1-1 .

For an outside plant installation (cell site cabinet, hut etc.), it is required that the Cisco ASR 920 Series Router be protected against airborne contaminants, dust, moisture, insects, pests, corrosive gases, polluted air or other reactive elements present in the outside air. To achieve this level of protection, we recommend that the unit be installed in a fully sealed enclosure or cabinet. Examples of such cabinets include IP65 cabinets with heat exchanger complying with Telecordia GR487. Temperature must be maintained within –40º C to 70º C.

The equipment shall be placed inside a space protected from direct outside weather and environmental stresses by an enclosure, and where the operating climate, as defined by Class 2 of GR-3108-CORE, is between

- -40 $\rm ^{\circ}C$  (-40 $\rm ^{\circ}F$ ) and 70 $\rm ^{\circ}C$  (158 $\rm ^{\circ}F$ )
- 5 and 85% RH.

### <span id="page-28-2"></span><span id="page-28-1"></span>**Physical Characteristics**

Be familiar with the physical characteristics of the Cisco ASR 920 Series Router to assist you in placing the system in the proper location. For more information, see Table 1-1 .

### **Air Flow Guidelines**

Cool air is circulated through the Cisco ASR 920 Series Router by fans located along the back side of the router.

The internal fans maintain acceptable operating temperatures for the internal components by drawing in cool air through the vents, and circulating the air through the chassis.

The direction of air flow is from front-to-back.

To ensure adequate air flow through the equipment rack, it is recommended that you maintain a minimum clearance distance as mentioned below, at all times.

- front clearance—12.7 cm
- rear clearance—10 cm

Note the following points:

- When installing Cisco ASR 920 Series Router in a back-to-back position with another device, ensure that there is a minimum of 10 cm air flow clearance between the two devices.Also ensure that the device behind the Cisco ASR 920 Series Routeris not installed in a way that t it blows air into the Cisco ASR 920 Series Router.
- If airflow through the equipment rack and the routers that occupy it is blocked or restricted, or if the ambient air being drawn into the rack is too warm, an overtemperature condition may occur within the rack and the routers that occupy it.
- The site should also be as dust-free as possible. Dust tends to clog the router fans, reducing the flow of cooling air through the equipment rack and the routers that occupy it, thus increasing the risk of an overtemperature condition.
- Enclosed racks must have adequate ventilation. Ensure that the rack is not congested because each router generates heat. An enclosed rack should have louvered sides and a fan to provide cooling air. Heat that is generated by the equipment near the bottom of the rack can be drawn upward into the intake ports of the equipment above.
- When mounting a chassis in an open rack, ensure that the rack frame does not block the exhaust fans.
- When rack-installed equipment fails, especially equipment in an enclosed rack, try operating the equipment by itself, if possible. Power off all the other equipment in the rack (and in adjacent racks) to give the router maximum cooling air and clean power.
- Avoid installing the Cisco ASR 920 Series Router in a location in which the chassis air intake vents may draw in the exhaust air from adjacent equipment. Consider how the air flows through the router; the airflow direction is front to back, with ambient air drawn in from the vents located on the sides of the chassis.

 $\bigwedge$ 

**Caution**

When mounting the router in any type of rack equipment, ensure that the inlet air to the router does not exceed  $70^{\circ}$  C.

### <span id="page-29-0"></span>**Airflow Guidelines for ETSI Rack Installation**

When you install a device on a 2 or 4-post rack, the front and rear doors of the cabinet must be removed. We recommended that you always maintain a minimum clearance distance as mentioned the following.

- Front clearance—5 inches (12.7 centimeters)
- Rear clearance—3.93 inches (10 centimeters)

To mount the chassis in a 4-post enclosed cabinet, ensure a minimum of 3.93 inches (10 centimeters) of clearance on each side of the chassis.

### <span id="page-29-2"></span><span id="page-29-1"></span>**Floor Loading Considerations**

Ensure that the floor under the rack supporting the Cisco ASR 920 Series Routers is capable of supporting the combined weight of the rack and all the other installed equipment.

To assess the weight of a fully configured Cisco ASR 920 Series Router, see the Table 1-1 .

For additional information about floor loading requirements, see the [GR-63-CORE,](http://telecom-info.telcordia.com/site-cgi/ido/docs.cgi?ID=035760302D000535&KEYWORDS=&TITLE=&DOCUMENT=GR-63&DATE=&CLASS=&COUNT=1000) Network Equipment Building System (NEBS) [Requirements:](http://telecom-info.telcordia.com/site-cgi/ido/docs.cgi?ID=035760302D000535&KEYWORDS=&TITLE=&DOCUMENT=GR-63&DATE=&CLASS=&COUNT=1000) Physical Protection document.

### **Site Power Guidelines**

The Cisco ASR 920 Series Router has specific power and electrical wiring requirements. Adhering to these requirements ensures reliable operation of the system. Follow these precautions and recommendations when planning your site power for the Cisco ASR 920 Series Router:

- The redundant power option provides a second, identical powersupply to ensure that power to the chassis continues uninterrupted if one power supply fails or input power on one line fails.
- Connect each of the two power supplies to a separate input power source. If you fail to do this, your system might be susceptible to total power failure due to a fault in the external wiring or a tripped circuit breaker.
- To prevent a loss of input power, be sure that the total maximum load on each circuit supplying the power supplies is within the current ratings of the wiring and the breakers.
- Check the power at your site before installation, and periodically after installation to ensure that you are receiving clean power. Install a power conditioner, if necessary.
- Provide proper grounding to avoid personal injury and damage to the equipment due to lightning striking power lines or due to power surges. The chassis ground must be attached to a central office or other interior ground system.

### $/ \! ! \backslash$

**Caution**

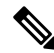

This product requires short-circuit (overcurrent) protection to be provided as part of the building installation.

The Cisco ASR 920 Series Router installation must comply with all the applicable codes, and is approved for use with copper conductors only. The ground bond-fastening hardware should be of compatible material and preclude loosening, deterioration, and electrochemical corrosion of hardware and joined material. Attachment of the chassis ground to a central office or other interior ground system must be made with a 6-AWG gauge wire copper ground conductor at a minimum. **Note**

For information on power specifications, see Table 1-2 .

Install only in accordance with national and local wiring regulations.

### <span id="page-30-0"></span>**Electrical Circuit Requirements**

Each Cisco ASR 920 Series Router requires a dedicated electrical circuit. If you equip the router with dual-power feeds, provide a separate circuit for each power supply to avoid compromising the power redundancy feature.

The Cisco ASR 920 Series Routers can be powered by a DC source or an AC source. Ensure that equipment grounding is present and observe the power-strip ratings. Make sure that the total ampere rating of all the products plugged into the power strip does not exceed 80% of the rating.

### <span id="page-30-1"></span>**Site Cabling Guidelines**

This section contains guidelines for wiring and cabling at your site. When preparing your site for network connections to the Cisco ASR 920 Series Router, consider the type of cable required for each component, and the cable limitations. Consider the distance limitations for signaling, electromagnetic interference (EMI), and connector compatibility. Possible cable types are fiber, thick or thin coaxial, foil twisted-pair, or unshielded twisted-pair cabling.

Also consider any additional interface equipment you need, such as transceivers, hubs, switches, modems, channel service units (CSU), or data service units (DSU).

Before you install the Cisco ASR 920 Series Router, have all the additional external equipment and cables on hand. For information about ordering, contact a Cisco customer service representative.

The extent of your network and the distances between the network interface connections depend, in part, on the following factors:

- Signal type
- Signal speed
- Transmission medium

The distance and rate limits referenced in the following sections are the IEEE-recommended maximum speeds and distances for signaling purposes. Use this information as a guideline when planning your network connections *>prior to* installing the Cisco ASR 920 Series Router.

If wires exceed the recommended distances, or if wires pass between buildings, give special consideration to the effect of a lightning strike in your vicinity. The electromagnetic pulse caused by lightning or other high-energy phenomena can easily couple enough energy into unshielded conductors to destroy electronic devices. If you have had problems of this sort in the past, you may want to consult experts in electrical surge suppression and shielding.

### <span id="page-31-1"></span><span id="page-31-0"></span>**Asynchronous Terminal Connections**

The Cisco ASR 920 Series Router provides a console port to connect a terminal or computer for local console access. The port has an RJ-45 connector and supports RS-232 asynchronous data with distance recommendations specified in the IEEE RS-232 standard.

### **Interference Considerations**

When wires are run for any significant distance, there is a risk that stray signals will be induced on the wires as interference. If interference signals are strong, they may cause data errors or damage to the equipment.

The following sections describe the sources of interference and how to minimize their effects on the Cisco ASR 920 Series Router system.

#### **Electromagnetic Interference**

All the equipment powered by AC current can propagate electrical energy that can cause EMI and possibly affect the operation of other equipment. The typical sources of EMI are equipment power cords and power service cables from electric utility companies.

Strong EMI can destroy the signal drivers and receivers in the Cisco ASR 920 Series Router and even create an electrical hazard by causing power surges through the power lines into installed equipment. These problems are rare, but could be catastrophic.

To resolve these problems, you need specialized knowledge and equipment that could consume substantial time and money. However, you can ensure that you have a properly grounded and shielded electrical environment, paying special attention to the need for electrical surge suppression.

For information about the electrode magnetic compliance standards supported on the Cisco ASR 920 Series Router, see the Regulatory Compliance and Safety Information for the Cisco ASR 920 Series Aggregation Services Router document.

#### **Radio Frequency Interference**

When electromagnetic fields act over a long distance, radio frequency interference (RFI) may be propagated. Building wiring can often act as an antenna, receiving the RFI signals and creating more EMI on the wiring. If you use a twisted-pair cable in your plant wiring with a good distribution of grounding conductors, the plant wiring is unlikely to emit radio interference. If you exceed the recommended distances, use a high-quality twisted-pair cable with one ground conductor for each data signal.

#### **Lightning and AC Power Fault Interference**

If signal wires exceed the recommended cabling distances, or if signal wires pass between buildings, you should consider the effect that a lightning strike in your vicinity might have on the Cisco ASR 920 Series Router.

The electromagnetic pulse (EMP) generated by lightning or other high-energy phenomena can couple enough energy into unshielded conductors to damage or destroy electronic equipment. If you have previously experienced such problems, you should consult with RFI and EMI experts to ensure that you have adequate electrical surge suppression and shielding of signal cables in your Cisco ASR 920 Series Router operating environment.

### <span id="page-32-1"></span><span id="page-32-0"></span>**Rack-Mounting Guidelines**

The following sections provide guidelines for rack-mounting the Cisco ASR 920 Series Router:

### **Precautions for Rack-Mounting**

The following rack-mount guidelines are provided to ensure your safety:

- Ensure that the rack is level and stable before extending a component from the rack.
- Ensure that proper airflow is provided to the components in the rack.
- Do not step on or stand on any component or system when servicing other systems or components in a rack.
- When mounting the Cisco ASR 920 Series Router in a partially filled rack, load the rack from the bottom to the top, with the heaviest component at the bottom of the rack.
- If the rack is provided with stabilizing devices, install the stabilizers before mounting or servicing the unit in the rack.

### <span id="page-32-2"></span>**Rack Selection Guidelines**

The Cisco ASR 920 Series Router can be mounted in most two-post or four-post, 19-inch equipment racks that comply with the Electronic Industries Association (EIA) standard for equipment racks (EIA-310-D 19-inch). The rack must have at least two posts with mounting flanges to mount the chassis.

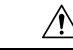

When mounting a chassis in any type of rack equipment, ensure that the inlet air to the chassis does not exceed  $70^{\circ}$  C. **Caution**

The distance between the center lines of the mounting holes on the two mounting posts must be 18.31 inch  $\pm$ 0.06 inch (46.50 cm  $\pm$  0.15 cm). The rack-mounting hardware included with the chassis is suitable for most 19-inch equipment racks.

Consider installing the Cisco ASR 920 Series Router in a rack with the following features:

- NEBS-compliant, 19-inch wide (48.3-cm) rack.
- EIA or European Telecommunications Standards Institute (ETSI) hole patterns in the mounting rails. The required mounting hardware is shipped with the Cisco ASR 920 Series Router. If the rack that you

plan to install the system in has metric-threaded rails, you must provide your own metric-mounting hardware.

- Perforated top and open bottom for ventilation to prevent overheating.
- Leveling feet for stability.

The Cisco ASR 920 Series Router is not recommended to be installed in an enclosed rack because the chassis requires an unobstructed flow of cooling air to maintain acceptable operating temperatures for its internal components. If you use an enclosed rack, ensure that the air flow requirements are maintained as discussed in Air Flow Guidelines, page 2-11 .

#### <span id="page-33-0"></span>**Equipment Rack Guidelines**

The placement of a rack can affect personnel safety, system maintenance, and the system's ability to operate within the environmental characteristics. Choose a proper location for the Cisco ASR 920 Series Router by following the guidelines described here.

#### **Locating for Safety**

If the Cisco ASR 920 Series Router is the heaviest or the only piece of equipment in the rack, consider installing it at or near the bottom to ensure that the rack's center of gravity is as low as possible.

For additional information about the proper placement of electronic equipment, consult the [GR-63-CORE,](http://telecom-info.telcordia.com/site-cgi/ido/docs.cgi?ID=035760302D000535&KEYWORDS=&TITLE=&DOCUMENT=GR-63&DATE=&CLASS=&COUNT=1000) Network Equipment Building System (NEBS) [Requirements:](http://telecom-info.telcordia.com/site-cgi/ido/docs.cgi?ID=035760302D000535&KEYWORDS=&TITLE=&DOCUMENT=GR-63&DATE=&CLASS=&COUNT=1000) Physical Protection document.

#### **Locating for Easy Maintenance**

It is recommended that you maintain a minimum clearance distance as mentioned below, at all times.

- front clearance—12.7 cm
- rear clearance—10 cm

This space ensures that you can remove the Cisco ASR 920 Series Router components and perform routine maintenance and upgrades easily.

Avoid installing the Cisco ASR 920 Series Router in a congested rack and consider how routing of cables from other pieces of equipment in the same rack could affect access to the router cards.

The front and rear of the chassis must remain unobstructed to ensure adequate airflow and prevent overheating inside the chassis.

To avoid problems during installation and ongoing operations, follow these general precautions when you plan equipment locations and connections:

- Use the **show environment all** command regularly to check the internalsystem status. The environmental monitor continually checks the interior chassis environment; it provides warnings about high temperature and creates reports on other potentially dangerous occurrences. If warning messages are displayed, take immediate action to identify the cause, and correct the problem.
- Keep the Cisco ASR 920 Series Router off the floor and out of areas that collect dust.
- Follow ESD-prevention procedures to avoid damage to equipment. Damage from static discharge can cause immediate or intermittent equipment failure.

#### **Locating for Proper Airflow**

Ensure that the Cisco ASR 920 Series Router location has enough airflow to keep the system operating within the environmental characteristics and the air temperature is sufficient to compensate for the heat dissipated by the system. For more information, see the "Air Flow Guidelines" section on page 11 .

### <span id="page-34-0"></span>**Installation Checklist**

To assist you with your installation and to provide a record of what was done by whom and when, photocopy the Cisco ASR 920 Series Router Installation Checklist shown in the table below. Use this to record the completion and verification of each procedure. After the checklist is completed, place it in your Site Log along with the other records pertaining to your new Cisco router.

**Table 12: Cisco ASR 920 Series Router Installation Checklist**

| <b>Task</b>                                                          | <b>Verified By</b> | <b>Date</b> |
|----------------------------------------------------------------------|--------------------|-------------|
| Date on which chassis received                                       |                    |             |
| Chassis and all accessories unpacked                                 |                    |             |
| Types and numbers of interfaces verified                             |                    |             |
| Safety recommendations and guidelines reviewed                       |                    |             |
| <b>Installation Checklist copied</b>                                 |                    |             |
| Site Log established and background information entered              |                    |             |
| Site power voltages verified                                         |                    |             |
| Site environmental specifications verified                           |                    |             |
| Required passwords, IP addresses, device names, and so on, available |                    |             |
| Required tools available                                             |                    |             |
| Network connection equipment available                               |                    |             |
| Cable-management brackets installed (optional, but recommended)      |                    |             |
| AC power cables connected to AC sources and router                   |                    |             |
| DC power cables connected to DC sources and router                   |                    |             |
| Network interface cables and devices connected                       |                    |             |
| System power turned on                                               |                    |             |
| System boot complete (STATUS LED is on)                              |                    |             |
| Correct software configuration displayed after system banner appears |                    |             |

### <span id="page-34-1"></span>**Creating a Site Log**

The Site Log provides a record of all the actions that are related to installing and maintaining the router. Keep it in an accessible place near the chassis so that anyone who performs tasks has access to it.

Create the Site Log before the installation. (See "Site Log" for more information about the Site Log and a sample Site Log that can be used to make copies.)

## <span id="page-35-0"></span>**Receiving the Cisco ASR 920 Series Router**

Each Cisco ASR 920 Series Router chassis is shipped in a container that is strapped to a pallet, as illustrated in the figure below.

**Figure 5: Cisco ASR 920 Series Router Packaged for Shipping**

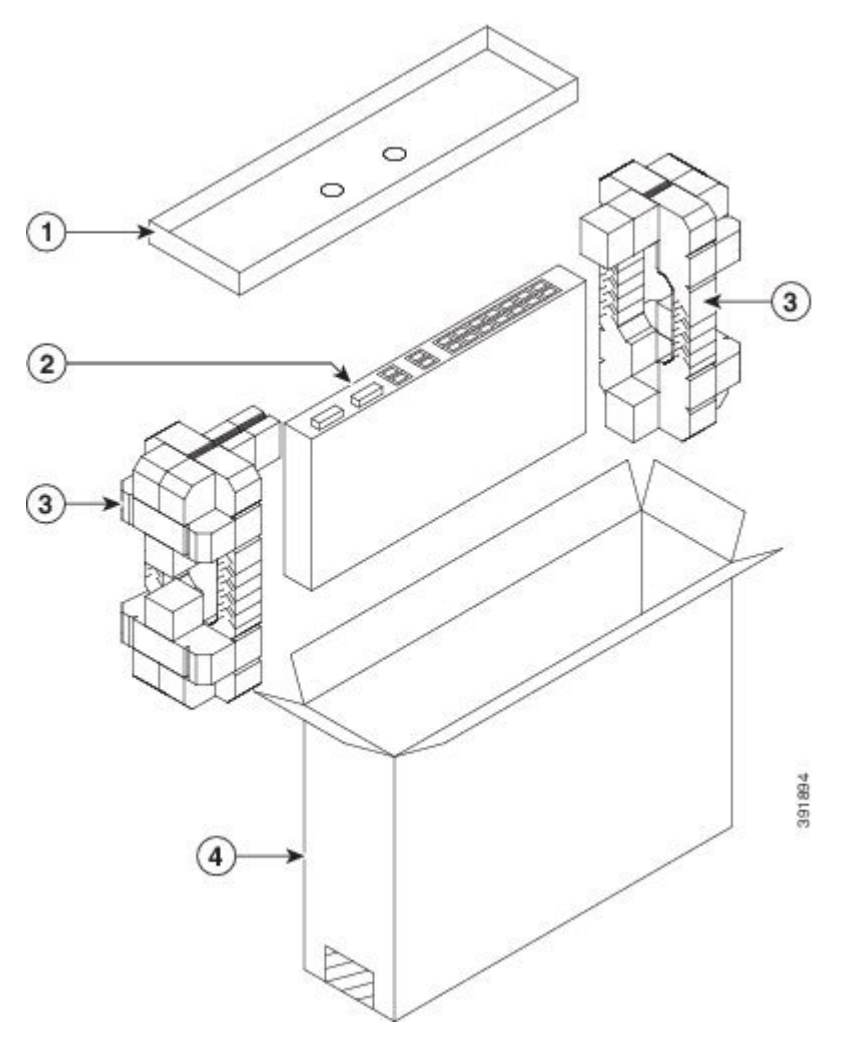

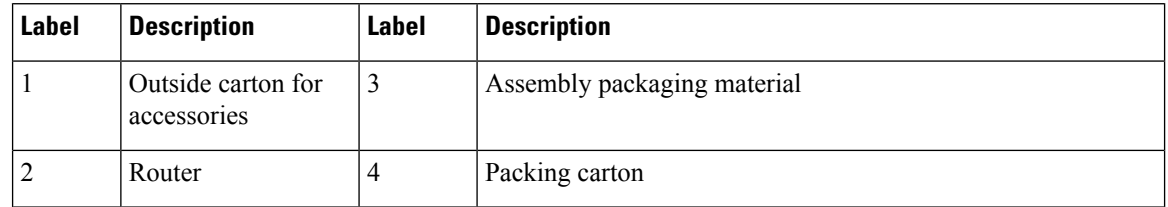
### **Chassis-Lifting Guidelines**

The chassis is not intended to be moved frequently. Before you install the device, ensure that your site is properly prepared to accommodate power sources and network connections.

Each time that you lift the chassis or any heavy object, follow these guidelines:

- Ensure that your footing is solid, and balance the weight of the chassis between your feet.
- Lift the chassis slowly; never move suddenly or twist your body as you lift.
- Keep your back straight and lift with your legs, not your back. If you must bend down to lift the chassis, bend at the knees, not at the waist, to reduce the strain on your back muscles.
- Do not remove installed components from the chassis.
- Always disconnect all external cables before lifting or moving the chassis.

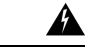

**Warning**

To prevent personal injury or damage to the device, never attempt to lift or tilt the device using the module handles (power supplies, fans, or cards). As these types of handles are not designed to support the weight of the unit. Lift the unit only by using handles that are part of the device, or by grasping the device underneath its lower edge. Statement 163

### **Tools and Equipment**

You need the following tools and equipment to install and upgrade the device and its components:

- ESD-preventive cord and wrist strap
- Antistatic mat or antistatic foam
- Number 1 and Number 2 Phillips-head screwdrivers
- #12-24 pan-head screws to secure the device to the equipment rack.
- Cables for connecting to network ports (based on the configuration)
- Ethernet hub, switch, or PC with a network interface card for connecting to the Ethernet ports
- Console terminal that is configured for 9600 baud, 8 data bits, no parity, no flow control, and 1 stop bit.
- Console cable for connecting to the console port
- Ratcheting torque screwdriver with a Phillips head that exerts up to 30-pound force per square inch (0.02-kilograms force per square millimeter (kgf/mm2)) of pressure.
- Crimping tool as specified by the ground lug manufacturer
- Wire-stripping tools for stripping both 6 and 14-AWG wires
- Tape measure and level
- Ratcheting torque screwdriver with aPhillips head that exerts up to 15 inch-pounds(1.69 newton meters) of torque for attaching the ground wire to the device.

### **Unpacking and Verifying the Shipped Contents**

When you receive your chassis, perform the following steps:

- **1.** Inspect the box for any shipping damage. If there is obvious physical damage, contact your Cisco service representative.
- **2.** Unpack the Cisco ASR 920 Series Router.
- **3.** Perform a visual inspection of the chassis.

**4.** Use the table below to check the contents of the Cisco ASR 920 Series Router shipping container. Do not discard the shipping container. You will need the container if you move or ship the Cisco ASR 920 Series Router in the future.

**Table 13: Cisco ASR 920 Series Router Default Shipping Container Contents**

| <b>Component</b>              | <b>Description</b>                                                                                                    |
|-------------------------------|----------------------------------------------------------------------------------------------------|
| Chassis                       | Cisco ASR 920 Series Router chassis                                                                                    |
| Accessories kit               | Chassis rack-mount brackets (19-inch EIA) with eight screws                                                            |
|                               | Two cable guides with two screws                                                                                       |
|                               | One earth lug with two 10-32 screws.                                                                                   |
|                               | USB Type-A to USB Type-A cable                                                                                         |
| ESD, wrist strap (disposable) | One disposable wrist strap (optional)                                                                                  |
| Documentation                 | Cisco ASR 920 Series Aggregation Services Router Pointer Card                                                          |
| Optional equipment            | Check the container for the following optional equipment:                                                              |
|                               | • Power cord if an AC power supply was shipped. There are no cords for the DC power supply<br>units.                   |
|                               | If you do not specify the type of power cable, US power cable for the AC router variant<br><b>Note</b><br>is supplied. |

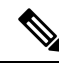

**Note**

Most Cisco documentation is available online. The Cisco ASR 920 Series Aggregation Services Router Pointer Card that is shipped with your Cisco ASR 920 Series Router contains links and information about the various documents that are available online.

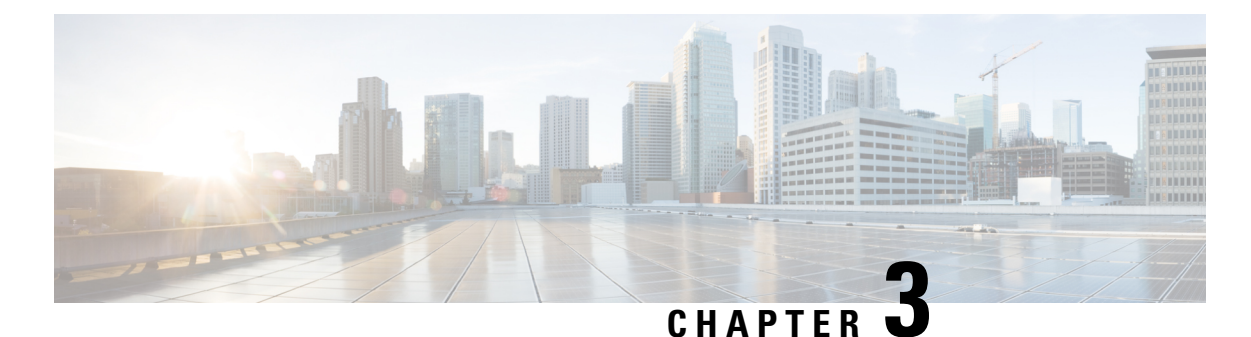

# **Installing the Cisco ASR 920 Series Router**

This chapter describes how to install the Cisco ASR 920 Series Router and includes the following sections:

- [Prerequisites,](#page-38-0) on page 33
- [Installing](#page-38-1) the Router in a Rack, on page 33
- Wall [Mounting](#page-45-0) the Router, on page 40
- Install the AC Power [Cables,](#page-48-0) on page 43
- Install the DC Power [Supply,](#page-50-0) on page 45
- Connect SFP [Modules,](#page-53-0) on page 48
- Connect Gigabit [Ethernet](#page-56-0) Ports, on page 51
- Install the Chassis Ground [Connection,](#page-58-0) on page 53
- Power [Connection](#page-60-0) Guidelines, on page 55
- Connect Chassis to [Network,](#page-62-0) on page 57

### <span id="page-38-0"></span>**Prerequisites**

Before installing the Cisco ASR 920 Series Router, it is important to prepare for the installation by:

- Preparing the site (site planning) and reviewing the installation plans or method of procedures (MOP). See "Site Planning" section on page 2-9 .
- Unpacking and inspecting the Cisco ASR 920 Series Router. See "Receiving the Cisco ASR 920 Series Router" section on page 2-20 .
- Gathering the tools and test equipment required to properly install the Cisco ASR 920 Series Router. See "Tools and Equipment" section on page 2-21 .

For more instructions on how to prepare for the installation of the Cisco ASR 920 Series Router, see Chapter 2, "Preparing for Installation."

### <span id="page-38-1"></span>**Installing the Router in a Rack**

The following sections describe how to install the Cisco ASR 920 Series Router in a rack. The procedures in this section apply to both horizontal and vertical mounting of the router in a rack:

### **Installing the Chassis Brackets**

The chassis is shipped with mounting brackets that can be installed on the front or rear of the chassis. To install the brackets on the front of the chassis, perform these steps:

#### **Procedure**

**Step 1** Remove the rack-mount brackets from the accessory kit and position them beside the router chassis.

The figure below shows how to attach the brackets at the front, middle, and rear positions on the Cisco ASR 920 Series Router for a 19-inch EIA rack.

**Figure 6: Attaching Mounting Brackets for <sup>a</sup> 19-inch EIA Rack (Front, Middle, and Rear Positions)**

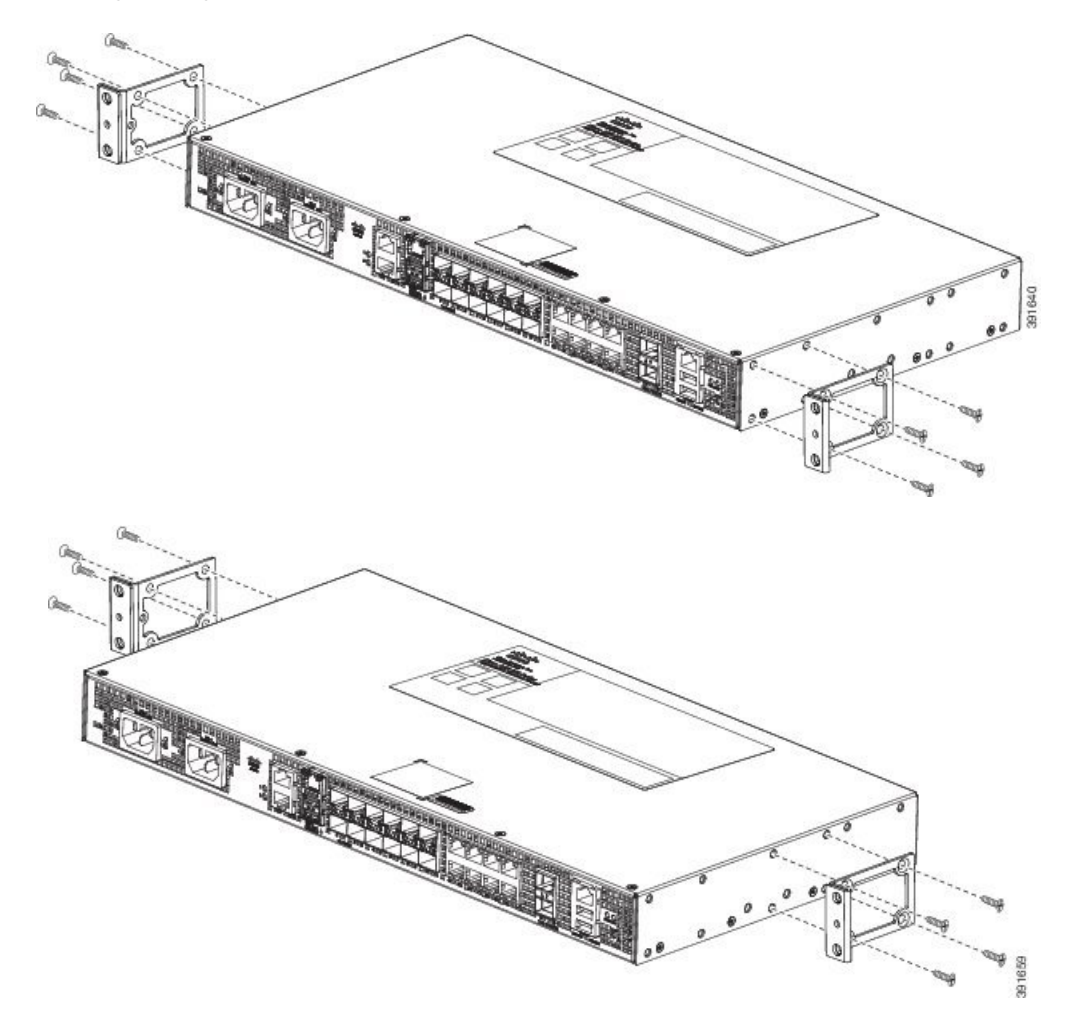

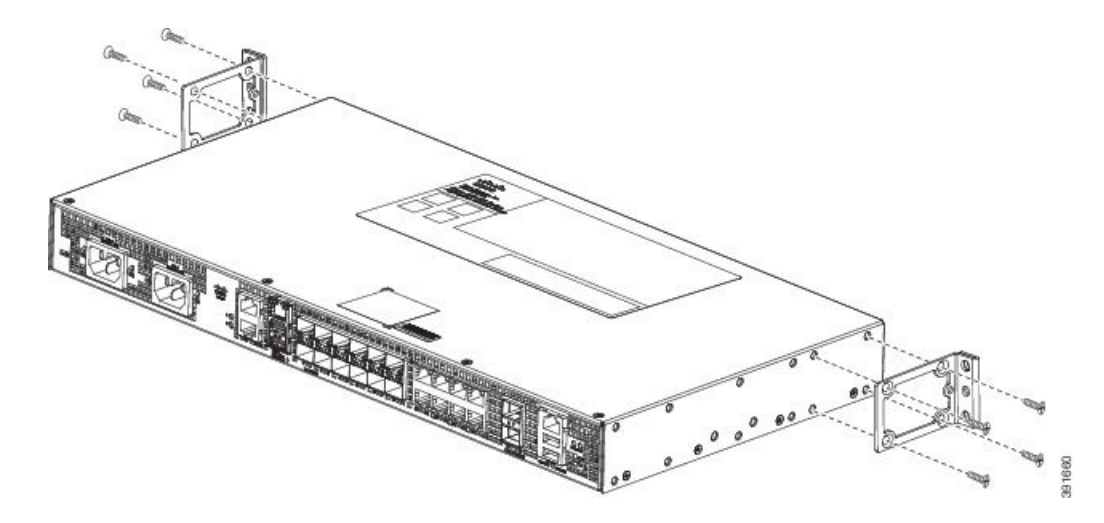

Figure 7: Shows how to attach the brackets on the Cisco ASR 920 Series Router for a 23-inch cabinet.

**Figure 8: Attaching Mounting Brackets for <sup>a</sup> 23-inch Cabinet (Front, Middle, and Rear Positions)**

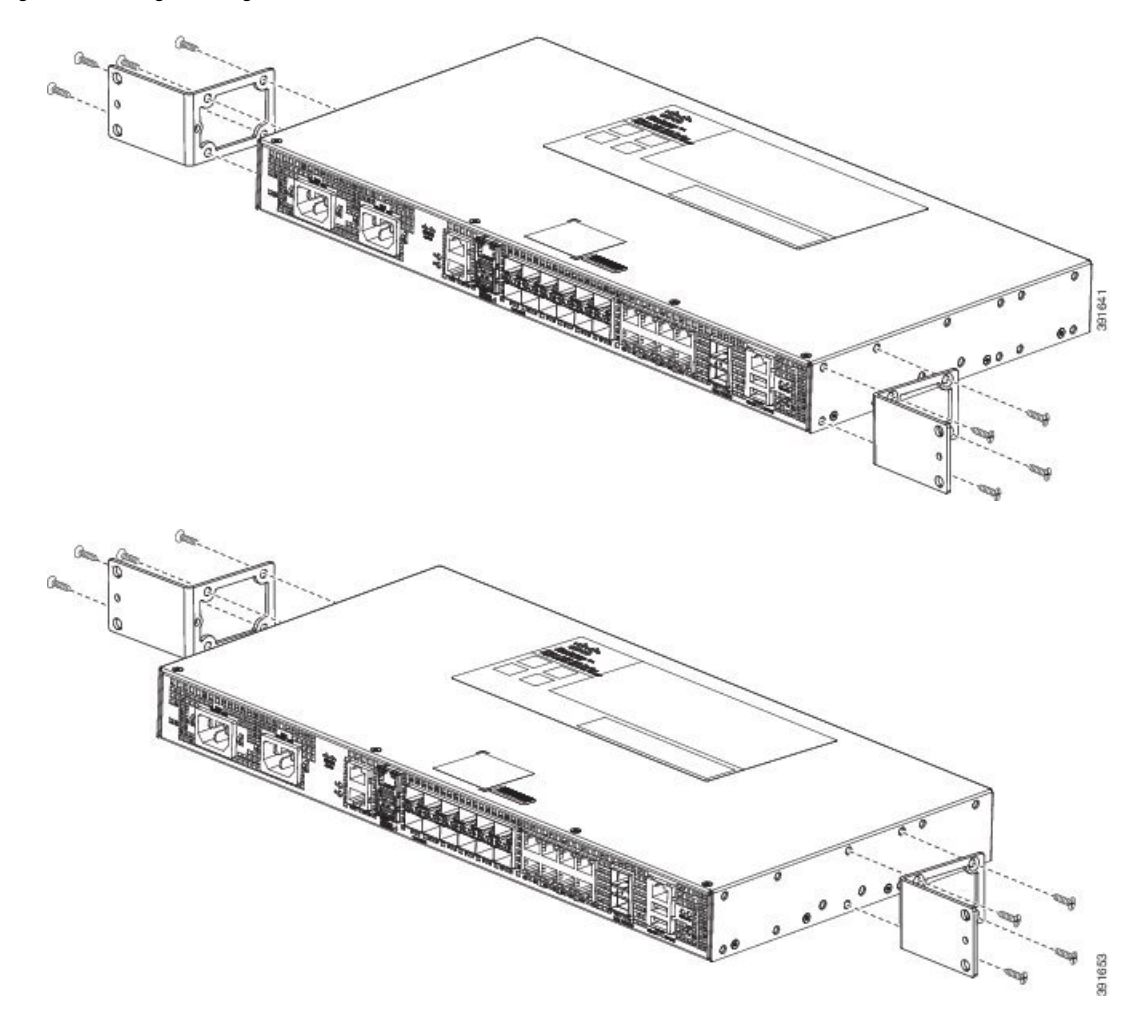

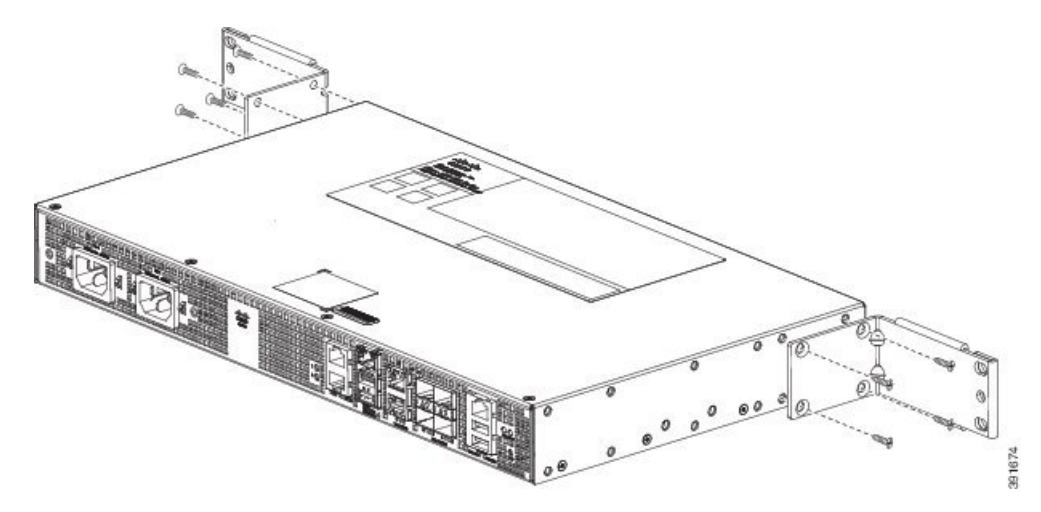

**Figure 9: Attaching Mounting Brackets for <sup>a</sup> 300 mm ETSI Cabinet (Front, Middle, and Rear Positions)**

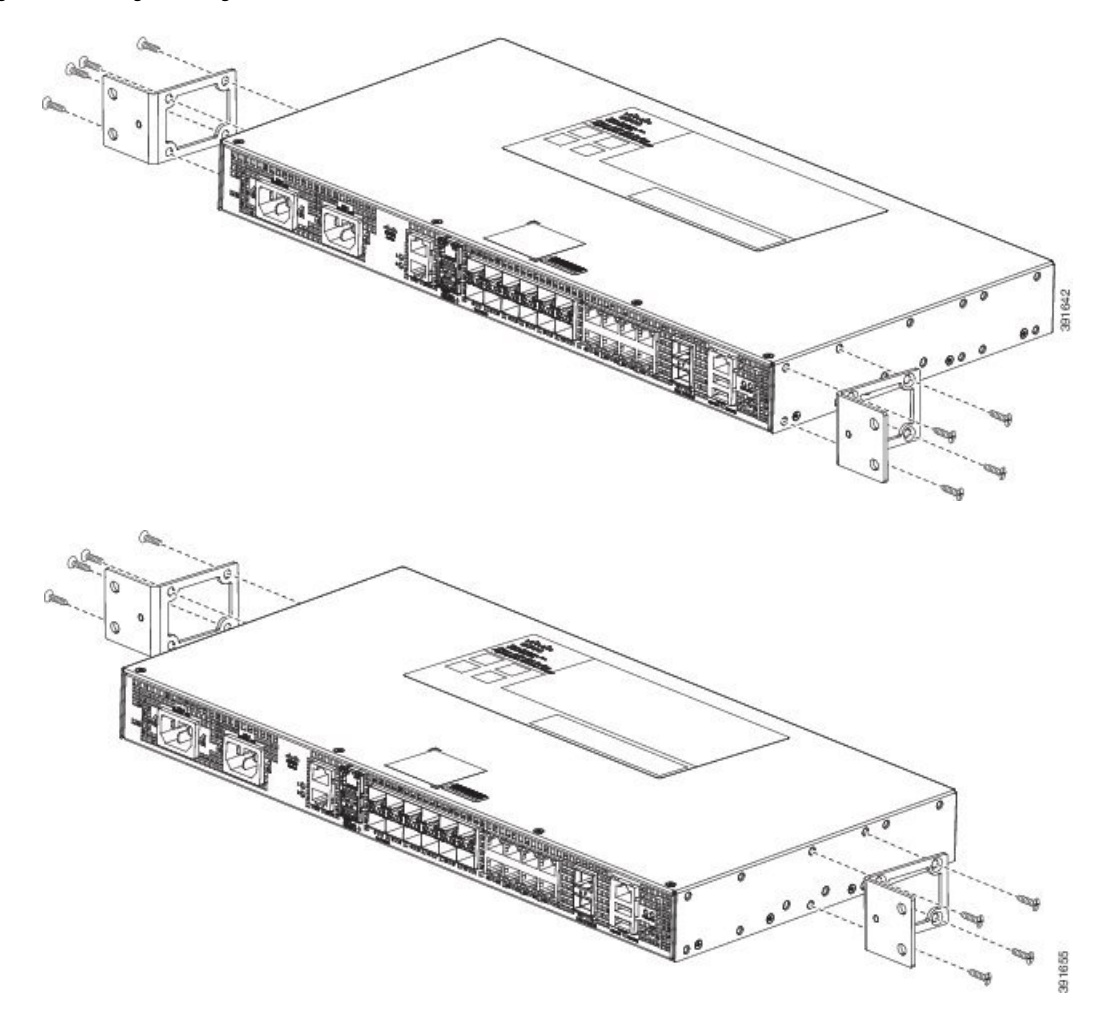

Ш

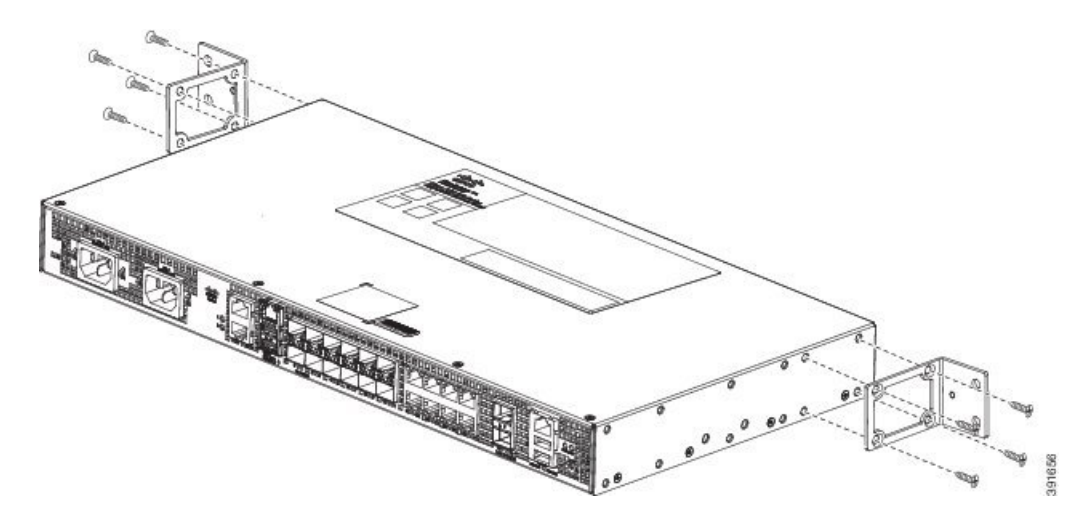

- **Step 2** Position one of the brackets against the chassis side, and align the screw holes.
- **Step 3** Secure the bracket to the chassis with the screws removed when performing Step 1. The recommended maximum torque is 10 in.-lb.

**Step 4** Repeat Step 2 and Step 3 for the other bracket.

### **Installing the Router Chassis in the Rack**

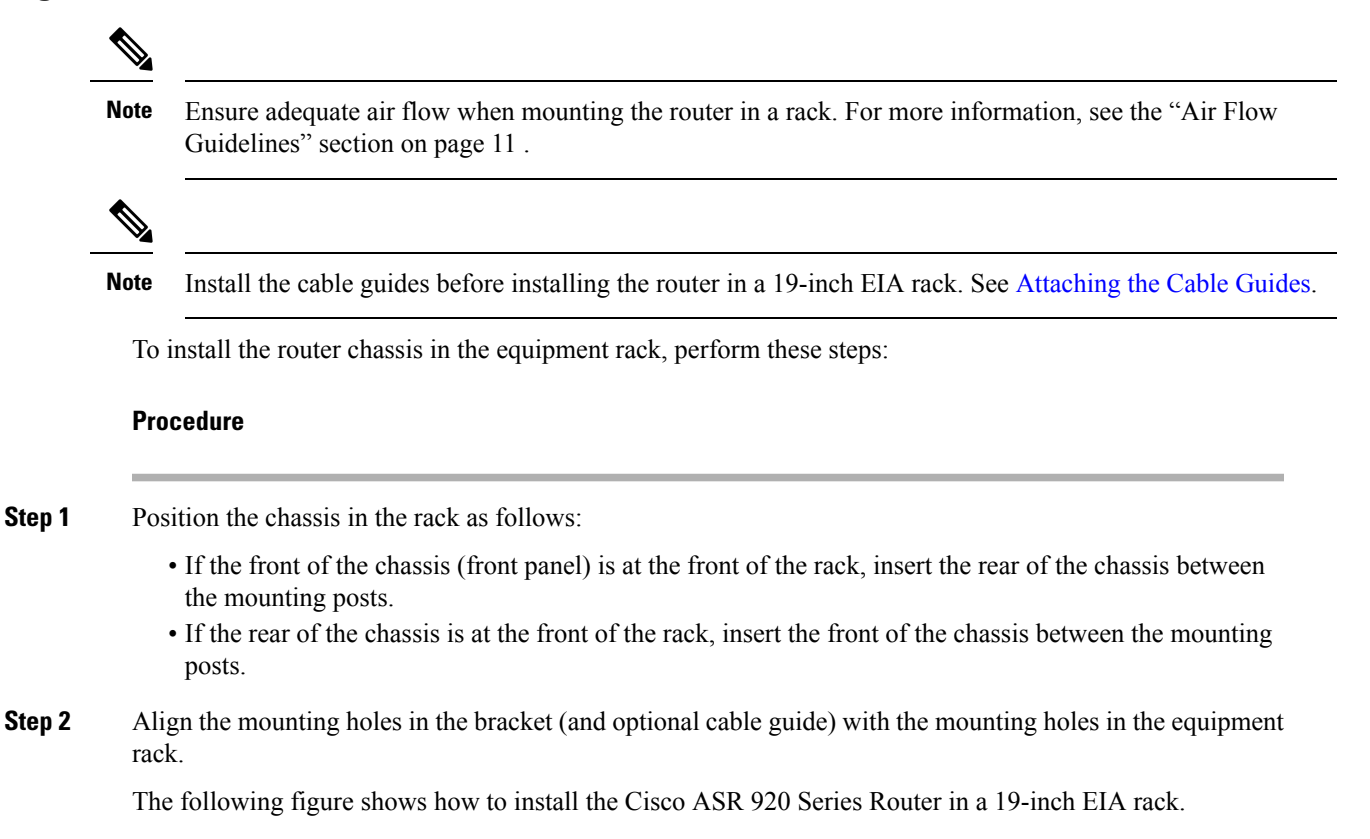

#### **Figure 10: Installing the Chassis in <sup>a</sup> 19-inch EIA Rack**

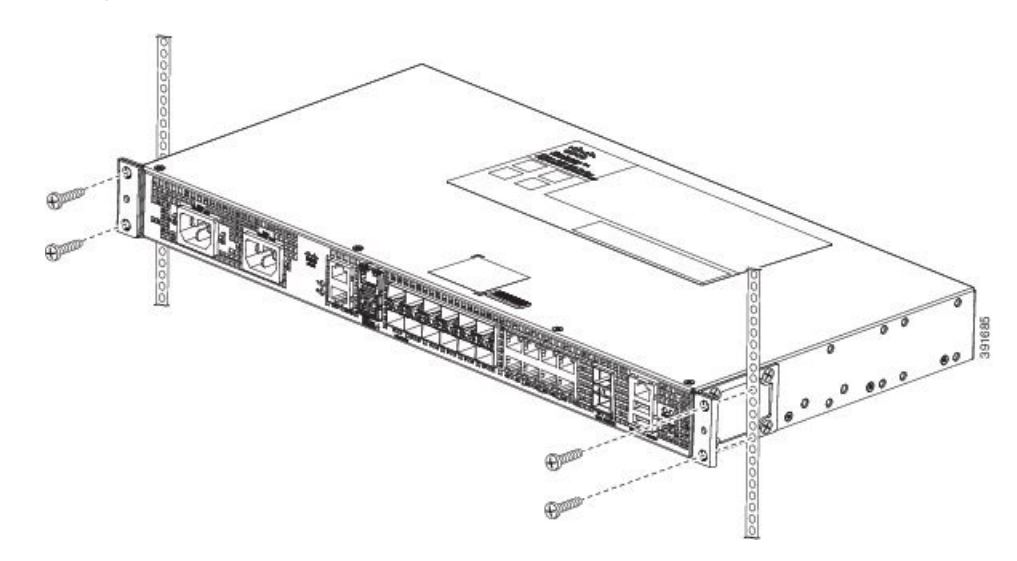

- **Step 3** Install the four M6x12mm zinc-plated steel screws through the holes in the bracket and into the threaded holes in the equipment rack posts.
- **Step 4** Use a tape measure and level to verify that the chassis is installed straight and level.

### <span id="page-43-0"></span>**Attaching the Cable Guides**

The Cisco ASR 920 Series Router supports the following cable guides:

• A920-CBL-GUIDE (left and right)—help in routing the cables from all components on the front panel thereby enabling a proper cable-bending radius.

**Note**

If the chassis is mounted using 19-inch brackets, you must assemble the cable guides before installing the chassis on the rack.

To install the cable guides, perform these steps:

#### **Procedure**

**Step 1** Position the cable guide-left and cable guide-right against the front of the chassis and align the four screw holes, as shown in the fgure below.

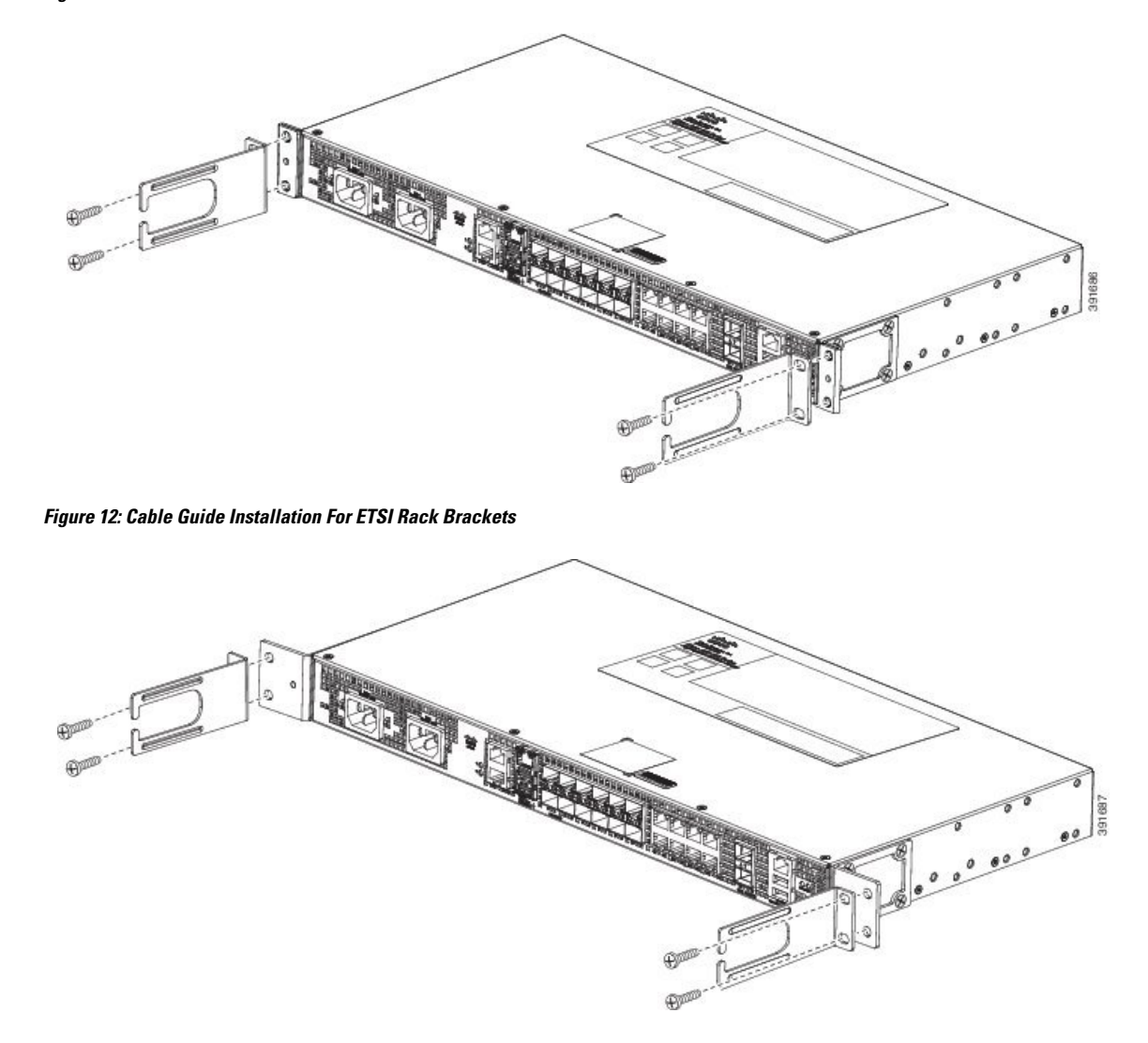

**Figure 11: Cable Guide Installation For 19-inch Rack Brackets**

**Step 2** Secure the cable guides with the four M6x12mm screws supplied with the cable kit. The recommended maximum torque is 3N-m.

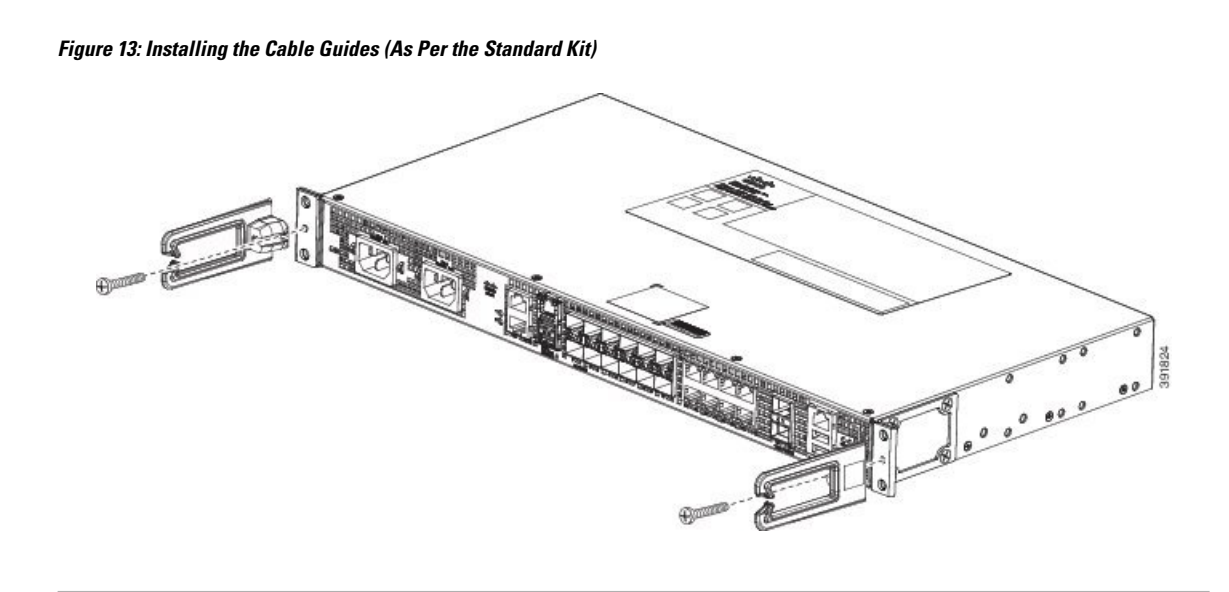

## <span id="page-45-0"></span>**Wall Mounting the Router**

To install the router on a wall, follow the instructions in these procedures:

### **Attaching the Brackets to the Router for Wall-Mounting**

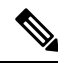

**Note** While wall mounting the router, always ensure that the power supplies are at the top position.

The figure below shows how to attach a 19-inch bracket to one side of the router. Follow the same steps to attach the second bracket to the opposite side.

**Figure 14: Attaching 19-inch Brackets for Wall Mounting**

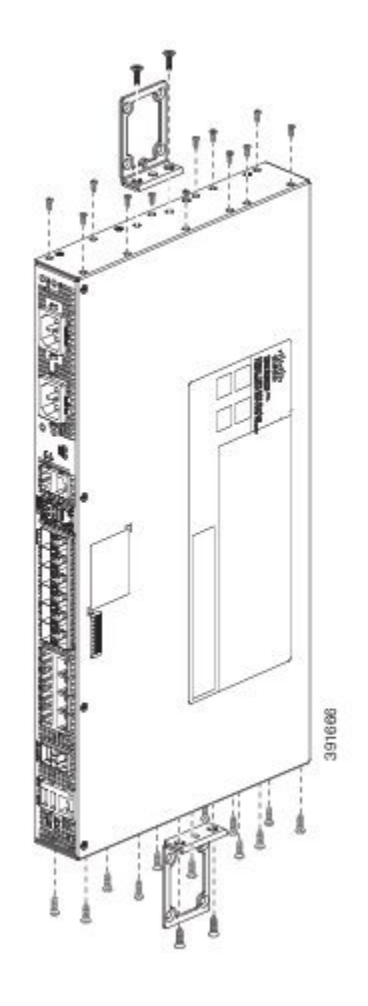

### **Mounting the Router on the Wall**

For the best support of the router and cables, ensure the router is attached securely to wall studs or to a firmly attached plywood mounting backboard.

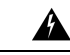

**Warning** Suitable for mounting on and over a concrete or other non-combustible surface only. Statement 345

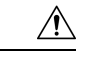

Before mounting the router, ensure that all unused holes at the sides of the router are always protected by screws. **Caution**

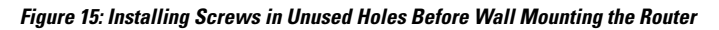

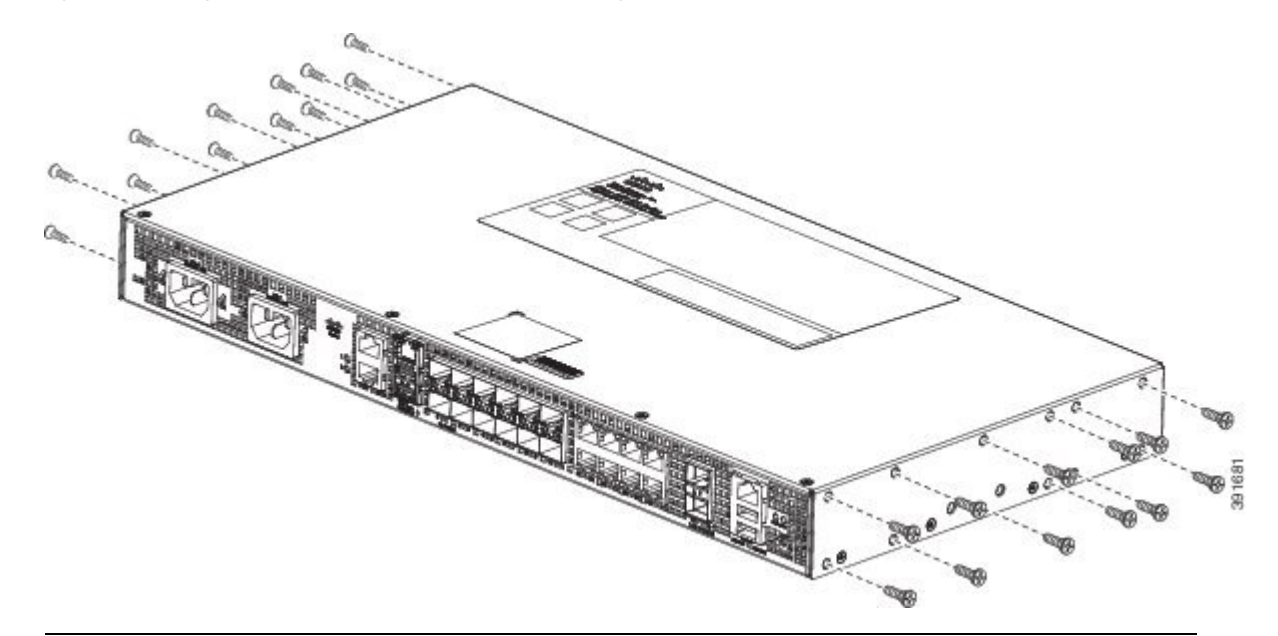

Mount the router with the front panel as shown in the following figure.

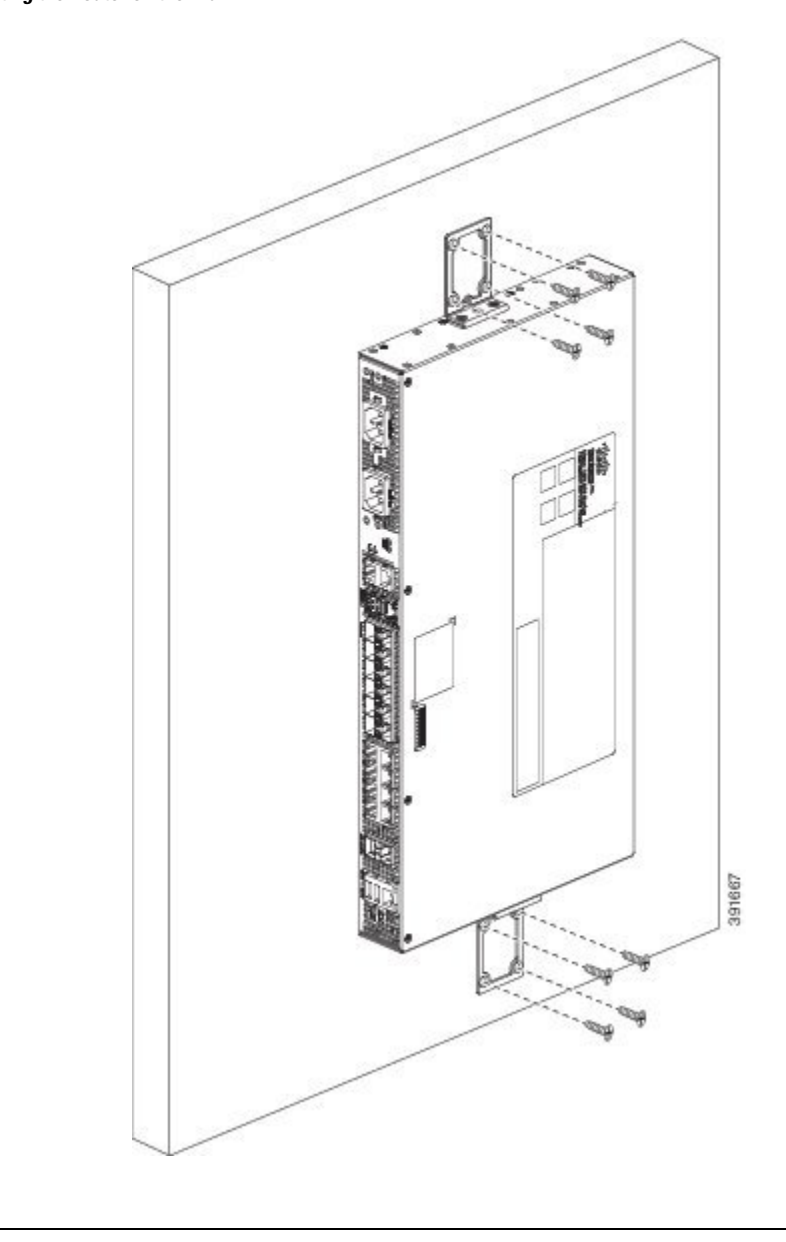

**Figure 16: Mounting the Router on the Wall**

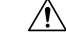

**Caution** When mounting the router vertically, ensure that the power supplies are at the top.

## <span id="page-48-0"></span>**Install the AC Power Cables**

To install the AC power cables in the power supply slots:

$$
\mathscr{O}
$$

**Note**

Ensure that the power cords are always secured with the help of a cable guide to avoid a cable overhang or any strain on the connector.

#### **Procedure**

**Step 1** Attach the AC power retainer chord as shown in the figure below.

**Figure 17: Attaching the AC Power Retainer Chord**

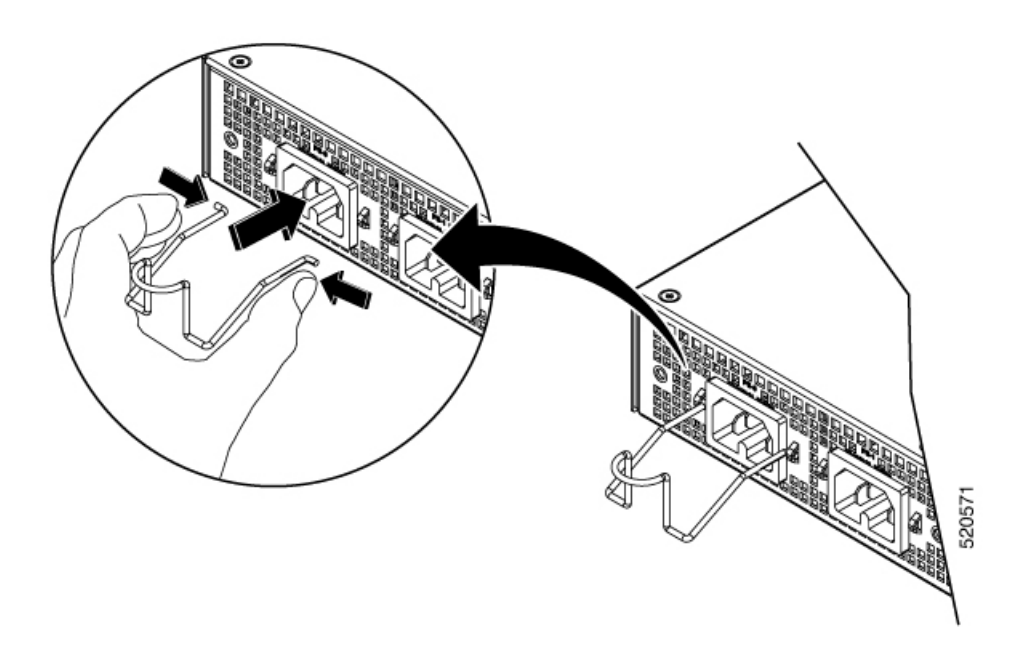

- **Step 2** Lift the power retainer and plug in the AC power supply.
- **Step 3** Push the retainer clip towards the power cord until it rests on the boot, this ensures accidental removal or drop-off of the power cord.

**Figure 18: Locking the Power Retainer Chord**

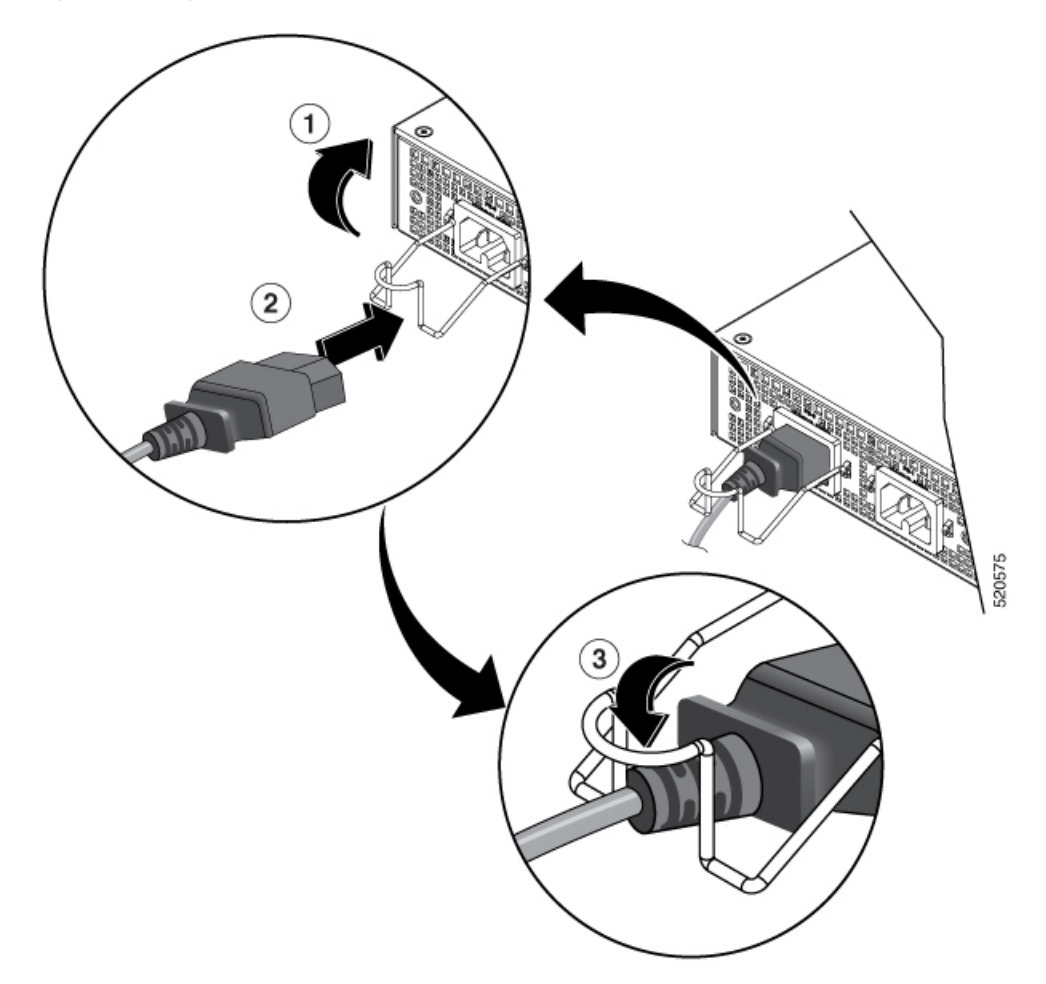

- **Step 4** Connect the other end of the power cord to an AC-input power source.
- <span id="page-50-0"></span>**Step 5** Verify power supply operation by checking that the power supply LED is green.

## **Install the DC Power Supply**

When installing DC power supply, use 14 AWG, 90°C wires. Always ensure that the building's installation for short-circuit (overcurrent) protection does not exceed 15A. **Note**

The DC connector or terminal block has an inbuilt screw and cage nut to which a torque of 1.3 to 1.8 N-m can be applied. **Note**

#### **Figure 19: DC Connector With Inbuilt Screw**

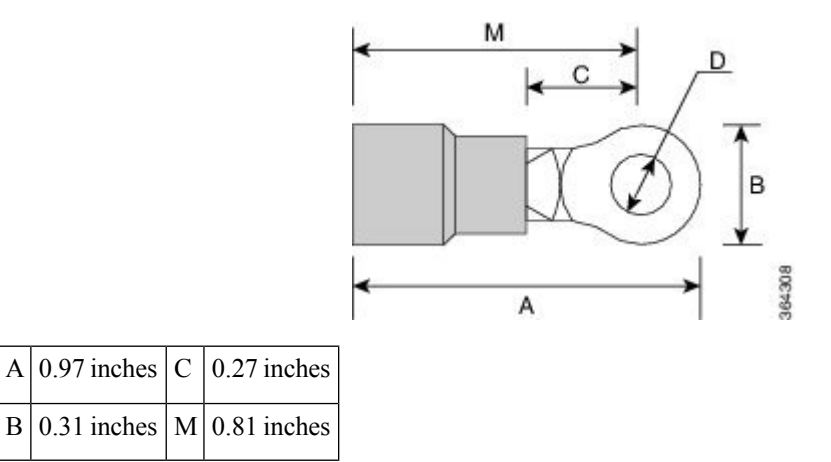

To attach the DC power supplies:

#### **Procedure**

**Step 1** Open the DC power supply guard.

**Step 2** Attach the DC supply wires in the designated screws. See the figure below.

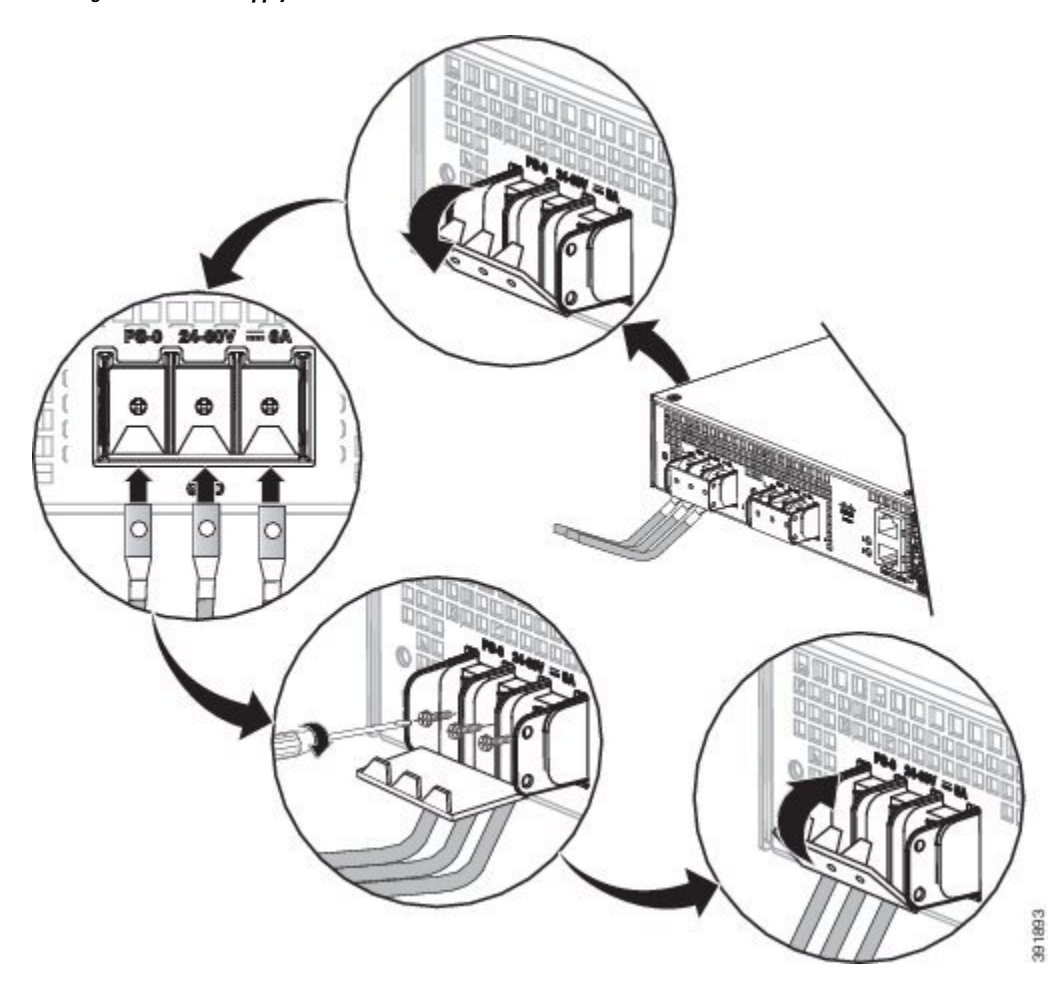

**Figure 20: Using the DC Power Supply Guard**

**Figure 21: Attaching the DC Power Supply**

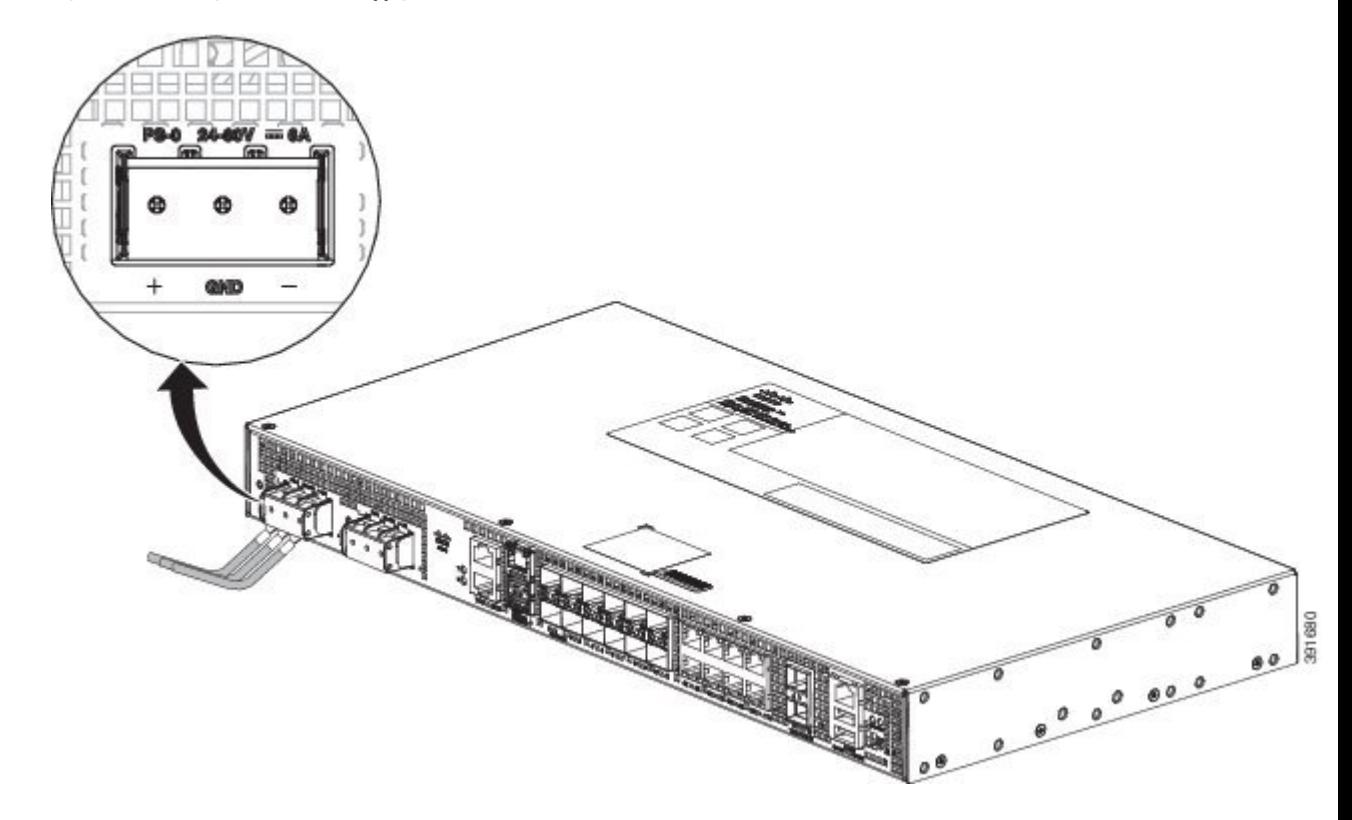

**Step 3** Close the DC power supply guard.

### <span id="page-53-0"></span>**Power on the Device**

After the device is mounted, perform these tasks to complete the installation:

- Power on the device.
- Connect the front-panel ports.

### **Connect SFP Modules**

Before you begin this task, ensure that you have read and understood the safety warnings in the *Safety Precautions for Module Installation and Removal* section of the *Safety Warnings* chapter.

Use only Cisco SFP modules on a Cisco device. Each SFP module has an internal serial EEPROM that is encoded with security information. This encoding provides a way for Cisco to identify and validate that the SFP modules meet the requirements of the device.

$$
\overline{\mathbb{V}}
$$

We recommend that you wait for 30 seconds between the removal and insertion of an SFP module from the device. The wait period allows the transceiver software to initialize and synchronize with the device. Changing an SFP before this wait period could result in transceiver initialization issues that disable the SFP. **Caution**

Ш

This section provides procedures for installing and connecting SFP modules. Also, it provides the procedure for removing SFP modules.

### **Install SFP Modules**

The figure below shows an SFP module that has a bale-clasp latch.

 $\bigwedge$ 

We strongly recommend that you do not install or remove fiber-optic SFP modules with cables attached because of the potential damage to the cables, the cable connector, or the optical interfaces in theSFP module. Disconnect all cables before removing or installing an SFP module. **Caution**

Removing and installing an SFP module can shorten its useful life. Do not remove and insert SFP modules more often than is absolutely necessary.

**Figure 22: SFP Module with <sup>a</sup> Bale-Clasp Latch**

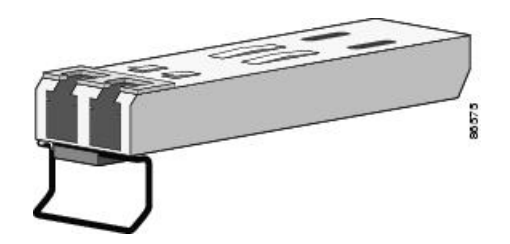

To insert an SFP module into the module slot, follow these steps:

#### **Procedure**

**Step 1** Attach an ESD-preventive wrist strap to your wrist and to a bare metal surface on the chassis.

Some SFP modules identify the top side of the module with send (TX) and receive (RX) markings or arrows that show the direction of the connection.

- **Step 2** If the SFP module that you are using has the markings, use them to identify the top side of the module.
- **Step 3** Align the SFP module in front of the slot opening.
- **Step 4** Insert the SFP module into the slot until you feel the connector on the module snap into place in the rear of the slot.

391678

ومورد

**Figure 23: Installing an SFP Module into an SFP Module Slot**

- Do not remove the dust plugs from the fiber-optic SFP module port or the rubber caps from the fiber-optic cable until you are ready to connect the cable. The plugs and caps protect the SFP module ports and cables from contamination and ambient light. Store the dust plugs for later use. **Caution**
- **Step 5** Insert the cable connector into the SFP module:
	- For fiber-optic SFP modules, insert the LC cable into the SFP module.
	- For copper 1000BASE-T SFP modules, insert the RJ-45 cable connector into the SFP module.

### **Remove SFP Modules**

**Procedure**

To remove an SFP module from a module receptacle, follow these steps:

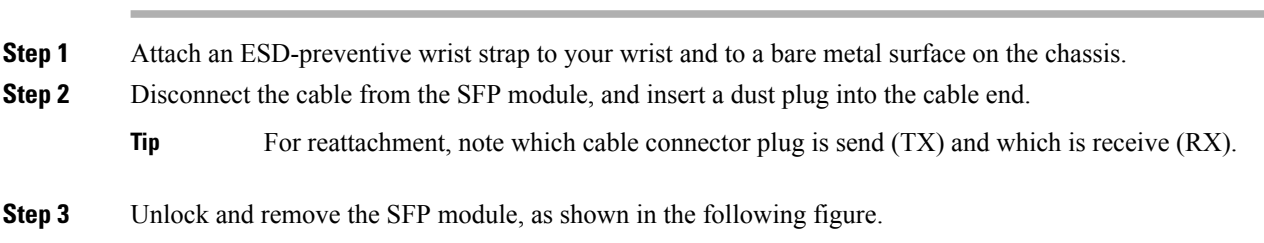

Ш

If the module has a bale-clasp latch, pull the bale out and down to eject the module. If the bale-clasp latch is obstructed and you cannot use your index finger to open it, use a small, flat-blade screwdriver or other long, narrow instrument to open the bale-clasp latch.

**Figure 24: Removing <sup>a</sup> Bale-Clasp Latch SFP Module**

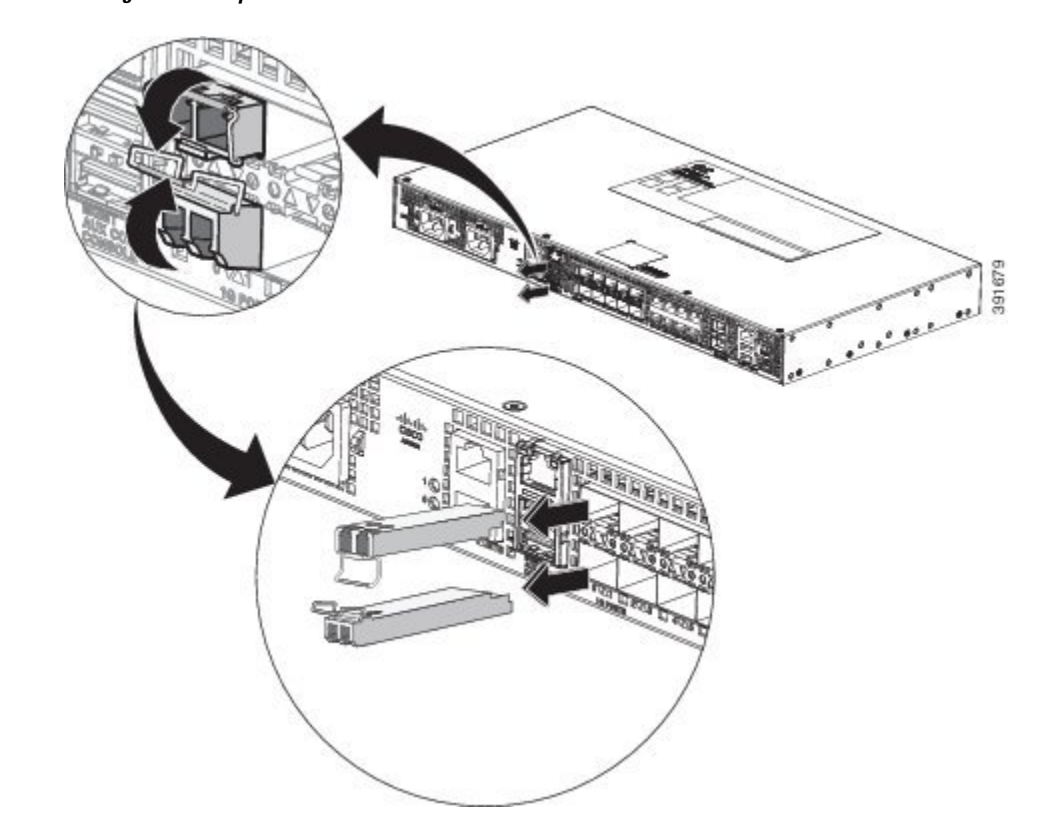

- **Step 4** Grasp the SFP module between your thumb and index finger, and carefully remove it from the module slot.
- **Step 5** For fiber-optic SFP modules, insert a dust plug into the optical ports of the SFP module to keep the optical interfaces clean.
- <span id="page-56-0"></span>**Step 6** Place the removed SFP module in an antistatic bag or other protective environment.

### **Connect Gigabit Ethernet Ports**

You can choose to connect either a copper or a fiber cable in the Gigabit Ethernet ports.

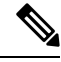

The device 10/100/1000 ports configure themselves to operate at the speed of devices to which they are attached. Autonegotiation is enabled by default in the chassis. You can manually set the speed and the duplex parameters. If the device to which the ports are attached, does not autonegotiate, low performance or no linkage may result. **Note**

To maximize performance, choose one of these methods for configuring Ethernet ports:

- Have ports autonegotiate both speed and duplex.
- Set the port speed and duplex parameters on both ends of the connection.

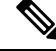

You can use the **mdix auto** command in interface configuration mode in CLI to enable automatic media-dependent interface with crossover detection. After you enable, the device detects the required cable type for copper Ethernet connections and configures the interfaces accordingly. Therefore, you can use either a crossover or a straight-through cable for connecting to a copper 10/100/1000 port. If the **mdix auto** command is not enabled, connect the cable through SFP module. **Note**

#### **Procedure**

- **Step 1** Connect to workstations, servers, and devices, connect a straight-through cable to an RJ-45 connector on the front panel. When connecting to devices or repeaters, use a crossover cable.
- **Step 2** Connect the other end of the cable to an RJ-45 connector on the other device. The port LED turns on when both the device and the connected device have established a link.

If the port LED does not turn on, check whether the device at the other end is turned on or whether there is any failure.

- **Note** On user network interface (UNI) ports, the port LED turns green after the link is established.
- **Step 3** Reconfigure and reboot the connected device if necessary.
- **Step 4** Repeat Steps 1 to 3 for each device that is to be connected.

### **Connect to SFP Modules**

This section describes how to connect to SFP modules.

#### **Connect Fiber Optic SFP Modules**

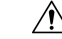

Do not remove the rubber plugs from the SFP module port or from the fiber optic cable until you are ready to connect the cable. The plugs and caps protect the SFP module ports and cables from contamination and ambient light. **Caution**

#### **Procedure**

- **Step 1** Remove the rubber plugs from the module port and fiber optic cable, and store them for future use.
- **Step 2** Insert one end of the fiber optic cable into the SFP module port.
- **Step 3** Insert the other end into a fiber optic connector at a target device.
- **Step 4** Observe the port's LED status.

The LED turns green when the device and the target device establish a link.

If the LED is off, check whether the target device is turned on, or whether there is any failure in the target device.

**Step 5** If necessary, reconfigure and restart the device or target device.

### <span id="page-58-0"></span>**Install the Chassis Ground Connection**

Before you connect the power or turn on the power to the router, you must provide an adequate chassis ground (earth) connection to your router.

This section describes how to ground the router chassis. The grounding lug location is on the back panel of the router.

 $\bm{\omega}$ 

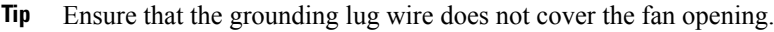

**Figure 25: Attaching <sup>a</sup> Grounding Lug to the Rear of the Router**

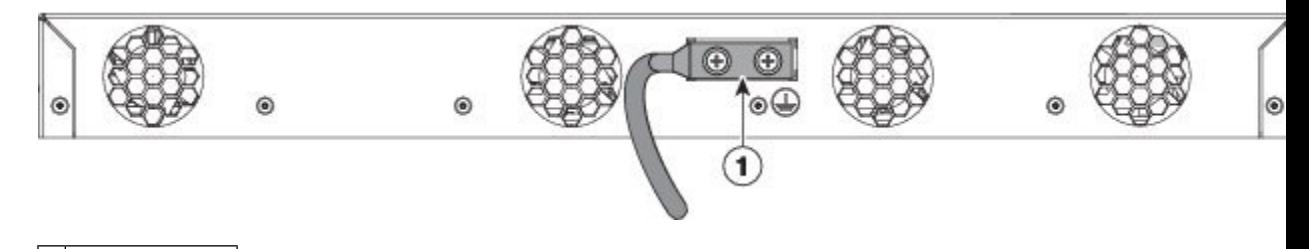

1 Grounding-lug

To ensure that the chassis ground connection that you provide is adequate, you need the following parts and tools:

- Ratcheting torque screwdriver with Phillips head that exerts up to 15 in.-lb (1.69 N-m) of torque for attaching the ground wire to the router
- Crimping tool as specified by the ground lug manufacturer
- 6-AWG or larger copper wire for the ground wire
- Wire-stripping tools appropriate to the wire you are using

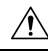

**Caution**

Before making connections to the router, ensure that you disconnect the power at the circuit breaker. Otherwise, severe injury to you or damage to the router may occur.

**Warning**

This equipment must be grounded. Never defeat the ground conductor or operate the equipment in the absence of a suitably installed ground conductor. Contact the appropriate electrical inspection authority or an electrician if you are uncertain that suitable grounding is available. Statement 1024

</del> **Warning** Use copper conductors only. Statement 1025 **Warning** When installing the unit, the ground connection must always be made first and disconnected last. Statement 42

This unit is to be installed in a restrictive access location and must be permanently grounded to a minimum 6-AWG copper ground wire.

Perform the following procedure to ground the router using a 2-hole lug and the corresponding mounting point. Most carriers require a minimum 6-AWG ground connection. Verify your carrier's requirements for the ground connection.

#### **Procedure**

**Step 1** If your ground wire is insulated, use a wire-stripping tool to strip the ground wire to  $0.5$  inch  $\pm 0.02$  inch (12.7)  $mm \pm 0.5$  mm) (See the figure below).

#### **Figure 26: Stripping <sup>a</sup> Ground Wire**

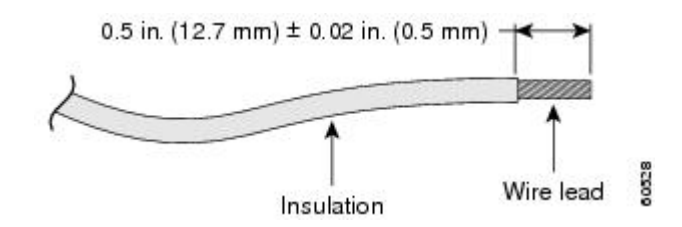

- **Step 2** Slide the open end of your 2-hole ground lug over the exposed area of the ground wire.
- **Step 3** Using a crimping tool (as specified by the ground lug manufacturer), crimp the ground lug to the ground wire as shown in the figure below.

#### **Figure 27:**

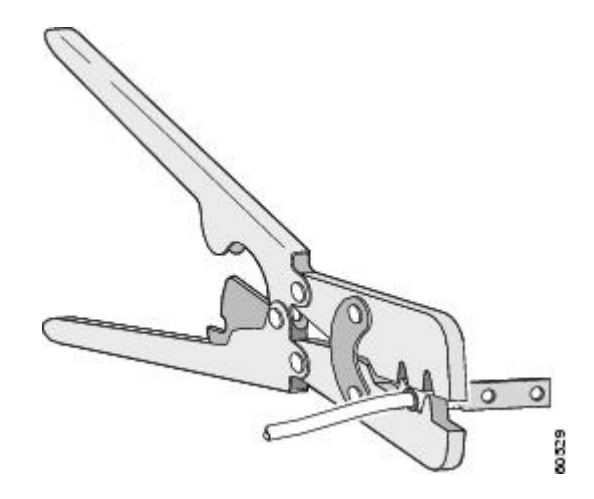

- **Step 4** Use a Phillips head screwdriver to attach the 2-hole ground lug and wire assembly to the router with the 2 pan-head Phillips head screws.
- **Step 5** Connect the other end of the ground wire to a suitable grounding point at your site.

### <span id="page-60-0"></span>**Power Connection Guidelines**

This section provides guidelines for connecting the device power supplies to the site power source.

**Warning**

The plug-socket combination must be accessible at all times, because it serves as the main disconnecting device.

**Warning**

This equipment must be grounded. To reduce the risk of electric shock, never defeat the ground conductor or operate the equipment in the absence of a suitably installed ground conductor. Contact the appropriate electrical inspection authority or an electrician if you are uncertain that suitable grounding is available.

### **Guidelines for DC-Powered Systems**

Basic guidelines for DC-powered systems include the following:

- Each chassis power supply has its own dedicated input power source. The source must comply with the safety extra-low voltage (SELV) requirements in the UL 60950, CSA 60950, EN 60950, and IEC 60950 standards.
- Protect the circuit by a dedicated two-pole circuit breaker. Ensure that the circuit breaker issized according to the power supply input rating and local or national code requirements.
- The circuit breaker is considered as the disconnect device and is easily accessible.
- The system ground is the power supply and chassis ground.
- Use the grounding lug to attach a wrist strap for ESD protection during servicing.
- Do not connect the DC return wire to the system frame or to the system-grounding equipment.
- Ensure that the DC return is grounded at the source side.
- Ensure that each power feed of the equipment is connected to different sources.

### **Guidelines for AC-Powered Systems**

Basic guidelines for AC-powered systems include the following:

- Each chassis power supply has its own dedicated branch circuit.
- Ensure that the circuit breaker is sized according to the power supply input rating and local or national code requirements.

• The AC power receptacles that are used to plug in the chassis must be the grounding type. The grounding conductors that connect to the receptacles must connect to protective earth ground at the service equipment.

### **Prevent Power Loss**

Use the following guidelines to prevent power loss to the device:

- To prevent input power loss, ensure that the maximum load on each circuit supplying the power is within the current ratings of the wiring and breakers.
- In some systems, you can use an UPS to protect against power failures at your site. Avoid UPS types that use ferroresonant technology. These UPS types can become unstable with systems such as the device, which can have substantial current-draw fluctuations due to bursty data traffic patterns.

Determining power requirements is useful for planning the power distribution system to support the device.

### **Activate DC Power Supply**

#### **Procedure**

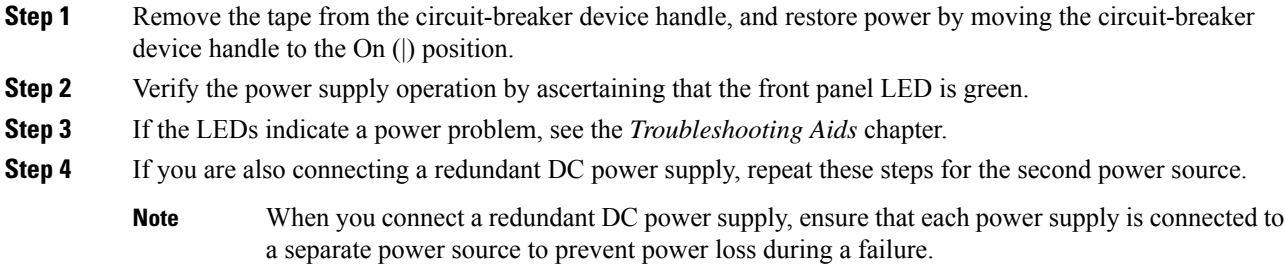

### **Activate AC Power Supply**

#### **Procedure**

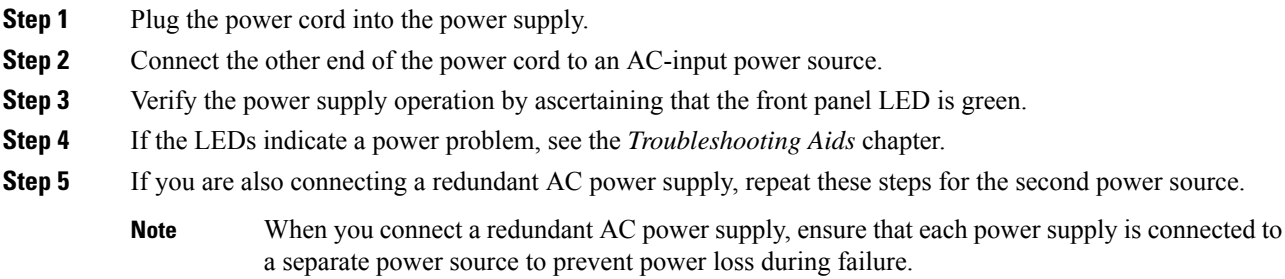

## <span id="page-62-0"></span>**Connect Chassis to Network**

 $\mathscr{D}$ 

**Note** Connect only SELV services to all the device ports.

### **Connecting Console Cables**

The following sections describe how to connect to the router using console cables:

### **Connecting to the USB Serial Port Using Microsoft Windows**

This procedure shows how to connect to the USB serial port using Microsoft Windows.

 $\mathscr{P}$ 

Install the USB device driver before establishing a physical connection between the router and the PC, by using the USB console cable plugged into the USB serial port. Otherwise, the connection will fail. For more information, see the [Installing](#page-64-0) the Cisco USB Device Driver. **Note**

#### **Procedure**

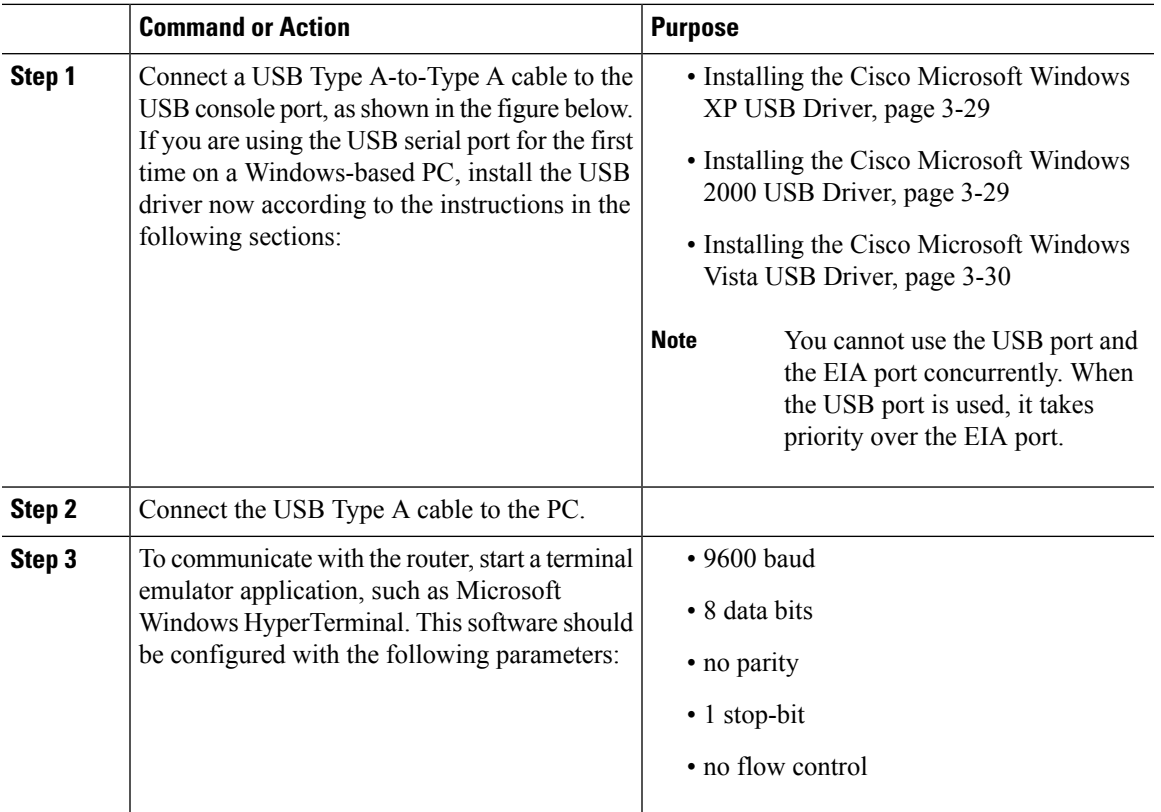

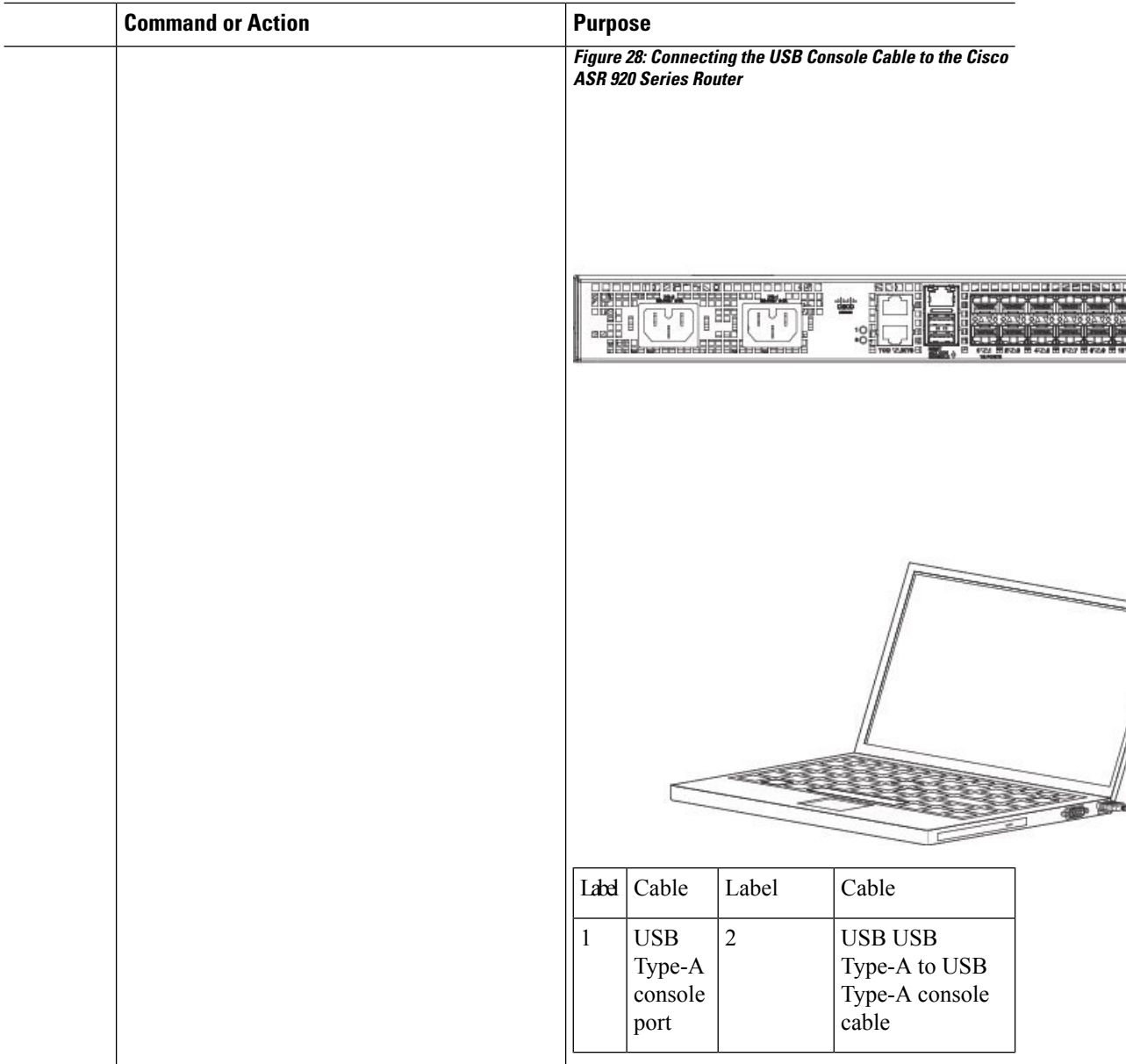

### **Connecting to the Console Port Using Mac OS X**

This procedure describes how to connect a Mac OS X system USB port to the console using the built-in OS X terminal utility.

#### **Procedure**

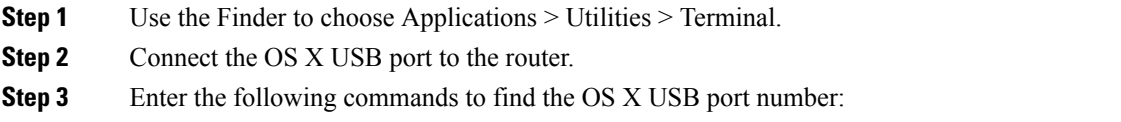

#### **Example:**

```
macbook:user$ cd /dev
macbook:user$ ls -ltr /dev/*usb*
crw-rw-rw- 1 root wheel 9, 66 Apr 1 16:46 tty.usbmodem1a21 DT-macbook:dev user$
```
#### **Step 4** Connect to the USB port with the following command followed by the router USB port speed:

#### **Example:**

macbook:user\$ screen /dev/tty.usbmodem1a21 9600

To disconnect the OS X USB console from the terminal window, enter Ctrl-a followed by Ctrl-\

### **Connecting to the Console Port Using Linux**

This procedure shows how to connect a Linux system USB port to the console using the built-in Linux terminal utility.

#### **Procedure**

- **Step 1** Open the Linux terminal window.
- **Step 2** Connect the Linux USB port to the router.
- **Step 3** Enter the following commands to find the Linux USB port number:

#### **Example:**

```
root@usb-suse# cd /dev
root@usb-suse /dev# ls -ltr *ACM*
crw-r--r-- 1 root root 188, 0 Jan 14 18:02 ttyACM0
root@usb-suse /dev#
```
**Step 4** Connect to the USB port with the following command, followed by the router USB port speed:

#### **Example:**

root@usb-suse /dev# screen /dev/ttyACM0 9600

To disconnect the Linux USB console from the terminal window, enter Ctrl-a followed by : then quit

#### <span id="page-64-0"></span>**Installing the Cisco USB Device Driver**

A USB device driver must be installed the first time a Microsoft Windows-based PC is connected to the USB serial port on the router.

This procedure describes how to install the Microsoft Windows USB device driver in Microsoft Windows XP, Windows Vista, Windows 2000, Windows 7, and Windows 8. Download the driver for your router model from the Tools and Resources Download Software site, USB Console Software category, at:

htps://software.cisco.com/download/dease.html?mdfid=28037604&flowid=71056&softwareid=282855122&relase=3.13&relind=AVAILABLE&rellifecycle=&reltype=latest

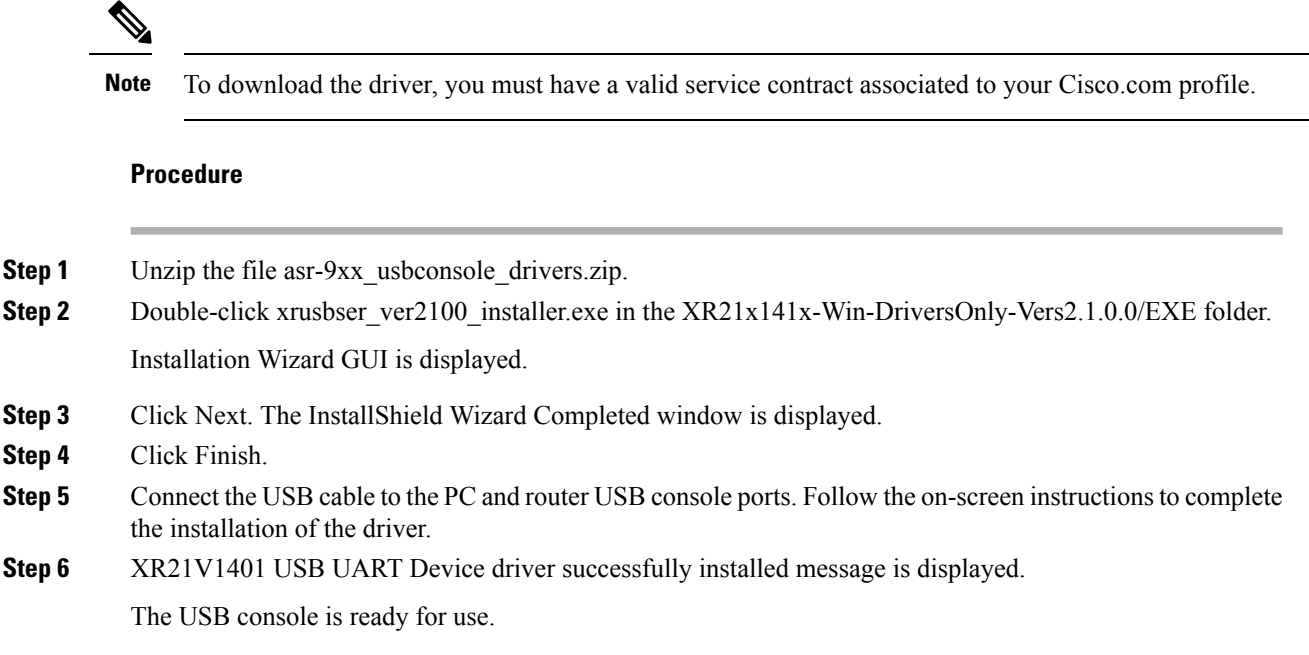

### **Uninstalling the Cisco USB Driver**

This procedure describes how to uninstall the Microsoft Windows USB device driver in Microsoft Windows XP, Windows Vista, Windows 2000, Windows 7, and Windows 8.

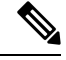

**Note** Disconnect the router console terminal before uninstalling the driver.

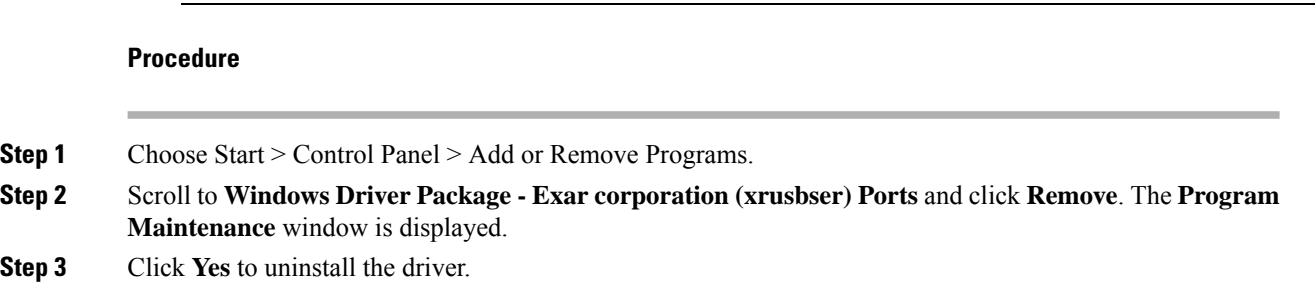

### **Connect to the EIA Console Port**

The US-to-RJ45 adapter cable and the DB9 console cable are not included with the router; they can be ordered separately from Cisco. **Note**

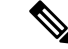

**Note** The serial console cable kit is not included with the router; it is ordered separately.

To connect a terminal to the EIA Console port on the router, follow these steps:

#### **Procedure**

- **Step 1** Connect the USB end of the USB-to RJ-45 cable to the EIA Console port.
- **Step 2** Connect the RJ-45 end of the DB-9 adapter cable to the USB-to RJ-45 cable, as shown in the figure below. **Figure 29: EIA Console Port**

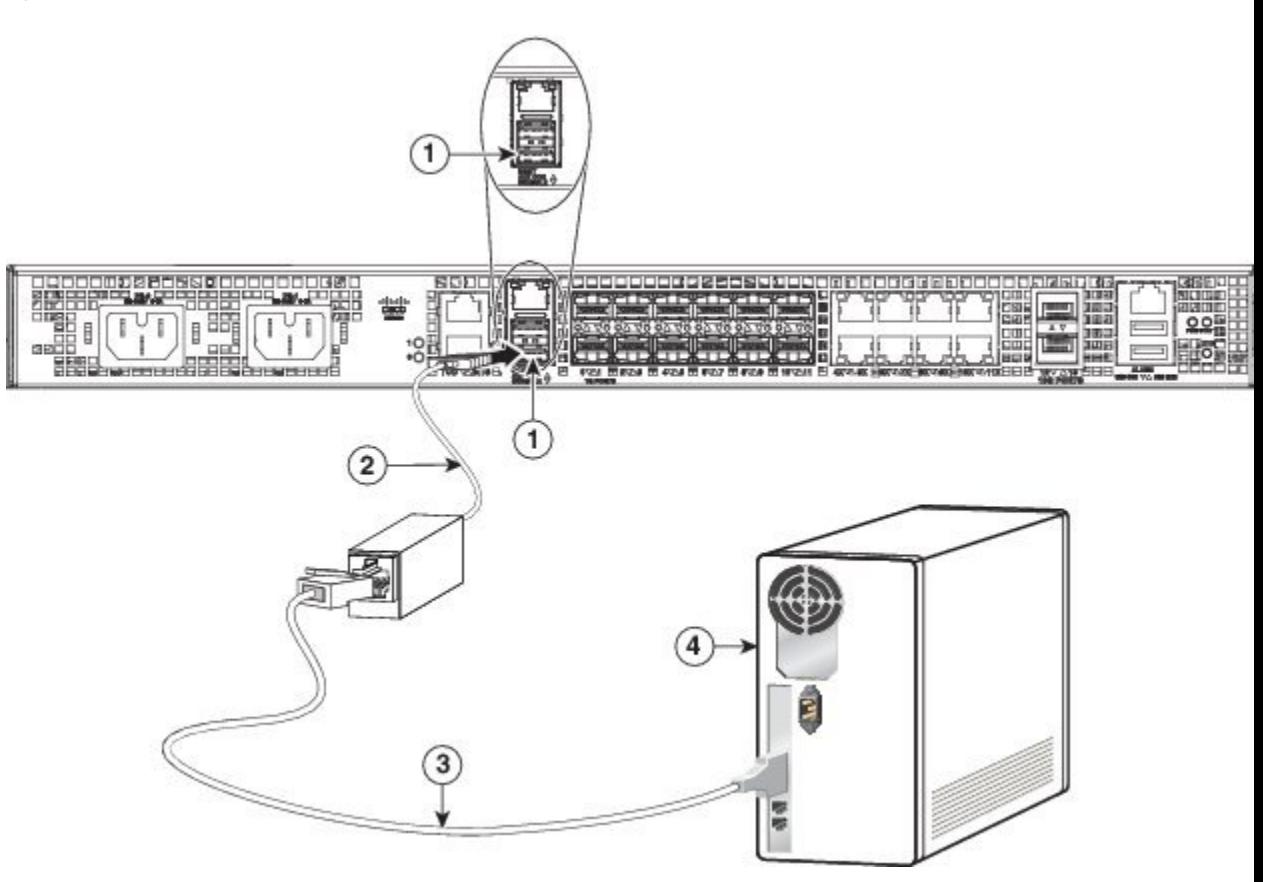

#### **Table 14: EIA Console Port**

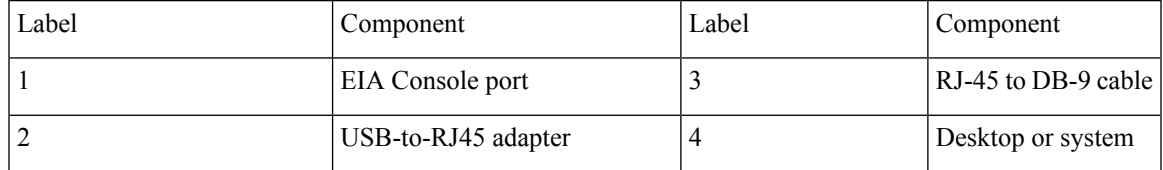

**Step 3** Connect the DB-9 end of the console cable to the DB-9 end of the terminal.

- **Step 4** To communicate with the router, start a terminal emulator application, such as Microsoft Windows HyperTerminal. This software should be configured with the following parameters:
	- 9600 baud
	- 8 data bits
	- no parity
	- 1 stop-bit
	- no flow control

### **Connect a Management Ethernet Cable**

When using the Ethernet Management port in the default mode (speed-auto and duplex-auto), the port operates in the auto-MDI/MDI-X mode. The port automatically provides the correct signal connectivity through the Auto-MDI/MDI-X feature, and senses a crossover or straight-through cable and adapts to it.

However, the Ethernet Management port may be configured to a fixed speed (10, 100, or 1000 Mbps) through command-line interface (CLI) commands. In such a case, the port is forced to operate in the MDI mode.

When in a fixed-speed configuration and MDI mode, use:

- a crossover cable to connect to an MDI port
- a straight-through cable to connect to an MDI-X port

### **Install and Remove SFP and SFP+ Modules**

The router supports a variety of SFP and SFP+ modules, including optical and Ethernet modules. For information on how to install and remove SFP and SFP+ modules, see the documentation for the SFP or SFP+ module at:

[http://www.cisco.com/en/US/partner/products/hw/modules/ps5455/prod\\_installation\\_guides\\_list.html](http://www.cisco.com/en/US/partner/products/hw/modules/ps5455/prod_installation_guides_list.html).

For information about inspecting and cleaning fiber-optic connections, see: [http://www.cisco.com/en/US/partner/tech/tk482/tk876/technologies\\_white\\_paper09186a0080254eba.shtml](http://www.cisco.com/en/US/partner/tech/tk482/tk876/technologies_white_paper09186a0080254eba.shtml).

 $\diagup$ 

**Caution**

We recommend that you wait for 30 seconds between the removal and insertion of an SFP on an interface module. We recommend this to allow the transceiver software to initialize and synchronize with the router. Changing an SFP more quickly could result in transceiver initialization issues that disable the SFP.

### **Connecting a USB Flash Device**

To connect a USB flash device to the Cisco ASR 920 Series Router, insert the memory stick in the USB port labeled USB MEM. The Flash memory module can be inserted only one way, and can be inserted or removed regardless of whether the router is powered up or not.

The figure below shows the USB port connector on the Cisco ASR 920 Series Router.

**Figure 30: Cisco ASR 920 Series Router Flash Token Memory Stick**

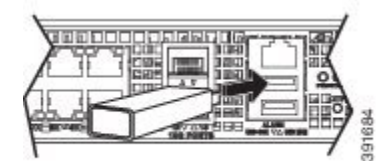

#### **Removing a USB Flash Device**

To remove and replace a USB flash token memory stick from and into a Cisco ASR 920 Series Router, follow these steps:

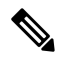

If the USB flash device is abruptly removed, the constant sync operations of the file system in progress fail due to the USB device removal. These errors occur with ext2 or ext3 or ext4 file systems and are not seen with fat32 file system. This is a default behavior on any Linux platform. **Note**

The following error messages are displayed when you remove the USB device:

```
*Jun 24 10:29:45.766: %IOSXE-3-PLATFORM: R0/0: kernel: EXT2-fs (sda1): previous I/O error
to superblock detected
*Jun 24 10:29:45.878: %IOSXE-3-PLATFORM: R0/0: kernel: EXT2-fs (sda1): previous I/O error
to superblock detected
*Jun 24 10:29:46.012: %IOSXE-3-PLATFORM: R0/0: kernel: EXT2-fs (sda1): previous I/O error
to superblock detected
*Jun 24 10:29:46.013: %IOSXE-3-PLATFORM: R0/0: kernel: EXT2-fs (sda1): previous I/O error
to superblock detected
```
#### **Procedure**

**Step 1** Execute the **eject usb0:** command before removing the USB from the router.

#### **Example:**

rommon 2 > eject usb0 rommon 2 >

If you do not run this command before removing the USB, the following error message is displayed:

```
rommon 2 > dir usb0:
 usb_stor_BBB_comdat:usb_bulk_msg error
 failed to send CBW status 34
 RESET:stall
 usb_stor_BBB_comdat:usb_bulk_msq error
 failed to send CBW status 34
 RESET:stall
 usb stor BBB comdat:usb bulk msg error
```
- **Step 2** Pull the memory stick from the USB port.
- **Step 3** To replace the Cisco USB Flash memory stick, simply insert the module into the USB port labeled USB MEM, as shown in the figure above. The Flash memory module can be inserted only one way, and can be inserted or removed regardless of whether the router is powered up or not.

This completes the USB Flash memory installation procedure.

### **Connecting Timing Cables**

The following sections describe how to connect timing cables to the Cisco ASR 920 Series Router:

#### **Connecting a Cable to the BITS Interface**

The following steps describe how to connect a cable to the router's BITS port:

#### **Procedure**

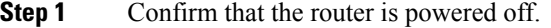

- **Step 2** Connect one end of the cable to the BITS port using a straight-through, shielded RJ48C-to-RJ48C cable.
- **Step 3** Connect the other end to the BTS patch or demarcation panel at your site.
- **Step 4** Turn on the power to the router.

For information about the BITS port pinouts, see [Troubleshooting](#page-82-0)

To comply with the Telcordia GR-1089 NEBS standard for electromagnetic compatibility and safety, connect the BITS ports only to intra-building or unexposed wiring or cable. The intrabuilding cable must be shielded and the shield must be grounded at both ends. The intra-building port(s) of the equipment or subassembly must not be metallically connected to interfaces that connect to the OSP or its wiring. These interfaces are designed for use as intra-building interfaces only (Type 2 or Type 4 ports as described in GR-1089-CORE) and require isolation from the exposed OSP cabling. The addition of Primary Protectors is not sufficient protection in order to connect these interfaces metallically to OSP wiring. Statement **Warning**

### **Connecting Cables to a GPS Interface**

The following sections describe how to connect cables from the Cisco ASR 920 Series Router to a GPS unit for input or output timing of frequency:

#### **Connecting a Cable to the ToD Interface**

#### **Procedure**

**Step 1** Connect one end of a straight-through Ethernet cable to the GPS unit.

**Step 2** Connect the other end of the straight-through Ethernet cable to the ToD/1-PPS port on the Cisco ASR 920 Series Router.

| <b>Warning</b> | To comply with the Telcordia GR-1089 NEBS standard for electromagnetic compatibility and             |
|----------------|----------------------------------------------------------------------------------------------------|
|                | safety, connect the ToD ports only to intra-building or unexposed wiring or cable. The intrabuilding |
|                | cable must be shielded and the shield must be grounded at both ends. The intra-building port(s)      |
|                | of the equipment or subassembly must not be metallically connected to interfaces that connect        |
|                | to the OSP or its wiring. These interfaces are designed for use as intra-building interfaces only    |
|                | (Type 2 or Type 4 ports as described in GR-1089-CORE) and require isolation from the exposed         |
|                | OSP cabling. The addition of Primary Protectors is not sufficient protection in order to connect     |
|                | these interfaces metallically to OSP wiring.                                                         |
|                |                                                                                                    |
|                |                                                                                                    |

**Note** For more information about GPS-port pinouts, see [Troubleshooting](#page-82-0)

### **Connect Cable to Copper Gigabit Ethernet Port**

The device interface modules support RJ-45 and Ethernet SFP ports.

The RJ-45 port supports standard straight-through and crossover Category 5 unshielded twisted-pair (UTP) cables. Cisco does not supply Category 5 UTP cables. These cables are available commercially.

#### **Procedure**

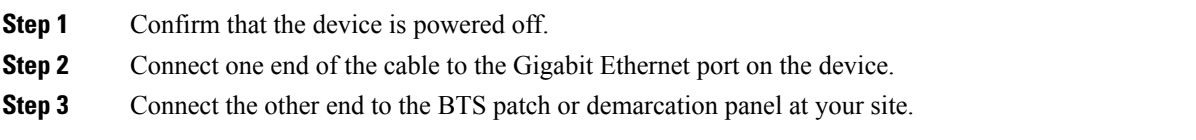

You have successfully installed the device and you are now ready to carry out a basic device configuration.

### **Connect Cables to SFP Modules**

For information on connecting cables to Cisco optical and Ethernet SFP interfaces, see:

[http://www.cisco.com/en/US/partner/products/hw/modules/ps5455/prod\\_installation\\_guides\\_list.html](http://www.cisco.com/en/US/partner/products/hw/modules/ps5455/prod_installation_guides_list.html).

### **Connector and Cable Specifications**

For more information on cable specifications and pinouts, see [Troubleshooting](#page-82-0) .

I
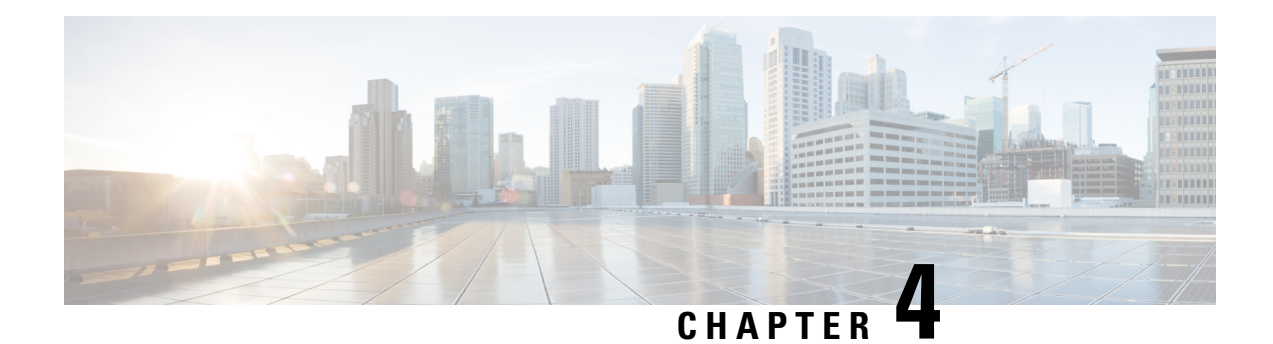

# **Configure the Device**

This chapter guides you through a basic device configuration that you to require to access your network.

Complex configuration procedures are beyond the scope of this guide. Descriptions of these procedures can be found in the modular configuration and command reference guides of the Cisco IOS software configuration documentation set. See the set that corresponds to the installed software release.

To configure the device from a console, connect a terminal to the device console port.

This chapter describes:

- Check [Conditions](#page-72-0) Before System Startup , on page 67
- [Powering](#page-73-0) Up the Cisco ASR 920 Series Router, on page 68
- [Configure](#page-78-0) Device at Startup, on page 73
- Safely Power Down the [Device,](#page-80-0) on page 75

# <span id="page-72-0"></span>**Check Conditions Before System Startup**

Ensure that the following conditions are checked before starting up the device:

- The chassis is securely mounted and grounded.
- Captive installation screws are secured tight on all removable components.
- The optional Gigabit Ethernet Management port cable is installed.
- Power and interface cables are connected.
- Your PC with a terminal emulation program (Hyper-Terminal or equivalent) is connected to the console port and powered up.
- Your PC terminal emulation program is configured for 9600 baud, 8 data bits, 1 stop-bit, and no parity. No flow control is set to none.
- Passwords for access control are selected.
- The console terminal is turned on.
- You have determined the IP addresses for the Ethernet and serial interfaces.

## <span id="page-73-0"></span>**Powering Up the Cisco ASR 920 Series Router**

After installing your Cisco ASR 920 Series Router and connecting cables, start the router and follow these steps:

#### **Procedure**

- **Step 1** Switch on the power supply.
	- Do not press any keys on the keyboard until the messages stop and the PWR LED is solid green. Any keys pressed during this time are interpreted as the first command typed when the messages stop, which might cause the router to power off and start over. It takes a few minutes for the messages to stop. **Caution**
- **Step 2** Observe the initialization process. When the system boot is complete (the process takes a few seconds), the Cisco ASR 920 Series Router begins to initialize, see the example below.

#### **Example:**

Loading the Default System Boot Image

```
System Bootstrap, Version 12.2(20140211:085836) [pbalakan-sb romver 16 130], DEVELOPMENT
SOFTWARE
Copyright (c) 1994-2012 by cisco Systems, Inc.
Compiled Fri 28-Mar-14 18:57 by pbalakan-sb romver 16
Boot ROM0
Last reset cause: RSP-Board
UEA platform with 2097152 Kbytes of main memory
rommon 1 > boot
tftp:/tftpboot/master/PEGASUS/asr920-universalk9_npe.2014-05-24_13.14_gurathi.bin
          IP_ADDRESS: 7.43.18.118
      IP_SUBNET_MASK: 255.255.0.0
    DEFAULT GATEWAY: 7.43.0.1
        TFTP_SERVER: 202.153.144.25
          TFTP_FILE: /tftpboot/master//asr920-universalk9_npe.2014-05-24_13.14_gurathi.bin
        TFTP_MACADDR: 00:00:00:aa:bb:cc
       TFTP_VERBOSE: Progress
    TFTP_RETRY_COUNT: 18
      TFTP_TIMEOUT: 7200
      TFTP_CHECKSUM: No
          ETHER_PORT: 2
   ETHER SPEED MODE: Auto Detect
link up 100Mbps/FD.......
TFTP error 1 received (File not found).
TFTP: Operation terminated.
boot: netboot failed
rommon 2 > boot
tftp:/tftpboot/master/PEGASUS/asr920-universalk9_npe.2014-05-24_13.14_gurathi.bin
          IP_ADDRESS: 7.43.18.118
      IP_SUBNET_MASK: 255.255.0.0
     DEFAULT GATEWAY: 7.43.0.1
         TFTP_SERVER: 202.153.144.25
           TFTP_FILE:
/tftpboot/master/PEGASUS/asr920-universalk9_npe.2014-05-24_13.14_gurathi.bin
```

```
TFTP_MACADDR: 00:00:00:aa:bb:cc
        TFTP_VERBOSE: Progress
    TFTP_RETRY_COUNT: 18
        TFTP_TIMEOUT: 7200TFTP_CHECKSUM: No
          ETHER PORT: 2
    ETHER_SPEED_MODE: Auto Detect
link up 100Mbps/FD.......
Receiving /tftpboot/master/PEGASUS/asr920-universalk9_npe.2014-05-24_13.14_gurathi.bin from
 202.153.144.25
!!!!!!!!!!!!!!!!!!!!!!!!!!!!!!!!!!!!!!!!!!!!!!!!!!!!!!!!!!!!!!!!!!!!!!!!!!!!!!!!!!!!!!!!!!!!!!!!!!!!!!!!!!!!!!!!!!!!!!!!!!!!!!!!!!!!!!!!!!!!!!!!!!!!
File reception completed.
Boot image size = 257997384 (0xf60ba48) bytes
Package header rev 0 structure detected
Calculating SHA-1 hash...done
validate package: SHA-1 hash:
        calculated ec733062:920bcf8a:84672876:3efde19d:4776fa0b
        expected ec733062:920bcf8a:84672876:3efde19d:4776fa0b
Image validated
Passing control to the main image..
%IOSXEBOOT-4-DEBUG_CONF: (rp/0): Using DEBUG_CONF file /bootflash/debug.conf
%IOSXEBOOT-4-WATCHDOG_DISABLED: (rp/0): Hardware watchdog timer disabled: disabled by
BOOT_PARAM
Jul 15 20:21:13.690 RO/O: %PMAN-3-PROCFAIL IGNORE: All process exits and failures are being
ignored due to debug settings. Normal router functionality will be affected. Critical
router functions like RP switchover, router reload, FRU resets, etc. may not function
properly.
```
#### Restricted Rights Legend

Use, duplication, or disclosure by the Government is subject to restrictions as set forth in subparagraph (c) of the Commercial Computer Software - Restricted Rights clause at FAR sec. 52.227-19 and subparagraph (c) (1) (ii) of the Rights in Technical Data and Computer Software clause at DFARS sec. 252.227-7013.

> cisco Systems, Inc. 170 West Tasman Drive San Jose, California 95134-1706

Cisco IOS Software, ASR920 Software (PPC LINUX IOSD-UNIVERSALK9 NPE-M), Experimental Version 15.5(20140522:163448) [mcp\_dev-gurathi-SFPP\_ios 120] Copyright (c) 1986-2014 by Cisco Systems, Inc. Compiled Sat 24-May-14 13:07 by gurathi

Cisco IOS-XE software, Copyright (c) 2005-2014 by cisco Systems, Inc. All rights reserved. Certain components of Cisco IOS-XE software are licensed under the GNU General Public License ("GPL") Version 2.0. The software code licensed under GPL Version 2.0 is free software that comes with ABSOLUTELY NO WARRANTY. You can redistribute and/or modify such GPL code under the terms of GPL Version 2.0. For more details, see the documentation or "License Notice" file accompanying the IOS-XE software, or the applicable URL provided on the flyer accompanying the IOS-XE software.

This product contains cryptographic features and is subject to United States and local country laws governing import, export, transfer and use. Delivery of Cisco cryptographic products does not imply third-party authority to import, export, distribute or use encryption. Importers, exporters, distributors and users are responsible for compliance with U.S. and local country laws. By using this product you agree to comply with applicable laws and regulations. If you are unable to comply with U.S. and local laws, return this product immediately.

A summary of U.S. laws governing Cisco cryptographic products may be found at: http://www.cisco.com/wwl/export/crypto/tool/stqrg.html

If you require further assistance please contact us by sending email to export@cisco.com.

cisco ASR-920 (Freescale P2020) processor (revision 1.0 GHz) with 706041K/6147K bytes of memory. Processor board ID CAT1740U01B 12 Gigabit Ethernet interfaces 2 Ten Gigabit Ethernet interfaces 32768K bytes of non-volatile configuration memory. 2097152K bytes of physical memory. 1328927K bytes of SD flash at bootflash:.

Warning: When Cisco determines that a fault or defect can be traced to the use of third-party transceivers installed by a customer or reseller, then, at Cisco's discretion, Cisco may withhold support under warranty or a Cisco support program. In the course of providing support for a Cisco networking product Cisco may require that the end user install Cisco transceivers if Cisco determines that removing third-party parts will assist Cisco in diagnosing the cause of a support issue.

Press RETURN to get started!

\*Jul 15 20:22:08.531: %SMART\_LIC-6-AGENT\_READY: Smart Agent for Licensing is initialized \*Jul 15 20:22:08.564: %SMART\_LIC-6-AGENT\_ENABLED: Smart Agent for Licensing is enabled Redundancy license not released

\*Jul 15 20:22:24.239: dev\_pluggable\_optics\_selftest attribute table internally inconsistent @ 0x129

\*Jul 15 20:22:24.821: pak\_debug\_init: Successfully initialized pak debug trace buffer \*Jul 15 20:22:25.466: %SPANTREE-5-EXTENDED\_SYSID: Extended SysId enabled for type vlanCannot Get the number of ports in MAC notification

\*Jul 15 20:22:29.043: %LINK-3-UPDOWN: Interface Lsmpi0, changed state to up \*Jul 15 20:22:29.044: %LINK-3-UPDOWN: Interface EOBC0, changed state to up \*Jul 15 20:22:29.045: %LINEPROTO-5-UPDOWN: Line protocol on Interface LI-Null0, changed state to up \*Jul 15 20:22:29.045: %LINK-5-CHANGED: Interface GigabitEthernet0, changed state to administratively down \*Jul 15 20:22:29.046: %LINK-3-UPDOWN: Interface LIIN0, changed state to up \*Jul 15 20:22:29.793: %LINEPROTO-5-UPDOWN: Line protocol on Interface Lsmpi0, changed state to up \*Jul 15 20:22:29.794: %LINEPROTO-5-UPDOWN: Line protocol on Interface EOBC0, changed state to up \*Jul 15 20:22:29.794: %LINEPROTO-5-UPDOWN: Line protocol on Interface GigabitEthernet0, changed state to down \*Jul 15 20:22:29.795: %LINEPROTO-5-UPDOWN: Line protocol on Interface LIIN0, changed state to up \*Jul 15 20:22:33.724: Bulk port license Activated \*Jul 15 20:22:34.194: %SYS-5-CONFIG\_I: Configured from memory by console \*Jul 15 20:22:34.333: %IOSXE\_OIR-6-REMSPA: SPA removed from subslot 0/0, interfaces disabled \*Jul 15 20:22:34.479: %SPA\_OIR-6-OFFLINECARD: SPA (12xGE-2x10GE-FIXED) offline in subslot  $0/0$ \*Jul 15 20:22:34.495: %IOSXE\_OIR-6-INSCARD: Card (fp) inserted in slot F0 \*Jul 15 20:22:34.495: %IOSXE\_OIR-6-ONLINECARD: Card (fp) online in slot F0 \*Jul 15 20:22:34.496: %IOSXE\_OIR-6-INSCARD: Card (cc) inserted in slot 0

\*Jul 15 20:22:34.497: %IOSXE\_OIR-6-ONLINECARD: Card (cc) online in slot 0

\*Jul 15 20:22:34.563: %IOSXE\_OIR-6-INSSPA: SPA inserted in subslot 0/0

\*Jul 15 20:22:34.847: %SYS-5-RESTART: System restarted -- Cisco IOS Software, ASR920 Software (PPC\_LINUX\_IOSD-UNIVERSALK9\_NPE-M), Experimental Version 15.5(20140522:163448) [mcp\_dev-gurathi-SFPP\_ios 120] Copyright (c) 1986-2014 by Cisco Systems, Inc. Compiled Sat 24-May-14 13:07 by gurathi Authentication passed \*Jul 15 20:22:46.780: %SYS-6-BOOTTIME: Time taken to reboot after reload = 868 seconds \*Jul 15 20:22:51.205: %CALL\_HOME-6-CALL\_HOME\_ENABLED: Call-home is enabled by Smart Agent for Licensing. \*Jul 15 20:22:51.209: %PKI-4-NOCONFIGAUTOSAVE: Configuration was modified. Issue "write memory" to save new IOS PKI configuration \*Jul 15 20:23:18.504: %TRANSCEIVER-6-INSERTED:iomd: transceiver module inserted in GigabitEthernet0/0/0 \*Jul 15 20:23:18.517: %TRANSCEIVER-6-INSERTED:iomd: transceiver module inserted in GigabitEthernet0/0/1 \*Jul 15 20:23:18.536: %TRANSCEIVER-6-INSERTED:iomd: transceiver module inserted in GigabitEthernet0/0/4 \*Jul 15 20:23:18.542: %TRANSCEIVER-6-INSERTED:iomd: transceiver module inserted in GigabitEthernet0/0/5 \*Jul 15 20:23:18.548: %TRANSCEIVER-6-INSERTED:iomd: transceiver module inserted in GigabitEthernet0/0/6 \*Jul 15 20:23:18.554: %TRANSCEIVER-6-INSERTED:iomd: transceiver module inserted in GigabitEthernet0/0/7 \*Jul 15 20:23:18.586: %TRANSCEIVER-6-INSERTED:iomd: transceiver module inserted in TenGigabitEthernet0/0/12 \*Jul 15 20:23:18.593: %TRANSCEIVER-6-INSERTED:iomd: transceiver module inserted in TenGigabitEthernet0/0/13 \*Jul 15 20:23:20.525: %LINK-3-UPDOWN: Interface GigabitEthernet0/0/1, changed state to down \*Jul 15 20:23:20.525: %LINK-3-UPDOWN: Interface GigabitEthernet0/0/2, changed state to down \*Jul 15 20:23:20.525: %LINK-3-UPDOWN: Interface GigabitEthernet0/0/3, changed state to down \*Jul 15 20:23:20.573: %LINK-3-UPDOWN: Interface GigabitEthernet0/0/4, changed state to down \*Jul 15 20:23:20.574: %LINK-3-UPDOWN: Interface GigabitEthernet0/0/5, changed state to down \*Jul 15 20:23:20.574: %LINK-3-UPDOWN: Interface GigabitEthernet0/0/6, changed state to down \*Jul 15 20:23:20.574: %LINK-3-UPDOWN: Interface GigabitEthernet0/0/7, changed state to down \*Jul 15 20:23:20.574: %LINK-3-UPDOWN: Interface GigabitEthernet0/0/8, changed state to down \*Jul 15 20:23:20.574: %LINK-3-UPDOWN: Interface GigabitEthernet0/0/9, changed state to down \*Jul 15 20:23:20.574: %LINK-3-UPDOWN: Interface GigabitEthernet0/0/10, changed state to down \*Jul 15 20:23:20.623: %LINK-3-UPDOWN: Interface GigabitEthernet0/0/11, changed state to down \*Jul 15 20:23:20.623: %LINK-3-UPDOWN: Interface TenGigabitEthernet0/0/12, changed state to down \*Jul 15 20:23:20.623: %LINK-3-UPDOWN: Interface TenGigabitEthernet0/0/13, changed state to down \*Jul 15 20:23:22.318: %LINK-3-UPDOWN: Interface GigabitEthernet0/0/0, changed state to down[OK] \*Jul 15 20:23:28.733: %SPA\_OIR-6-ONLINECARD: SPA (12xGE-2x10GE-FIXED) online in subslot 0/0 \*Jul 15 20:23:42.197: %TRANSCEIVER-3-NOT\_COMPATIBLE:iomd: Detected for transceiver module in GigabitEthernet0/0/6, module disabled \*Jul 15 20:23:42.212: %TRANSCEIVER-3-NOT\_COMPATIBLE:iomd: Detected for transceiver module in GigabitEthernet0/0/7, module disabled \*Jul 15 20:23:43.983: %LINK-3-UPDOWN: Interface TenGigabitEthernet0/0/12, changed state to up \*Jul 15 20:23:45.106: %LINK-3-UPDOWN: Interface TenGigabitEthernet0/0/13, changed state to up \*Jul 15 20:23:45.367: %LINK-3-UPDOWN: Interface GigabitEthernet0/0/0, changed state to up \*Jul 15 20:23:45.392: %LINK-3-UPDOWN: Interface GigabitEthernet0/0/1, changed state to up \*Jul 15 20:23:45.804: %LINEPROTO-5-UPDOWN: Line protocol on Interface TenGigabitEthernet0/0/13, changed state to up \*Jul 15 20:23:46.067: %LINEPROTO-5-UPDOWN: Line protocol on Interface GigabitEthernet0/0/0, changed state to up \*Jul 15 20:23:46.089: %LINEPROTO-5-UPDOWN: Line protocol on Interface GigabitEthernet0/0/1, changed state to up

\*Jul 15 20:23:46.736: %LINEPROTO-5-UPDOWN: Line protocol on Interface TenGigabitEthernet0/0/12, changed state to up \*Jul 15 20:23:46.829: %LINK-3-UPDOWN: Interface GigabitEthernet0/0/4, changed state to up \*Jul 15 20:23:46.837: %LINK-3-UPDOWN: Interface GigabitEthernet0/0/5, changed state to up \*Jul 15 20:23:47.528: %LINEPROTO-5-UPDOWN: Line protocol on Interface GigabitEthernet0/0/4, changed state to up \*Jul 15 20:23:47.537: %LINEPROTO-5-UPDOWN: Line protocol on Interface GigabitEthernet0/0/5, changed state to up

During the boot process, observe the system LEDs. After the router has booted, the green STAT LED comes on and stays on.

## **Verify the Front Panel LEDs**

The front-panel indicator LEDs provide power, activity, and status information useful during bootup. For more detailed information about the LEDs, see the *LED Indicators* section.

## **Verify the Hardware Configuration**

To display and verify the hardware features, enter the following commands:

#### **Table 15: Hardware Commands**

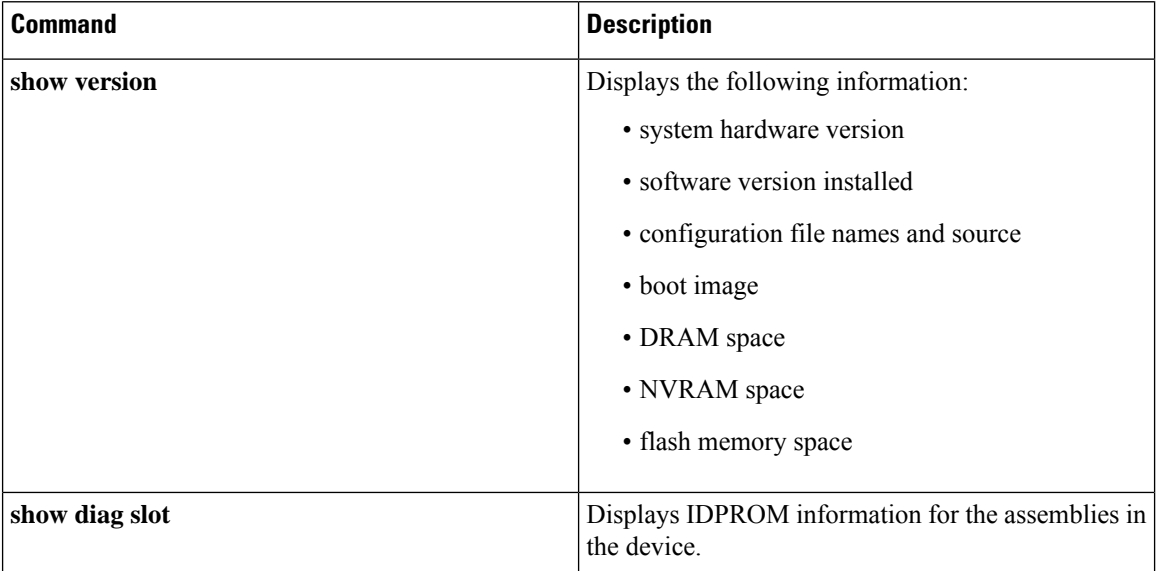

## **Check Hardware and Software Compatibility**

To check the minimum software requirements of the Cisco IOS software, login to the Software Advisor tool at cisco.com. The tool provides the Cisco IOS minimum requirements for individual hardware modules and components.

**Note** To access this tool, you must have a cisco.com login credentials.

To access Software Advisor:

- **1.** Click **Log In** at cisco.com.
- **2.** Type your registered Username and Password and click **Log In**.
- **3.** Type **Software Advisor** in the search box, and click the search icon.
- **4.** From the displayed search result, select the Software Advisor Tool link.
- **5.** Choose a product family or enter a specific product number to search for the minimum supported software that is needed for your hardware.

## <span id="page-78-0"></span>**Configure Device at Startup**

This section explains how to create a basic running configuration for your device.

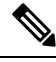

**Note**

Acquire the correct network addresses from your system administrator or consult your network plan before you create the basic running configuration.

Before continuing the configuration process, check the currentstate of the device by entering the **show version** command. This command displays the Cisco IOS software release that is available on the device.

For information on modifying the configuration you create, see the Cisco IOS Master [Command](https://www.cisco.com/c/en/us/td/docs/ios-xml/ios/mcl/allreleasemcl/all-book.html) List, All [Releases.](https://www.cisco.com/c/en/us/td/docs/ios-xml/ios/mcl/allreleasemcl/all-book.html)

To configure a device from the console, you must connect a terminal or terminal server to the console port on the device. To configure the device using the management Ethernet port, you must have the device's IP address.

## **Access the CLI Using the Console**

#### **Procedure**

**Step 1** When your system is booting, enter *no* at the prompt.

#### **Example:**

--- System Configuration Dialog --- Would you like to enter the initial configuration dialog? [yes/no]: no

#### **Step 2** Press Return to enter the user EXEC mode.

The following prompt is displayed:

Router>

**Step 3** From the user EXEC mode, enter the enable command:

Router> enable

**Step 4** At the password prompt, enter your system password (if a password has not been set on your system, you can skip this step.)

Password: enablepass

When your password is accepted, the privileged EXEC mode prompt is displayed:

Router#

You now have access to the CLI in privileged EXEC mode. You can enter necessary commands to complete required tasks.

**Step 5** To exit the console session, enter the quit command:

Router# quit

## <span id="page-79-0"></span>**Configure Global Parameters**

When you first start the setup program, configure certain global parameters that are used for controlling system-wide settings. Perform the following steps to enter the global parameters:

#### **Procedure**

**Step 1** Connect a console terminal to the console port, and then boot the device.

**Note** The following is only an example of the output display; prompts may vary.

When this information appears, it means that you have successfully booted your device:

#### **Example:**

Restricted Rights Legend

```
Use, duplication, or disclosure by the Government is
subject to restrictions as set forth in subparagraph
(c) of the Commercial Computer Software - Restricted
Rights clause at FAR sec. 52.227-19 and subparagraph
(c) (1) (ii) of the Rights in Technical Data and Computer
Software clause at DFARS sec. 252.227-7013.
cisco Systems, Inc.
170 West Tasman Drive
San Jose, California 95134-1706
.
.
.
--- System Configuration Dialog ---
Would you like to enter the initial configuration dialog? [yes/no]: yes
Press RETURN to get started!
```
**Step 2** The first sections of the configuration script appear only at an initial system startup. On subsequent uses, the script begins with a System Configuration Dialog as shown below. When prompted to enter the initial configuration dialog, enter *yes*.

Would you like to enter the initial configuration dialog? [yes/no] yes At any point you may enter a question mark '?' for help. Use ctrl-c to abort configuration dialog at any prompt. Default settings are in square brackets '[]'. Basic management setup configures only enough connectivity for management of the system, extended setup will ask you to configure each interface on the system.

The basic management setup configures enough connectivity for managing the system; the extended setup prompts you to configure each interface on the system.

## <span id="page-80-1"></span>**Check the Running Configuration Settings**

To view the value of the settings you have entered, enter the following command in privileged EXEC mode:

device# show running-config

To review the changes you have made to the configuration, enter the following command in EXEC mode and copy run-start stored in the NVRAM.

device# show startup-config

## **Save the Running Configuration to NVRAM**

To store the configuration or changes to your startup configuration in NVRAM, enter the following command at the prompt:

device# copy running-config startup-config

This command saves the configuration settings that you create in the device using the configuration mode and the setup facility. If the save action fails, you lose your configuration, and it is not available during your next reload.

## <span id="page-80-0"></span>**Safely Power Down the Device**

This section explains how to shut down the device. We recommend that before turning off all power to the device, you issue the **reload** command. Running this command ensures that, the operating system cleans up all file systems. After the reload operation is complete, the device can be powered down safely.

To power down the device safely:

#### **Procedure**

- **Step 1** Slip on the ESD-preventive wrist strap included in the accessory kit.
- **Step 2** Enter the **reload** command.
- **Step 3** Click the **Enter** key when prompted to confirm.
- **Step 4** Wait for the system bootstrap message before powering down the system:
- **Step 5** Remove power cables, if any, from the device:
	- For power supplies with a circuit breaker switch, position the switch to the 'Off' (O) position.
	- For power supplies with a standby switch, place the standby switch in the 'Standby' position.

After powering down the device, wait for a minimum of 30 seconds before powering it on again.

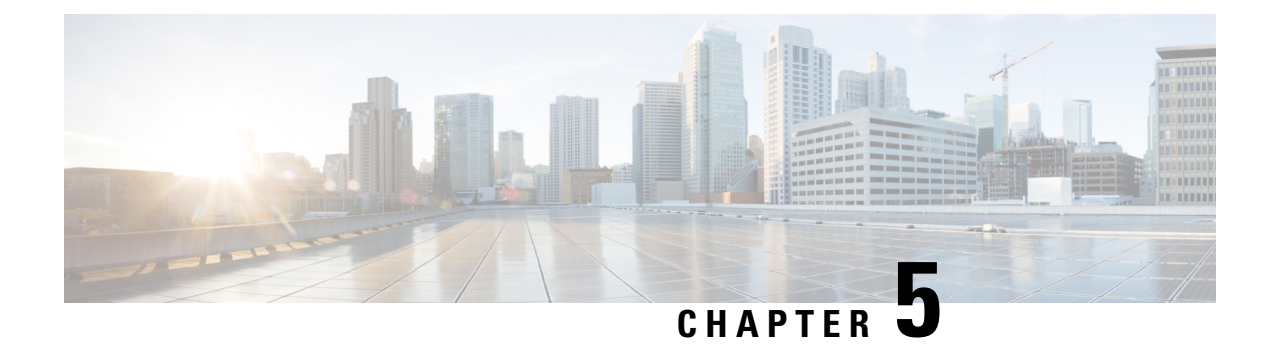

# **Troubleshooting**

This chapter provides information about troubleshooting issues, if any, on the device:

• [Pinouts,](#page-82-0) on page 77

# <span id="page-82-0"></span>**Pinouts**

The following sections describe the pinouts for the device interfaces:

## **BITS Port Pinouts**

The following table summarizes the BITS port pinouts.

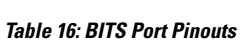

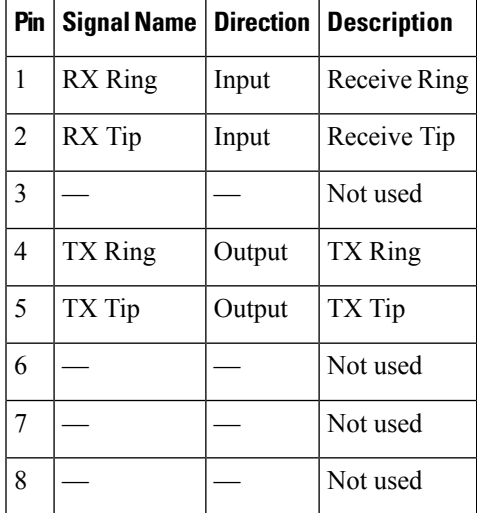

## **Time-of-Day Port Pinouts**

The following table summarizes the ToD/1-PPS port pinouts.

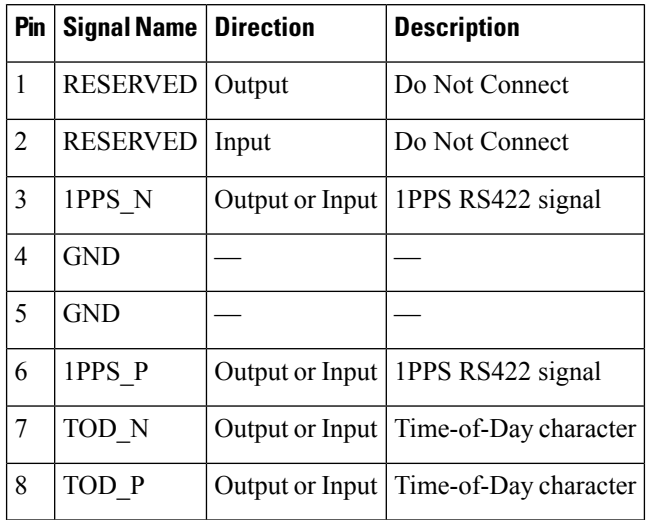

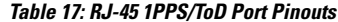

## **Alarm Port Pinouts**

The following table summarizes the external alarm input pinouts.

**Table 18: External Alarm Input Pinouts**

|                | Pin   Signal Name         | <b>Description</b>        |
|----------------|---------------------------|---------------------------|
| 1              |                           | ALARM0 IN   Alarm input 0 |
| $\overline{c}$ | ALARM1 IN   Alarm input 1 |                           |
| 3              |                           | No connect                |
| 4              |                           | ALARM2 IN   Alarm input 2 |
| 5              | ALARM3 IN   Alarm input 3 |                           |
| 6              |                           | No connect                |
| 7              |                           | No connect                |
| 8              | COMMON                    | Alarm common              |

## **Management Ethernet Port Pinouts**

The following table summarizes the Management Ethernet port pinouts.

**Table 19: Fan Alarm Port Pinout**

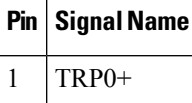

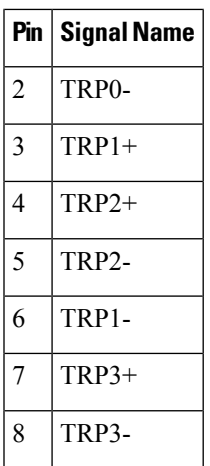

## **USB Console Port Pinouts**

The table below summarizes the USB console port pinouts.

**Table 20: Single USB Console Port Pinouts**

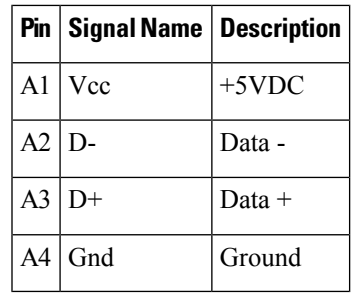

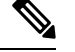

**Note** The USB console port +5VDC is input, and operates as an USB peripheral device.

## **USB Flash or MEM Port Pinouts**

The table below summarizes the USB flash or MEM port pinouts.

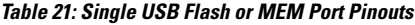

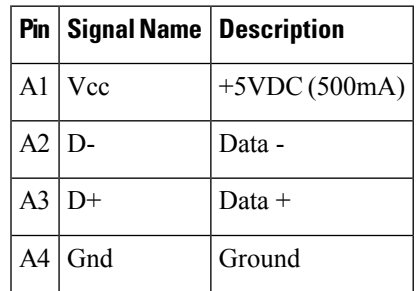

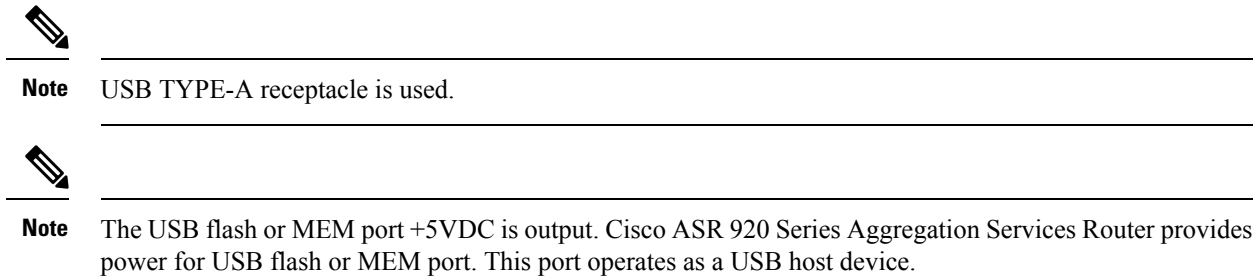

## **Check Optical Fiber Specifications**

Optical fiber transmission defines two types of fiber specification:

- Single mode with three transmission types: short reach, intermediate reach, and long reach.
- Multimode with only short reach.

## **Check Alarm Conditions**

The following table summarizes the meaning of alarm conditions on the device.

#### **Table 22: Alarm Conditions Summary**

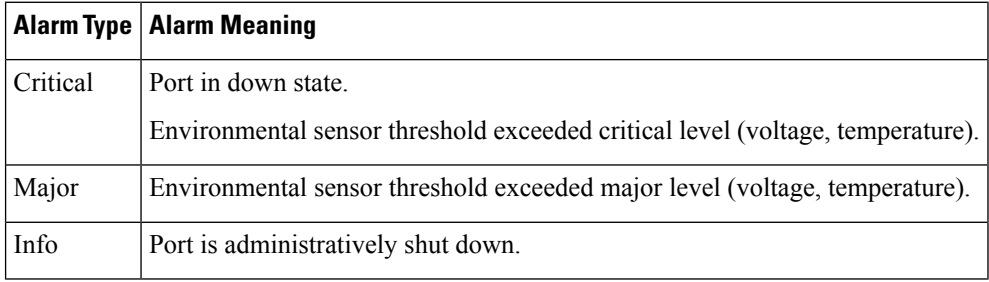

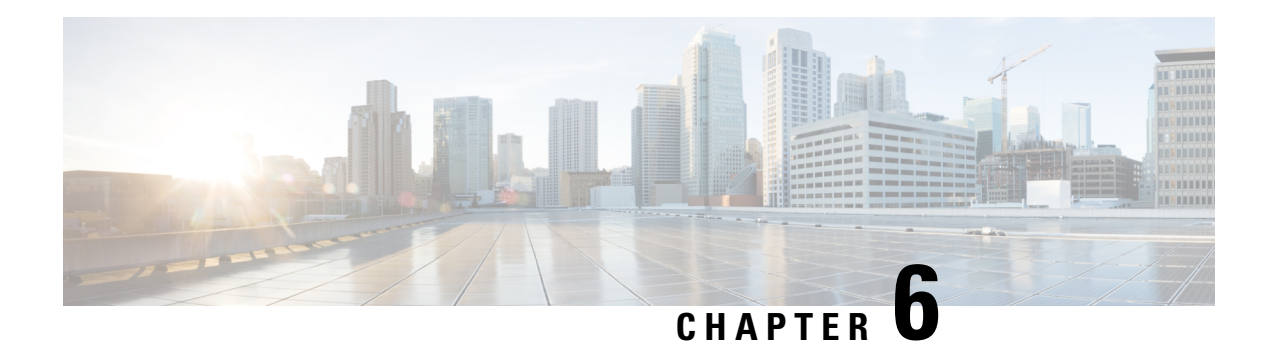

# <span id="page-86-0"></span>**Site Log**

Use the Site Log to provide a record of actions related to installing and maintaining the router. Keep it in an accessible place near the chassisso that those who perform tasks have accessto it. Use the Installation Checklist to verify the steps in the installation and maintenance of your router. Site Log entries can include the following:

- Installation progress—Make a copy of the router Installation Checklist, and insert it into the Site Log. Make entries as you complete each task.
- Upgrade, removal, and maintenance procedures—Use the Site Log as a record of ongoing router maintenance and expansion history. Each time a task is performed on the router, update the Site Log to reflect the following:
	- Removal or replacement of interface modules
	- Configuration changes
	- Maintenance schedules and requirements
	- Maintenance procedures performed
	- Intermittent problems
	- Comments and notes

The following table shows a sample site log. Make copies of the sample, or design your own site log to meet the requirements of your site and equipment.

#### **Table 23: Site Log**

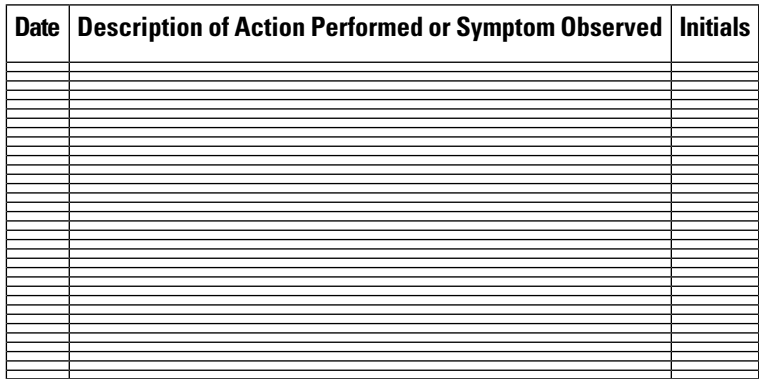

 $\mathbf I$ 

٦

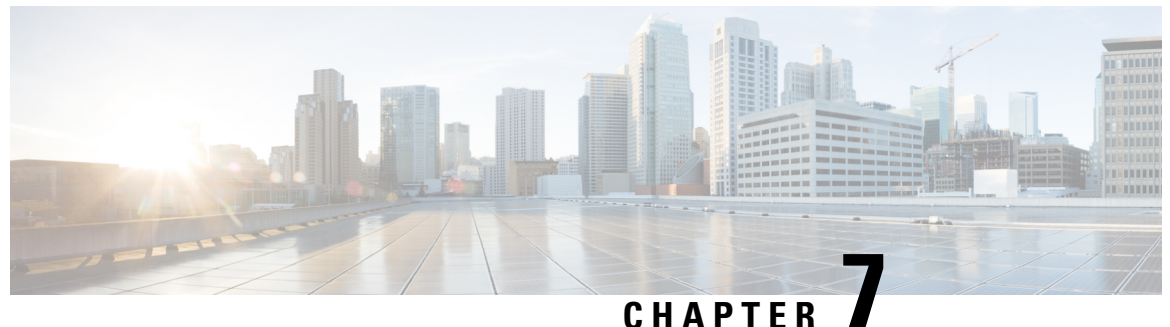

# **Supported SFPs and PIDs**

- [Supported](#page-88-0) SFPs, on page 83
- [Supported](#page-89-0) PIDs, on page 84

# <span id="page-88-0"></span>**Supported SFPs**

- GLC-LH-SMD
- GLC-SX-MMD
- GLC-SX-MM-RGD
- GLC-EX-SMD
- GLC-ZX-SM-RGD
- CWDM-SFP-xxxx (8 colors)
- GLC-BX-U
- GLC-BX-D
- SFP-GE-L
- SFP-GE-S
- SFP-GE-Z
- SFP-GE-T
- DWDM-SFP-xxxx (40 wavelengths)
- SFP-10G-SR
- SFP-10G-LR
- SFP-10G-ER
- SFP-10G-ZR
- SFP-10G-SR-X
- SFP-10G-LR-X
- GLC-FE-100FX
- GLC-FE-100FX-RGD
- GLC-FE-100EX
- GLC-FE-100ZX
- GLC-FE-100LX
- GLC-FE-100LX-RGD
- GLC-FE-100BX-U
- GLC-FE-100BX-D
- GLC-LH-LMM-TI
- GLC-ZX-LMM-TI
- GLC-BX40-U-I
- GLC-BX40-D-I
- GLC-BX40-DA-I
- GLC-BX80-U-I
- GLC-BX80-D-I
- SFP-10G-BXD-I
- SFP-10G-BXU-I
- SFP-10G-BX40D-I
- SFP-10G-BX40U-I
- CWDM-SFP10G-1470
- CWDM-SFP10G-1490
- CWDM-SFP10G-1510
- CWDM-SFP10G-1530
- CWDM-SFP10G-1550
- CWDM-SFP10G-1570
- CWDM-SFP10G-1590
- CWDM-SFP10G-1610

# <span id="page-89-0"></span>**Supported PIDs**

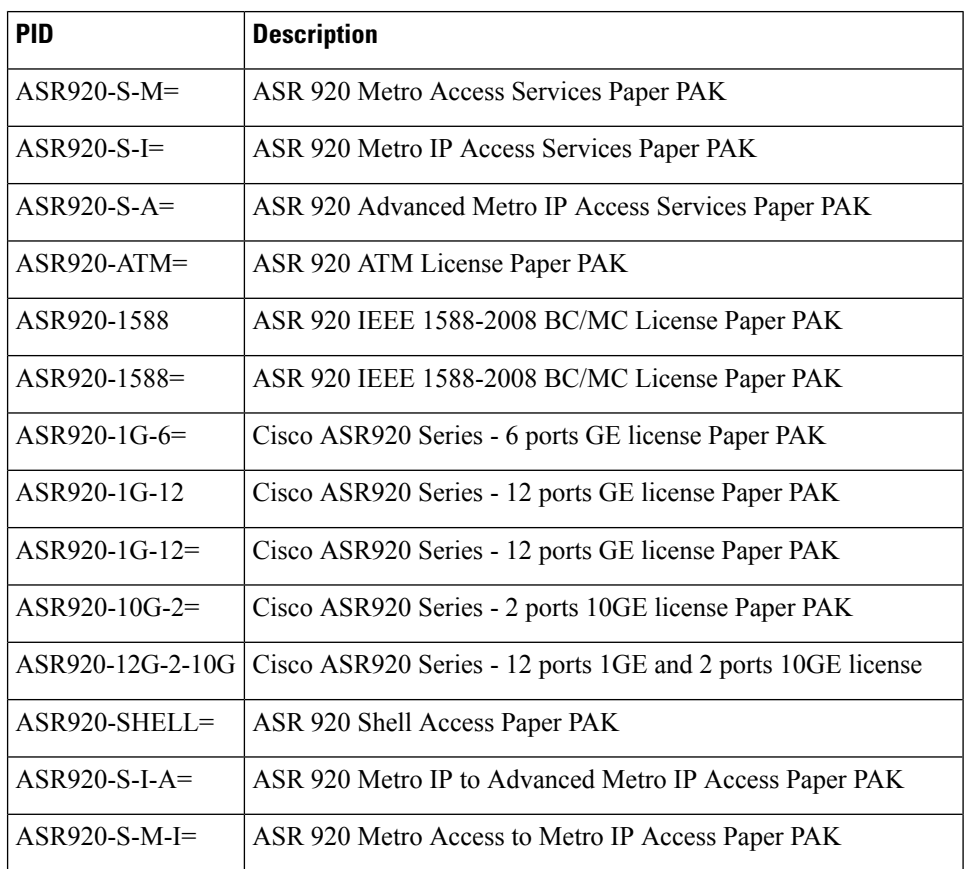

 $\mathbf{l}$ 

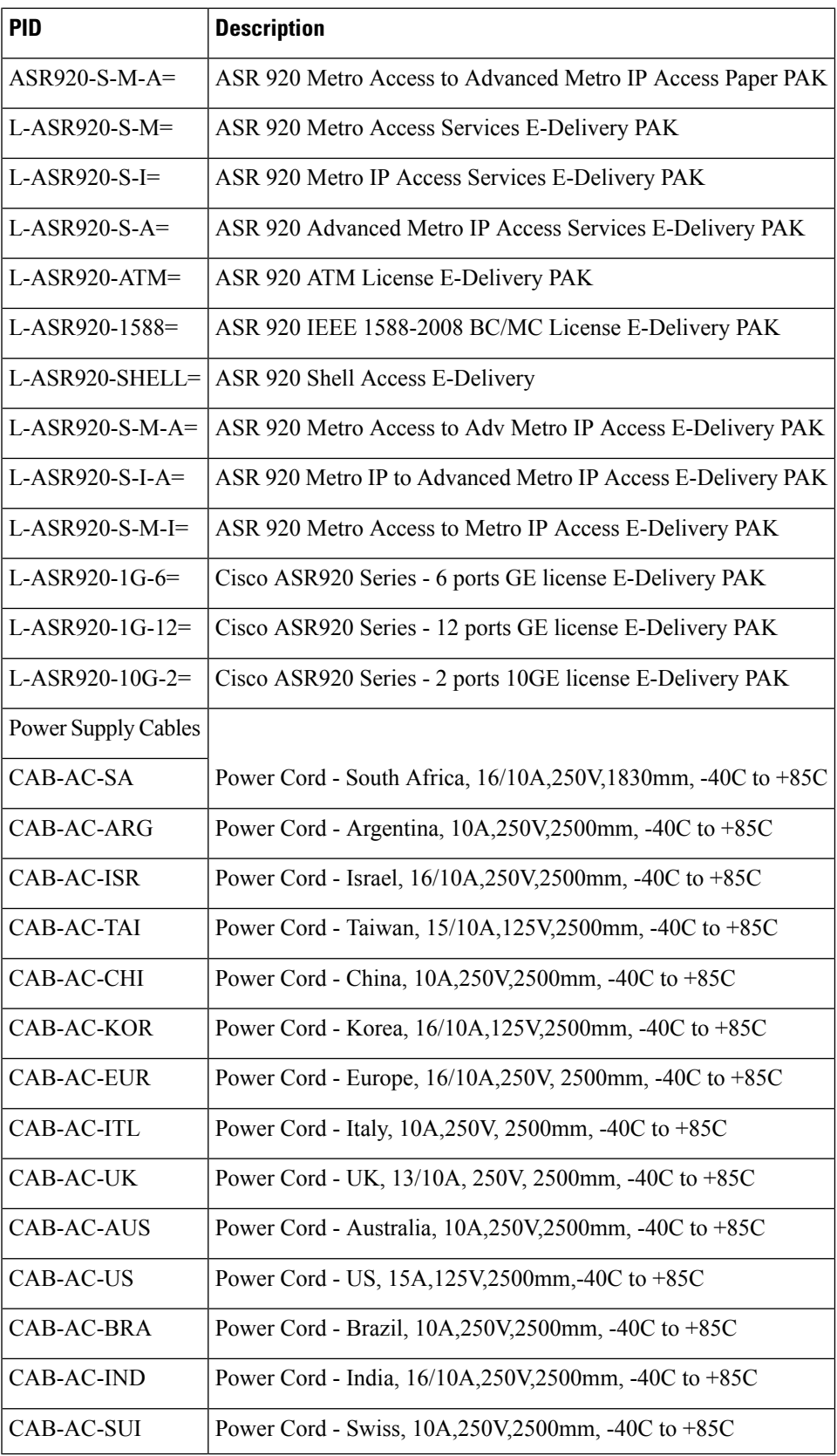

#### **Table 24: Supported PIDs—Default Accessory Kit**

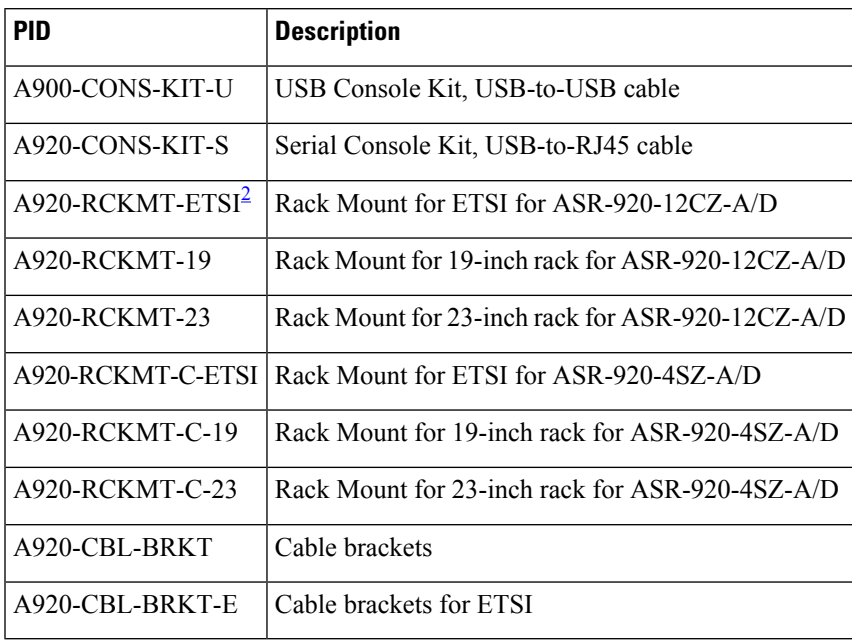

<span id="page-91-0"></span><sup>2</sup> Grounding Lug will be included with the rack mount by default

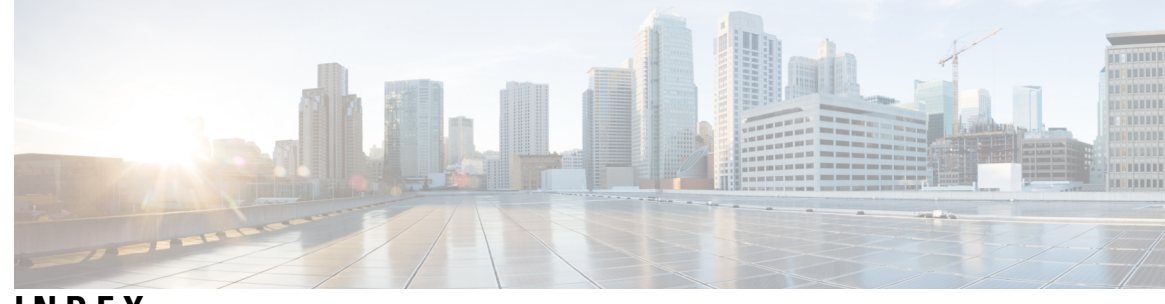

## **INDEX**

## **A**

airflow **[28](#page-33-0)** chassis clearance **[28](#page-33-0)** altitude **[22](#page-27-0)**

#### **C**

chassis **[24,](#page-29-0) [28](#page-33-0)** ground connection description **[24](#page-29-0)** preventing overheating **[28](#page-33-0)** coaxial cable **[25](#page-30-0)** commands **[28](#page-33-0), [75](#page-80-1)** show environment **[28](#page-33-0)** show running-config **[75](#page-80-1)** show startup-config **[75](#page-80-1)** configuring **[74–75](#page-79-0)** global parameters **[74](#page-79-0)** reviewing changes **[75](#page-80-1)** console port **[73](#page-78-0)**

### **E**

electrical wiring requirements **[24](#page-29-0)**

#### **G**

global parameters, configuring **[74](#page-79-0)**

### **H**

humidity **[22](#page-27-0)**

#### **I**

installation **[68](#page-73-0)** starting the router **[68](#page-73-0)** installing **[31](#page-36-0)** lifting chassis **[31](#page-36-0)** IP, device address **[73](#page-78-0)**

# **L**

log **[81](#page-86-0)** site **[81](#page-86-0)**

#### **M**

modifications to configuration, reviewing **[75](#page-80-1)**

#### **P**

power lines (warning) **[17](#page-22-0)** power supplies (warning) **[17](#page-22-0)** procedures **[68](#page-73-0)** starting the router **[68](#page-73-0)**

#### **R**

restricted access (warning) **[17](#page-22-0)** reviewing changes to configuration **[75](#page-80-1)** RJ-45 connectors **[26](#page-31-0)** RS-232 asynchronous data **[26](#page-31-0)**

#### **S**

sample configurations, global parameters **[74](#page-79-0)** show commands **[75](#page-80-1)** show running-config **[75](#page-80-1)** show startup-config **[75](#page-80-1)** show environment command **[28](#page-33-0)** site **[81](#page-86-0)** log **[81](#page-86-0)** site requirements, rack-mounting **[27](#page-32-0)** startup system **[68](#page-73-0)**

### **T**

terminal server connections **[73](#page-78-0)**

**INDEX**

I

 $\mathbf I$